# **GARMIN**®

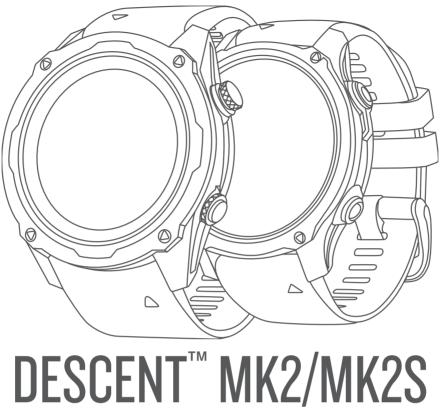

Owner's Manual

#### © 2020 Garmin Ltd. or its subsidiaries

All rights reserved. Under the copyright laws, this manual may not be copied, in whole or in part, without the written consent of Garmin. Garmin reserves the right to change or improve its products and to make changes in the content of this manual without obligation to notify any person or organization of such changes or improvements. Go to www.garmin.com for current updates and supplemental information concerning the use of this product.

Garmin®, the Garmin logo, ANT®, ANT®, Approach®, Auto Lap®, Auto Pause®, Edge®, inReach®, QuickFit®, TracBack®, VIRB®, Virtual Partner®, and Xero® are trademarks of Garmin Ltd. or its subsidiaries, registered in the USA and other countries. Descent™, Body Battery™, Connect IQ™, Firstbeat Analytics™, Garmin Connect™, Garmin Dive™, Garmin Explore™, Garmin Golf™, Garmin Index™, Garmin Move IQ™, Garmin Pay™, HRM-Pro™, HRM-Run™, HRM-Swim™, HRM-Tri™, Rally™, tempe™, TruSwing™, TrueUp™, Varia™, and Vector™ are trademarks of Garmin Ltd. or its subsidiaries. These trademarks may not be used without the express permission of Garmin.

Android<sup>™</sup> is a trademark of Google LLC. Apple<sup>®</sup>, iPhone<sup>®</sup>, iTunes<sup>®</sup>, and Mac<sup>®</sup> are trademarks of Apple Inc., registered in the U.S. and other countries. The BLUETOOTH<sup>®</sup> word mark and logos are owned by the Bluetooth SIG, Inc. and any use of such marks by Garmin is under license. The Cooper Institute<sup>®</sup>, as well as any related trademarks, are the property of The Cooper Institute. Di2<sup>™</sup> is a trademark of Shimano, Inc. Shimano<sup>®</sup> is a registered trademark of Shimano, Inc. iOS<sup>®</sup> is a registered trademark of Cisco Systems, Inc. used under license by Apple Inc. The Spotify<sup>®</sup> software is subject to third-party licenses found here: https://developer.spotify.com/legal/third-party-licenses. STRAVA and Strava<sup>™</sup> are trademarks of Strava, Inc. Training Stress Score<sup>™</sup> (TSS), Intensity Factor<sup>™</sup> (IF), and Normalized Power<sup>™</sup> (NP) are trademarks of Peaksware, LLC. Wi-Fi<sup>®</sup> is a registered mark of Wi-Fi Alliance Corporation. Windows<sup>®</sup> is a registered trademark of Microsoft Corporation in the United States and other countries. Zwift<sup>™</sup> is a trademark of Zwift, Inc. Other trademarks and trade names are those of their respective owners.

This product is ANT+® certified. Visit www.thisisant.com/directory for a list of compatible products and apps.

| <b>Table of Contents</b>                   | Altitude Diving                         | . 23 |
|--------------------------------------------|-----------------------------------------|------|
|                                            | Tips for Wearing the Device with an     | 22   |
| Introduction1                              | Exposure Suit<br>Dive Alerts            |      |
| Getting Started1                           | Dive Terminology                        |      |
| Buttons1                                   | Dive reminiology                        | . 20 |
| Using the Watch2                           | Activities and Apps                     | .26  |
| Viewing the Controls Menu2                 | Starting an Activity                    |      |
| Viewing Widgets3                           | Tips for Recording Activities           |      |
| Customizing the Watch3                     | Changing the Power Mode                 |      |
| Default Watch Face 4                       | Playing Audio Prompts During an         | /    |
| Pairing Your Smartphone4                   | Activity                                | . 27 |
| Charging the Watch5                        | Using the Metronome                     |      |
| Product Updates 5                          | Stopping an Activity                    |      |
| Setting Up Garmin Express 5                | Evaluating an Activity                  |      |
| Diving                                     | Adding or Removing a Favorite           |      |
| Diving6                                    | Activity                                | . 28 |
| Dive Warnings6                             | Creating a Custom Activity              | . 29 |
| Dive Modes                                 | Indoor Activities                       | . 29 |
| Using the Pool Dive Mode7                  | Going for a Virtual Run                 | . 29 |
| Dive Setup8                                | Calibrating the Treadmill Distance      | . 29 |
| Setting Up Your Breathing Gases 9          | Recording a Strength Training           |      |
| Setting PO2 Thresholds                     | Activity                                |      |
| Setting CCR Setpoints                      | Using an ANT+® Indoor Trainer           |      |
| No-Fly Time                                | Outdoor Activities                      |      |
| Dive Data Screens                          | Viewing Tide Information                |      |
| Single-Gas and Multi-Gas Data<br>Screens11 | Going for a Track Run                   |      |
| CCR Data Screens                           | Tips for Recording a Track Run          |      |
| Gauge Data Screens13                       | Recording an Ultra Run Activity         |      |
| Apnea Data Screens14                       | Viewing Your Ski Runs                   | . 32 |
| Apnea Hunt Data Screens15                  | Recording a Backcountry Skiing Activity | 22   |
| Going Diving                               | Cross-Country Skiing Power Data         |      |
| Navigating with the Dive Compass 17        | Jumpmaster                              |      |
| Using the Gauge Dive Stopwatch 18          | Multisport                              |      |
| Using the Basic Dive Stopwatch18           | Triathlon Training                      |      |
| Switching Gases During a Dive18            | Creating a Multisport Activity          |      |
| Switching Between CC and OC Diving         | Swimming                                |      |
| for a Bailout Procedure19                  | Swim Terminology                        |      |
| Performing a Safety Stop19                 | Stroke Types                            |      |
| Performing a Decompression Stop 20         | Tips for Swimming Activities            |      |
| Diving with the Map20                      | Resting During Pool Swimming            |      |
| Viewing the Surface Interval Widget 21     | Auto Rest                               |      |
| Viewing the Dive Log Widget21              | Training with the Drill Log             | . 35 |
| Dive Planning21                            | Turning Off Wrist-based Heart Rate      |      |
| Calculating NDL Time                       | While Swimming                          |      |
| Creating a Decompression Plan22            | Golfing                                 | . 36 |
| Using Decompression Plans 22               |                                         |      |

Table of Contents

|    | Playing Golf                       | 36 | Phone Apps and Computer              |      |
|----|------------------------------------|----|--------------------------------------|------|
|    | Hole Information                   |    | Applications                         | 47   |
|    | Big Numbers Mode                   |    | Garmin Connect                       |      |
|    | Measuring Distance with Button     |    | Using the Garmin Connect App         | . 48 |
|    | Targeting                          | 37 | Using Garmin Connect on Your         |      |
|    | Changing Holes                     |    | Computer                             | . 48 |
|    | Changing the Green                 |    | Connect IQ Features                  | . 48 |
|    | Moving the Flag                    |    | Downloading Connect IQ               |      |
|    | Viewing Measured Shots             |    | Features                             | . 49 |
|    | Manually Measuring a Shot          |    | Downloading Connect IQ Feature       | S    |
|    | Viewing Layup and Dogleg           |    | Using Your Computer                  | . 49 |
|    | Distances                          | 38 | Garmin Dive App                      | 49   |
|    | Saving Custom Targets              |    | Garmin Explore™                      | 49   |
|    | Viewing Club Statistics            |    |                                      |      |
|    | Keeping Score                      |    | Safety and Tracking Features         | 49   |
|    | Updating a Score                   |    | Adding Emergency Contacts            | 50   |
|    | Setting the Scoring Method         |    | Adding Contacts                      |      |
|    | Setting Your Handicap              |    | Turning Incident Detection On and    |      |
|    | Enabling Statistics Tracking       |    | Off                                  | . 50 |
|    | TruSwing™                          |    | Requesting Assistance                | . 50 |
|    | Using the Golf Odometer            |    | Starting a GroupTrack Session        |      |
|    | Viewing PlaysLike Distance         |    | Tips for GroupTrack Sessions         |      |
|    | Viewing the Direction to the Pin   |    | GroupTrack Settings                  |      |
|    | Climbing Sports                    |    | 1                                    |      |
|    | Recording an Indoor Climbing       | -  | Garmin Pay                           | .51  |
|    | Activity                           | 42 | Setting Up Your Garmin Pay Wallet    | 51   |
|    | Recording a Bouldering Activity    |    | Paying for a Purchase Using Your     |      |
|    | Starting an Expedition             |    | Watch                                | . 52 |
|    | Changing the Track Point Recording |    | Adding a Card to Your Garmin Pay     |      |
|    | Interval                           |    | Wallet                               | . 52 |
|    | Recording a Track Point Manually   |    | Managing Your Garmin Pay Cards       | . 52 |
|    | Viewing Track Points               |    | Changing Your Garmin Pay             |      |
|    | 3                                  |    | Passcode                             | . 52 |
| Co | nnected Features                   | 44 |                                      |      |
|    | Enabling Bluetooth Notifications   | 45 | Music                                | 53   |
|    | Viewing Notifications              |    | Connecting to a Third-Party Provider | 53   |
|    | Receiving an Incoming Phone Call   |    | Downloading Audio Content from a     |      |
|    | Replying to a Text Message         |    | Third-Party Provider                 | . 53 |
|    | Managing Notifications             |    | Downloading Audio Content from       |      |
|    | Turning Off the Bluetooth Phone    |    | Spotify®                             |      |
|    | Connection                         | 46 | Changing the Music Provider          | . 53 |
|    | Turning On and Off Smartphone      |    | Disconnecting from a Third-Party     |      |
|    | Connection Alerts                  | 46 | Provider                             | 54   |
|    | Locating a Lost Mobile Device      | 46 | Downloading Personal Audio           |      |
|    | Wi-Fi Connected Features           |    | Content                              |      |
|    | Connecting to a Wi-Fi Network      | 47 | Listening to Music                   |      |
|    | <b>-</b>                           |    | Music Playback Controls              |      |
|    |                                    |    | Connecting Bluetooth Headphones      | 55   |
|    |                                    |    |                                      |      |

ii Table of Contents

| Changing the Audio Mode 55           | Tips for Getting Your Training       | <i>-</i> - |
|--------------------------------------|--------------------------------------|------------|
| Harris Data Francis                  | Status                               | 65         |
| Heart Rate Features55                | Heat and Altitude Performance        |            |
| Wrist-based Heart Rate56             | Acclimation                          |            |
| Wearing the Watch56                  | Training Load                        |            |
| Tips for Erratic Heart Rate Data 56  | Training Load Focus                  |            |
| Viewing the Heart Rate Widget57      | Recovery Time                        |            |
| Broadcasting Heart Rate Data to      | Viewing Your Recovery Time           |            |
| Garmin Devices 57                    | Recovery Heart Rate                  |            |
| Broadcasting Heart Rate Data         | Body Battery™                        |            |
| During an Activity57                 | Viewing the Body Battery Widget      | 67         |
| Setting an Abnormal Heart Rate       | Tips for Improved Body Battery       |            |
| Alert 57                             | Data                                 | 67         |
| Turning Off the Wrist-based Heart    |                                      | -          |
| Rate Monitor58                       | Pulse Oximeter                       | 58         |
| Performance Measurements 58          | Getting Pulse Oximeter Readings      | 69         |
| Turning Off Performance              | Turning On All-Day Pulse Oximeter    |            |
| Notifications58                      | Readings                             |            |
| Detecting Performance                | Turning Off Automatic Pulse Oximeter |            |
| Measurements Automatically 58        | Readings                             | 69         |
| Syncing Activities and Performance   | Turning On Pulse Oximeter Sleep      |            |
| Measurements                         | Tracking                             |            |
| About VO2 Max. Estimates59           | Tips for Erratic Pulse Oximeter Data | 69         |
| Getting Your VO2 Max. Estimate for   | Training                             | 70         |
| Running                              | Training                             |            |
| Getting Your VO2 Max. Estimate for   | Setting Up Your User Profile         |            |
| Cycling                              | Fitness Goals                        |            |
| Turning Off VO2 Max.                 | About Heart Rate Zones               |            |
| Recording                            | Setting Your Heart Rate Zones        | 71         |
| Viewing Your Prodicted Page          | Letting the Device Set Your Heart    |            |
| Viewing Your Predicted Race Times 61 | Rate Zones                           |            |
| About Training Effect61              | Heart Rate Zone Calculations         |            |
| Heart Rate Variability and Stress    | Setting Your Power Zones             |            |
| Level                                | Activity Tracking                    |            |
| Viewing Your Heart Rate Variability  | Auto Goal                            |            |
| and Stress Level                     | Using the Move Alert                 |            |
| Performance Condition62              | Sleep Tracking                       | 73         |
| Viewing Your Performance             | Using Automated Sleep                |            |
| Condition62                          | Tracking                             |            |
| Lactate Threshold                    | Using Do Not Disturb Mode            |            |
| Performing a Guided Test to          | Intensity Minutes                    |            |
| Determine Your Lactate               | Earning Intensity Minutes            |            |
| Threshold                            | Garmin Move IQ™                      |            |
| Getting Your FTP Estimate 63         | Activity Tracking Settings           |            |
| Conducting an FTP Test 64            | Turning Off Activity Tracking        |            |
| Training Status                      | Workouts                             | 74         |
| Training Status Levels65             | Following a Workout From Garmin      |            |
|                                      | Connect                              | 75         |

Table of Contents iii

| Creating a Custom Workout on Garmin     | Deleting a Timer 85                      |
|-----------------------------------------|------------------------------------------|
| Connect75                               | Using the Stopwatch86                    |
| Sending a Custom Workout to Your        | Adding Alternate Time Zones 86           |
| Device75                                | Editing an Alternate Time Zone 87        |
| Starting a Workout                      |                                          |
| Following a Daily Suggested             | Navigation87                             |
| Workout76                               | Saving Your Location87                   |
| Turning Daily Suggested Workout         | Editing Your Saved Locations87           |
| Prompts On and Off                      | Projecting a Waypoint87                  |
| Following a Pool Swim Workout 76        | Navigating to a Destination 88           |
| Recording a Critical Swim Speed         | Navigating to a Point of Interest 88     |
| Test77                                  | Points of Interest88                     |
| Editing Your Critical Swim Speed        | Courses88                                |
| Result                                  | Creating and Following a Course on       |
| About the Training Calendar77           | Your Device89                            |
| Using Garmin Connect Training           | Creating a Round-Trip Course 89          |
| Plans                                   | Creating a Course on Garmin              |
| Adaptive Training Plans                 | Connect89                                |
| Interval Workouts                       | Sending a Course to Your                 |
| Creating an Interval Workout            | Device90                                 |
| Starting an Interval Workout            | Viewing or Editing Course Details 90     |
| Stopping an Interval Workout 79         | Using ClimbPro90                         |
| PacePro Training79                      | Marking and Starting Navigation to a     |
| Downloading a PacePro Plan from         | Man Overboard Location91                 |
| Garmin Connect                          | Navigating with Sight 'N Go91            |
| Starting a PacePro Plan                 | Navigating to Your Starting Point During |
| Stopping a PacePro Plan                 | an Activity91                            |
| Creating a PacePro Plan on Your Watch81 | Viewing Route Directions92               |
| Segments81                              | Navigating to the Starting Point of a    |
| Strava™ Segments81                      | Saved Activity92                         |
| Viewing Segment Details                 | Stopping Navigation                      |
| Racing a Segment                        | Map                                      |
| Setting a Segment to Adjust             | Viewing the Map92                        |
| Automatically82                         | Saving or Navigating to a Location on    |
| Using Virtual Partner®                  | the Map                                  |
| Setting a Training Target               | Navigating with the Around Me Feature93  |
| Cancelling a Training Target83          |                                          |
| Racing a Previous Activity              | Changing the Map Theme                   |
| Pausing Your Training Status83          | Setting the Compass Heading94            |
| Resuming Your Paused Training           | Altimeter and Barometer                  |
| Status84                                | Altimeter and barometer94                |
| Enabling Self Evaluation 84             | History 94                               |
|                                         |                                          |
| Clocks 84                               | Using History95 Multisport History95     |
| Setting an Alarm84                      | Viewing Your Time in Each Heart Rate     |
| Editing an Alarm 84                     | Zone95                                   |
| Starting the Countdown Timer 85         | Personal Records                         |
| 3 - 1 - 3 - 1 - 1 - 1 - 1 - 1 - 1 - 1 - | 1 GISOHAH NEGUTUS90                      |

iv Table of Contents

| Viewing Your Personal Records 95         | Map Themes110                               |
|------------------------------------------|---------------------------------------------|
| Restoring a Personal Record 96           | Marine Map Settings110                      |
| Clearing Personal Records 96             | Showing and Hiding Map Data 111             |
| Viewing Data Totals96                    | Navigation Settings111                      |
| Using the Odometer96                     | Customizing Map Features 111                |
| Deleting History96                       | Setting Up a Heading Bug111                 |
|                                          | Setting Navigation Alerts111                |
| Customizing Your Device97                | Power Manager Settings 111                  |
| Activities and App Settings 97           |                                             |
| Customizing the Data Screens 99          | Feature112                                  |
| Adding a Map to an Activity99            | Customizing Power Modes 112                 |
| Activity Alerts100                       |                                             |
| Setting an Alert101                      | System Settings113                          |
| Activity Map Settings101                 | Time Settings113                            |
| Routing Settings102                      |                                             |
| Auto Lap102                              | Syncing the Time114                         |
| Marking Laps by Distance 102             |                                             |
| Enabling Auto Pause103                   | Customizing the Hot Keys114                 |
| Enabling Auto Climb103                   | Changing the Units of Measure 114           |
| 3D Speed and Distance103                 |                                             |
| Turning On and Off the Lap Key 103       | Wiewing E-label Regulatory and              |
| Using Auto Scroll104                     | Compliance Information115                   |
| Changing the GPS Setting 104             | 145                                         |
| GPS and Other Satellite                  | Wireless Sensors115                         |
| Systems104                               |                                             |
| Power Save Timeout Settings 104          |                                             |
| Changing the Order of an Activity in the | Training with Running Dynamics116           |
| Apps List105                             |                                             |
| Widgets105                               |                                             |
| Customizing the Widget Loop 106          |                                             |
| Using the Stress Level Widget106         |                                             |
| Customizing the My Day Widget 107        |                                             |
| Customizing the Controls Menu 107        | T. ( M D . D .                              |
| Watch Face Settings107                   | D-+- 110                                    |
| Customizing the Watch Face 107           | :D                                          |
| Sensors Settings108                      | )<br>Hainartha in Danah Danata 110          |
| Compass Settings108                      | Using the inReach Remote 118 VIRB Remote119 |
| Calibrating the Compass                  | O 1 III VIDD A 11 O 440                     |
| Manually108                              |                                             |
| Setting the North Reference 108          | D                                           |
| Altimeter Settings 108                   | Builing all Activity119                     |
| Calibrating the Barometric               | Device Information 120                      |
| Altimeter                                |                                             |
| Barometer Settings                       |                                             |
| Calibrating the Barometer                | 5 1 11 1 1                                  |
| Xero Laser Location Settings 109         |                                             |
| Map Settings110                          | J Device Gale121                            |

Table of Contents v

|            | Cleaning the Watch                    |     |
|------------|---------------------------------------|-----|
|            | Changing the QuickFit® Bands          | 122 |
|            | Extra Long Diving Band                |     |
|            | Data Management                       |     |
|            | Deleting Files                        |     |
|            | Deleting i nee                        |     |
| ro         | ubleshooting                          | 123 |
|            | My device is in the wrong language    | 123 |
|            | Is my smartphone compatible with m    |     |
|            | device?                               |     |
|            | My phone will not connect to the      |     |
|            | watch                                 | 123 |
|            | Can I use my Bluetooth sensor with n  |     |
|            | watch?                                |     |
|            | My headphones will not connect to the |     |
|            | watch                                 |     |
|            | My music cuts out or my headphones    |     |
|            | not stay connected                    | 124 |
|            | Restarting Your Watch                 |     |
|            | Resetting All Default Settings        |     |
|            | Diving                                |     |
|            | Resetting Your Tissue Load            |     |
|            | Resetting the Surface Pressure        |     |
|            | Acquiring Satellite Signals           |     |
|            | Improving GPS Satellite Reception     |     |
|            | The temperature reading is not        | 120 |
|            | accurate                              | 125 |
|            | Maximizing the Battery Life           |     |
|            | Activity Tracking                     |     |
|            | My daily step count does not          | 120 |
|            | appear                                | 126 |
|            | My step count does not seem           | 120 |
|            | accurate                              | 126 |
|            | The step counts on my device and      |     |
|            | Garmin Connect account don't          | ,   |
|            | match                                 | 126 |
|            | The floors climbed amount does no     |     |
|            | seem accurate                         |     |
|            | Getting More Information              |     |
|            | 9                                     |     |
| <b>\pp</b> | endix'                                | 127 |
|            | Data Fields                           | 127 |
|            | VO2 Max. Standard Ratings             |     |
|            | FTP Ratings                           |     |
|            | Wheel Size and Circumference          | 136 |
|            | Symbol Definitions                    |     |

vi Table of Contents

# Introduction

#### **⚠ WARNING**

See the *Important Safety and Product Information* guide in the product box for product warnings and other important information.

Always consult your physician before you begin or modify any exercise program.

# **Getting Started**

When using your watch the first time, you should complete these tasks to set it up and get to know the basic features.

- 1 Press **LIGHT** to turn on the watch (*Buttons*, page 1).
- 2 Follow the on-screen instructions to complete the initial setup.

  During the initial setup, you can pair your smartphone with your watch to receive notifications, sync your activities, and more (*Pairing Your Smartphone*, page 4).
- **3** Charge the device (*Charging the Watch*, page 5).
- 4 Start an activity (Starting an Activity, page 26).

#### **Buttons**

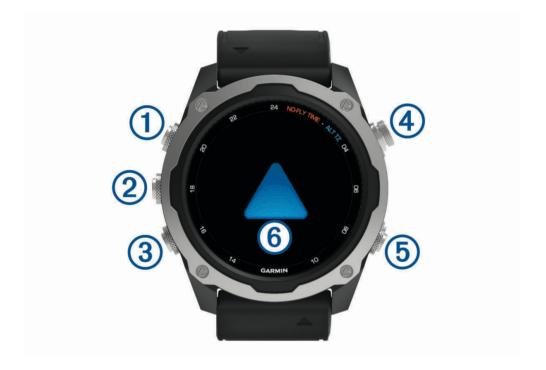

# 1 LIGHT

- · Press to turn the backlight on and off.
- · Press to turn the device on.
- · Hold to view the controls menu.

NOTE: While diving, hold functions are disabled.

#### 2 MENU·UP

- · Press to scroll through the widget loop and menus.
- · Hold to view the menu.

**NOTE:** You can enable or disable this button for dive activities (*Dive Setup*, page 8).

#### (3) DOWN

· Press to scroll through the widget loop and menus.

- · Press to scroll through the data screens during a dive.
- · Hold to view the music controls from any screen.

**NOTE:** While diving, hold functions are disabled.

#### (4) START-STOP

- · Press to view the activity list and start or stop an activity.
- · Press to choose an option in a menu.
- · Press to view the menu during a dive.

#### (5) BACK·LAP

- · Press to return to the previous screen.
- · Press to exit a menu during a dive.
- Press to record a lap, rest, or transition during a multisport activity.
- · Hold to view the watch face from any screen.
- · Hold to return to the primary data screen during a dive.
- 6: Double tap the device to scroll through the data screens during a dive.

#### **Using the Watch**

- · Hold LIGHT to view the controls menu.
  - The controls menu provides quick access to frequently used functions, such as turning on do not disturb mode, saving a location, and turning the watch off.
- From the watch face, press **UP** or **DOWN** to scroll through the widget loop.

  Your watch comes preloaded with widgets that provide at-a-glance information. More widgets are available when you pair your watch with a smartphone.
- From the watch face, press **START** to start an activity or open an app (Activities and Apps, page 26).
- · Hold MENU to customize the watch face, adjust settings, and pair wireless sensors.

#### Viewing the Controls Menu

The controls menu contains options, such as the stopwatch, locating your connected phone, and turning the watch off. You can also open the Garmin Pay wallet.

**NOTE:** You can add, reorder, and remove the options in the controls menu (*Customizing the Controls Menu*, page 107).

1 From any screen, hold LIGHT.

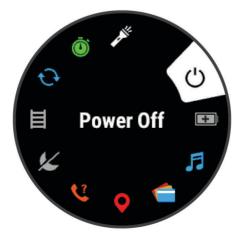

2 Press UP or DOWN to scroll through the options.

#### **Enabling Airplane Mode**

You can enable airplane mode to disable all wireless communications.

NOTE: You can add options to the controls menu (Customizing the Controls Menu, page 107).

- 1 Hold LIGHT.
- 2 Select X.

#### **Viewing Widgets**

Your device comes preloaded with several widgets, and more are available when you pair your device with a smartphone.

Press UP or DOWN.

The device scrolls through the widget loop and displays summary data for each widget.

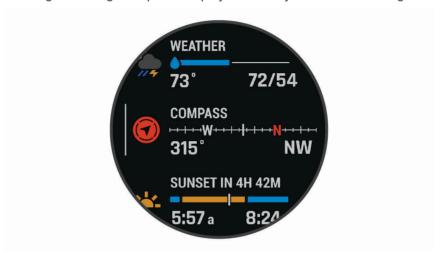

· Press START to view widget details.

**TIP:** You can press DOWN to view additional screens for a widget, or press START to view additional options and functions for a widget.

- From any screen, hold **BACK** to return to the watch face.
- If you are recording an activity, press **BACK** to return to the activity data pages.

#### **Customizing the Watch**

- From the watch face, hold MENU to change the watch face.
- From the widget screens, hold **MENU** to customize the widget options.
- From the controls menu, hold **MENU** to add, remove, and reorder the controls.
- · From any screen, hold MENU to change additional settings.

#### **Default Watch Face**

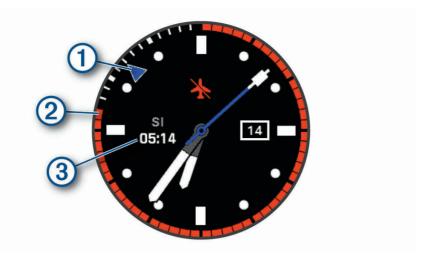

- Alternate time zone pointer. References the 24-hour time markings on the watch (*Adding Alternate Time Zones*, page 86).
- No-fly time remaining. References the 24-hour time markings on the watch (*No-Fly Time*, page 10).
- 3 Surface interval (SI) time after a dive.

# **Pairing Your Smartphone**

To use the connected features on your watch, you must pair it directly through the Garmin Dive<sup>™</sup> app, instead of from the Bluetooth<sup>®</sup> settings on your smartphone.

- 1 From the app store on your smartphone, install and open the Garmin Dive app.
- 2 Select an option to enable pairing mode on your watch:
  - During the initial setup, select **Yes** when you are prompted to pair with your smartphone.
  - If you previously skipped the pairing process, hold **MENU**, and select **Pair Phone**.
- 3 Select an option to add your watch to your account:
  - If this is the first time you are pairing a device with the Garmin Dive app, follow the on-screen instructions.
  - If you already paired another device with the Garmin Dive app, select Add > Devices, and follow the onscreen instructions.

# **Charging the Watch**

#### *∧* WARNING

This device contains a lithium-ion battery. See the *Important Safety and Product Information* guide in the product box for product warnings and other important information.

#### NOTICE

To prevent corrosion, thoroughly clean and dry the contacts and the surrounding area before charging or connecting to a computer. Refer to the cleaning instructions (*Device Care*, page 121).

- 1 Pinch the sides of the charging clip.
- 2 Align the clip with the contacts on the back of the watch, and release the clip.

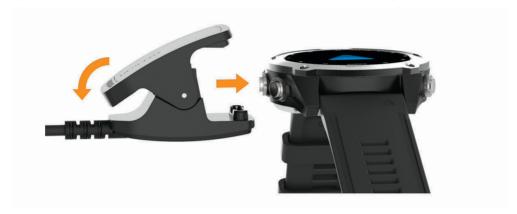

3 Plug the USB cable into a USB charging port.
The watch displays the current battery charge level.

# **Product Updates**

On your computer, install Garmin Express<sup>™</sup> (www.garmin.com/express). On your smartphone, install the Garmin Dive app.

This provides easy access to these services for Garmin® devices:

- · Software updates
- · Map updates
- · Course updates
- · Data uploads to Garmin Dive
- · Product registration

#### **Setting Up Garmin Express**

- 1 Connect the device to your computer using a USB cable.
- 2 Go to www.garmin.com/express.
- 3 Follow the on-screen instructions.

# **Diving**

# **Dive Warnings**

#### **⚠ WARNING**

- The diving features of this device are for use by certified divers only. This device should not be used as a sole
  dive computer. Failure to input the appropriate dive-related information into the device can lead to serious
  personal injury or death.
- Make sure that you fully understand the use, displays, and limitations of your device. If you have questions about this manual or the device, always resolve any discrepancies or confusion before diving with the device. Always remember that you are responsible for your own safety.
- There is always a risk of decompression illness (DCI) for any dive profile even if you follow the dive plan provided by the dive tables or a diving device. No procedure, diving device, or dive table will eliminate the possibility of DCI or oxygen toxicity. An individual's physiological make up can vary from day to day. This device cannot account for these variations. You are strongly advised to remain well within the limits provided by this device to minimize the risk of DCI. You should consult a physician regarding your fitness before diving.
- Always use backup instruments, including a depth gauge, submersible pressure gauge, and timer or watch. You should have access to decompression tables when diving with this device.
- Perform pre-dive safety checks, such as checking proper device function and settings, display function, battery level, tank pressure, and bubble checks to check hoses for leaks.
- This device should not be shared between multiple users for diving purposes. Diver profiles are user specific, and using another diver's profile can result in misleading information that could lead to injury or death.
- For safety reasons, you should never dive alone. Dive with a designated buddy. You should also stay with others for an extended time after a dive, because the potential onset of decompression illness (DCI) may be delayed or triggered by surface activities.
- This device is not intended for commercial or professional dive activities. It is for recreational purposes only. Commercial or professional dive activities can expose the user to extreme depths or conditions that increase the risk of DCI.
- Do not dive with a gas if you have not personally verified its contents and input the analyzed value to the device. Failure to verify tank contents and input the appropriate gas values to the device will result in incorrect dive planning information and could result in serious injury or death.
- Diving with more than one gas mixture presents a much greater risk than diving with a single gas mixture. Mistakes related to the use of multiple gas mixtures may lead to serious injury or death.
- Always ensure a safe ascent. A rapid ascent increases the risk of DCI.
- Disabling the deco lockout feature on the device can result in an increased risk of DCI, which can result in personal injury or death. Disable this feature at your own risk.
- Violating a required decompression stop may result in serious injury or death. Never ascend above the displayed decompression stop depth.
- Always perform a safety stop between 3 and 5 meters (9.8 and 16.4 feet) for 3 minutes, even if no decompression stop is required.

#### **Dive Modes**

The Descent device supports six dive modes. Each dive mode has four phases: dive pre-check, surface display, in-dive, and post-dive. During the pre-dive check, you can confirm the dive settings before you start diving (*Dive Setup*, page 8). The surface phase shows the data screens for the dive mode (*Dive Data Screens*, page 10). The in-dive phase shows data about the dive in progress, and other watch features, such as GPS, are disabled (*Going Diving*, page 16). During the post-dive review, you can view a summary of the completed dive (*Viewing the Dive Log Widget*, page 21).

**Single-Gas**: This mode allows you to dive with a single gas blend. You can set up to 11 additional gases as backup gases.

**Multi-Gas**: This mode allows you to configure multiple gas blends and switch gases during your dive. You can set the oxygen content from 5–100%. This mode supports one bottom gas, and up to 11 additional gases as decompression or backup gases.

**NOTE:** Backup gases are not used in no-decompression limit (NDL) and time to surface (TTS) decompression calculations until you activate them during a dive.

**CCR**: This mode for closed-circuit rebreather (CCR) diving allows you to configure two partial pressure of oxygen (PO2) setpoints, closed-circuit (CC) diluent gases, and open-circuit (OC) decompression and backup gases.

Gauge: This mode allows you to dive with basic bottom timer features.

NOTE: After diving in gauge mode, the device can only be used in gauge or apnea mode for 24 hours.

**Apnea**: This mode allows you to free dive with apnea-specific dive data. This mode has a higher data refresh rate.

**Apnea Hunt**: This mode is similar to the Apnea dive mode, but tuned specifically for spearfishers. This mode disables start and stop tones.

### **Using the Pool Dive Mode**

When the device is in pool dive mode, the tissue load and decompression lockout features function normally, but dives are not saved to the dive log.

- 1 Hold **LIGHT** to view the controls menu.
- 2 Select ■.

The pool dive mode turns off automatically at midnight.

# **Dive Setup**

You can customize the dive settings based on your needs. Not all settings are applicable for all dive modes. You can also edit the settings before you start a dive.

Hold MENU, and select Dive Setup.

**Gases**: Sets the gas blends used in the gas dive modes (Setting Up Your Breathing Gases, page 9). You can have up to twelve gases for each gas dive mode.

**Conservatism**: Sets the level of conservatism for decompression calculations. Higher conservatism provides a shorter bottom time and a longer ascent time. The Custom option allows you to set a custom gradient factor.

NOTE: Make sure you understand gradient factors before entering a custom level of conservatism.

Water Type: Allows you to select the water type.

**P02**: Sets the partial pressure of oxygen (P02) thresholds, in bar, for decompression, warnings, and critical alerts (*Setting P02 Thresholds*, page 9).

**Alerts**: Allows you to set custom alerts for depth and time. You can customize the alert sounds, enable pop-up notifications, and create different alerts for different dive modes.

**Apnea Surf. Alert**: Allows you to set alerts for apnea surface intervals.

**Safety Stop**: Allows you to change the safety stop duration.

Last Deco Stop: Allows you to set the depth of the final decompression stop.

End Dive Delay: Allows you to set the length of time before the device ends and saves a dive after surfacing.

**CCR Setpoints**: Allows you to set high and low PO2 setpoints for closed-circuit rebreather (CCR) dives (Setting CCR Setpoints, page 10).

**Backlight**: Allows you to adjust the backlight settings for dive activities. You can enable the backlight throughout the dive or only when you are at depth.

**Heart Rate**: Allows you to enable or disable a heart rate monitor for dives. The Stored Strap Data option allows you to enable a chest heart rate monitor, such as the HRM-Swim or HRM-Tri device, that stores heart rate data with the dive. You can view chest heart rate monitor data in the Garmin Dive app after you complete the dive.

**Double Tap to Scroll**: Allows you to double tap the device to scroll through the dive data screens. If you notice accidental scrolling, you can use the Sensitivity option to adjust the responsiveness.

**UP Key**: Allows you to enable or disable the UP button during dive activities to prevent inadvertent button presses.

Silent Diving: Allows you to disable all tones and vibrations for alerts during dive activities.

No-Fly Time: Allows you to set the no-fly countdown timer mode (No-Fly Time, page 10).

**Deco Lockout**: Allows you to disable the decompression lockout feature. This feature prevents single-gas, multigas, and CCR dives for 24 hours if you violate a decompression ceiling for more than three minutes.

NOTE: You can still disable the decompression lockout feature after violating a decompression ceiling.

#### **Setting Up Your Breathing Gases**

You can enter up to twelve gases for each gas dive mode. Decompression calculations include your decompression gases, but do not include your backup gases.

- 1 Hold MENU.
- 2 Select Dive Setup > Gases.
- 3 Select a dive mode.
- 4 Select the first gas in the list.

For single-gas or multi-gas dive modes, this is the bottom gas. For the closed-circuit rebreather (CCR) dive mode, this is the diluent gas.

- 5 Select Oxygen, and enter the oxygen percentage of the gas blend.
- 6 Select **Helium**, and enter the helium percentage of the gas blend.

The device calculates the remaining percentage as the nitrogen content.

- 7 Press BACK.
- 8 Select an option:

NOTE: Not all options are available for all dive modes.

- Select Add Backup, and enter the oxygen and helium percentage for your backup gas.
- Select Add New, enter the oxygen and helium percentage, and select Mode to set the intended use for the gas, such as decompression or backup.

**NOTE**: For the multi-gas dive mode, you can select **Set as Travel Gas** to set a decompression gas as your intended gas for descending.

#### **Setting PO2 Thresholds**

You can configure the partial pressure of oxygen (PO2) thresholds, in bars, for decompression, warning, and critical alerts.

- 1 Hold MENU.
- 2 Select Dive Setup > PO2.
- 3 Select an option:
  - Select **Deco PO2** to set the threshold that you can reach before you should begin your ascent and switch to the decompression gas with the highest percentage of oxygen.

NOTE: The device does not switch gases for you automatically. You must select the gas.

- Select PO2 Warning to set the threshold for the highest oxygen concentration level that you are comfortable reaching.
- Select PO2 Critical to set the threshold for the maximum oxygen concentration level that you should reach.
- 4 Enter a value.

If you reach a threshold value during a dive, the device displays an alert message.

#### **Setting CCR Setpoints**

You can configure the high and low partial pressure of oxygen (PO2) setpoints for closed-circuit rebreather (CCR) dives.

- 1 Hold MENU.
- 2 Select Dive Setup > CCR Setpoints.
- 3 Select an option:
  - To configure the lower PO2 setpoint, select Low Setpoint.
  - · To configure the upper PO2 setpoint, select High Setpoint.
- 4 Select Mode.
- 5 Select an option:
  - · To automatically change the setpoint based on your current depth, select Auto.
    - **NOTE:** For example, if you descend through the high setpoint depth or ascend through the low setpoint depth, the PO2 threshold switches to the high or low setpoint, respectively. Automatic setpoint depths must be at least 6.1 m (20 ft.) apart.
  - To manually change setpoints during a dive, select Manual.
    - **NOTE:** If you manually change setpoints within 1.8 m (6 ft.) of an automatic switch depth, then automatic setpoint switching is disabled until you are more than 1.8 m (6 ft.) above or below the automatic switch depth. This prevents unintended setpoint switching.
- 6 Select PO2, and enter a value.
- 7 If necessary, select **Depth**, and enter a depth value for the automatic setpoint change.

#### **No-Fly Time**

After a dive, you may need to wait several hours before it is safe to fly on an airplane. You can view more details on the surface interval widget (*Viewing the Surface Interval Widget*, page 21).

Hold MENU, and select Dive Setup > No-Fly Time.

| No-Fly Time Mode     | Dive Type                                                            | No-Fly Time |
|----------------------|----------------------------------------------------------------------|-------------|
| Standard or 24 Hours | Dive duration of 3 minutes or less or depth of 5 m (15 ft.) or less. | 0 hours     |
| Standard             | Non-decompression dive more than 48 hours since the previous dive.   | 12 hours    |
| Standard             | Multiple non-decompression dives within 48 hours.                    | 18 hours    |
| Standard             | Dive with a completed decompression stop.                            | 24 hours    |
| 24 Hours             | Non-gauge dive that did not violate the decompression plan.          | 24 hours    |
| Standard or 24 Hours | Gauge dive or a dive that violated the decompression plan.           | 48 hours    |

### **Dive Data Screens**

You can press **DOWN** or double-tap the device to scroll through the data screens.

In the activity settings, you can reorder the default data screens, add a dive stopwatch, and add custom data screens (*Customizing the Data Screens*, page 99). You can customize the data fields on some of the data screens.

#### Single-Gas and Multi-Gas Data Screens

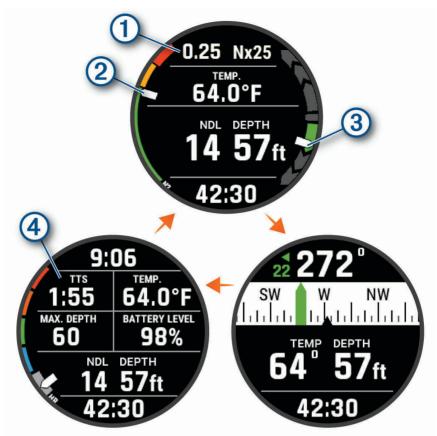

Primary data screen: Displays the main dive data, including your breathing gas and rate of ascent or decent.

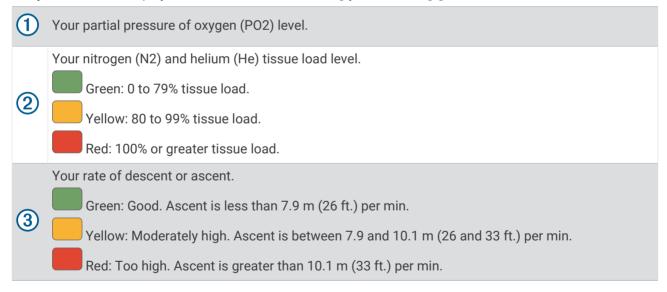

**Dive compass**: Allows you to view the compass and set a directional heading to aid with underwater navigation (*Navigating with the Dive Compass*, page 17).

**Customizable data screen**: Displays additional dive data and physiological information, including the time of day, battery level, and your heart rate. You can edit the gauges and the first five data fields (*Customizing the Data Screens*, page 99).

The time to surface (TTS) decompression calculation.

#### **CCR Data Screens**

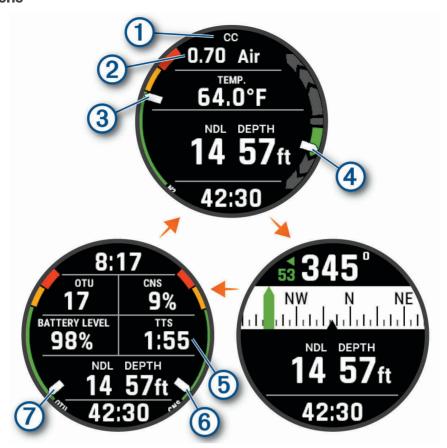

Primary data screen: Displays the main dive data, including your breathing gas and rate of ascent or decent.

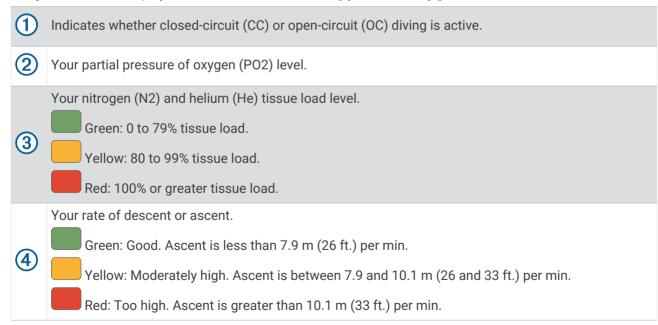

**Dive compass**: Allows you to view the compass and set a directional heading to aid with underwater navigation (*Navigating with the Dive Compass*, page 17).

**Customizable data screen**: Displays additional dive data and physiological information, including the time of day and battery level. You can edit the gauges and the first five data fields (*Customizing the Data Screens*, page 99).

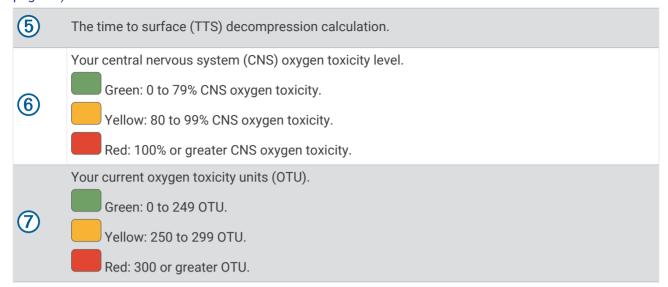

#### **Gauge Data Screens**

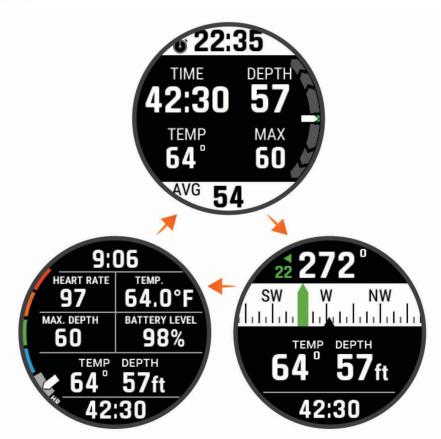

**Dive stopwatch**: Displays the bottom time stopwatch; current, maximum, and average depth; and rate of ascent or decent (*Using the Gauge Dive Stopwatch*, page 18).

**Dive compass**: Allows you to view the compass and set a directional heading to aid with underwater navigation (*Navigating with the Dive Compass*, page 17).

**Customizable data screen**: Displays additional dive data and physiological information, including the time of day, battery level, and your heart rate. You can edit the gauges and the first five data fields (*Customizing the Data Screens*, page 99).

## **Apnea Data Screens**

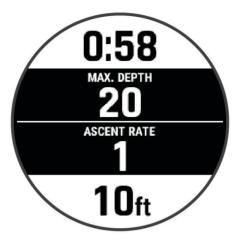

**In-dive screen**: Displays the information about the current dive, including the elapsed time, current and maximum depth, and rate ascent or descent. You can edit the data screen layout and data fields (*Customizing the Data Screens*, page 99).

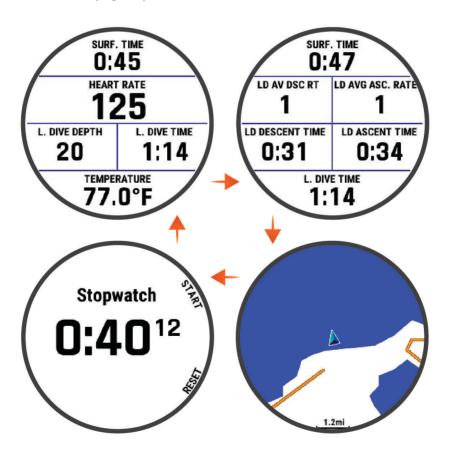

**Surface interval screen 1**: Displays the current surface interval time, heart rate, and last dive information. You can edit the data screen layout and data fields.

**Surface interval screen 2**: Displays the current surface interval time and last dive information. You can edit the data screen layout and data fields.

**Map**: Displays your current location on the map (*Diving with the Map*, page 20). You can edit the data fields. **Stopwatch**: Displays the surface interval stopwatch (*Using the Basic Dive Stopwatch*, page 18).

### **Apnea Hunt Data Screens**

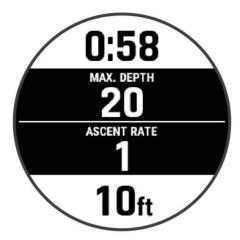

**In-dive screen**: Displays the information about the current dive, including the elapsed time, current and maximum depth, and rate ascent or descent. You can edit the data screen layout and data fields (*Customizing the Data Screens*, page 99).

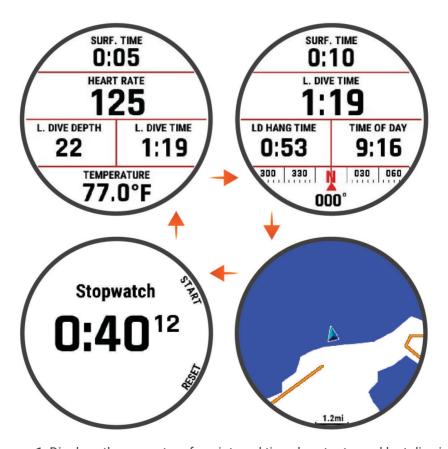

**Surface interval screen 1**: Displays the current surface interval time, heart rate, and last dive information. You can edit the data screen layout and data fields.

**Surface interval screen 2**: Displays the current surface interval time, time of day, last dive information, and a compass. You can edit the data screen layout and data fields.

Map: Displays your current location on the map (Diving with the Map, page 20). You can edit data fields.

Stopwatch: Displays the surface interval stopwatch (Using the Basic Dive Stopwatch, page 18).

### **Going Diving**

- 1 From the watch face, press **START**.
- 2 Select a dive mode (Dive Modes, page 7).
- 3 If necessary, press **DOWN** to edit the dive settings, such as the gases, water type, and alerts (*Dive Setup*, page 8).
- 4 Wait with your wrist out of the water until the watch acquires GPS signals and the status bar is filled (optional).
  - The watch requires GPS signals to save your dive entry location.
- 5 Press START until the primary dive data screen appears.
- 6 Descend to start your dive.

The activity timer starts automatically when you reach a depth of 1.2 m (4 ft.).

**NOTE:** If you start a dive without selecting a dive mode, the watch uses the most recently used dive mode and settings, and your dive entry location is not saved.

- 7 Select an option:
  - Press DOWN to scroll through the data screens and dive compass.
    - TIP: You can also double tap the watch to scroll through the screens.
  - · Press **START** to view the in-dive menu.
- 8 When you are ready to end the dive, ascend to the surface.
- **9** Keep your wrist out of the water so the watch can acquire GPS signals and save your dive exit location (optional).
- 10 Select an option:
  - For a **Single-Gas**, **Multi-Gas**, **CCR**, or **Gauge** dive, wait for the **End Dive Delay** timer to count down. **NOTE**: When you ascend to 1 m (3.3 ft.), the **End Dive Delay** timer begins counting down (*Dive Setup*, page 8). You can press **START**, and select **Stop Dive** to save the dive before the timer elapses.
  - For an Apnea or Apnea Hunt dive, press BACK, and select Save.

The watch saves the dive activity.

**TIP:** You can view your diving history in the dive log widget (Viewing the Dive Log Widget, page 21).

Tild Diving

### **Navigating with the Dive Compass**

1 During a Single-Gas, Multi-Gas, CCR, or Gauge dive, scroll to the dive compass.

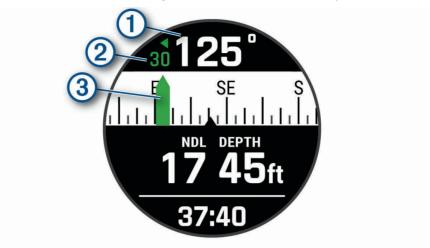

The compass indicates your directional heading 1.

2 Press **START** to set the heading.

The compass indicates deviations 2 from the set heading 3.

- 3 Press START, and select an option:
  - · To reset the heading, select **Reset Heading**.
  - To change the heading by 180 degrees, select **Set to Recip**..
  - To set to a 90-degree heading left or right, select **Set to 90L** or **Set to 90R**.
  - · To clear the heading, select Clear Heading.

#### **Using the Gauge Dive Stopwatch**

**TIP:** You can add a simplified stopwatch screen to any of the gas dive modes (*Customizing the Data Screens*, page 99).

- 1 Start a Gauge dive.
- 2 Scroll to the stopwatch screen.

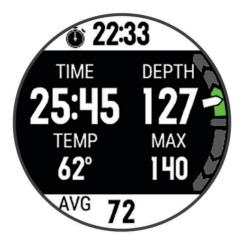

- 3 Press START, and select Reset Avg. Depth to set the average depth to your current depth.
- 4 Press START, and select Start Stopwatch.
- 5 Select an option:
  - To stop using the stopwatch, press **START**, and select **Stop Stopwatch**.
  - · To restart the stopwatch, press START, and select Reset Stopwatch.

### **Using the Basic Dive Stopwatch**

- 1 Select an option:
  - · Add the Stopwatch Timer data screen to the Single-Gas, Multi-Gas, CCR, or Gauge dive mode.
  - Enable the STOPWATCH surface data screen for the Apnea or Apnea Hunt dive mode.
- 2 During a gas dive or apnea surface interval, scroll to the stopwatch screen.

**TIP:** During an apnea surface interval, you can press and hold START to open the stopwatch and start the timer, even if the screen is not enabled.

- 3 Press START to start the timer.
- 4 Press **STOP** to stop the timer.
- 5 Press BACK to reset the timer.

#### **Switching Gases During a Dive**

- 1 Start a single-gas, multi-gas, or closed-circuit rebreather (CCR) dive.
- 2 Select an option:
  - Press **START**, select **Gas**, and select a backup or decompression gas.
    - NOTE: If necessary, you can select Add New and enter a new gas.
  - Dive until you reach the **Deco PO2** threshold (Setting PO2 Thresholds, page 9).
    - The device prompts you to switch to the gas with the highest percentage of oxygen.

NOTE: The device does not switch gases for you automatically. You must select the gas.

### Switching Between CC and OC Diving for a Bailout Procedure

During a closed-circuit rebreather (CCR) dive, you can switch between closed-circuit (CC) and open-circuit (OC) diving while you perform a bailout procedure.

- 1 Start a CCR dive.
- 2 Press START.
- 3 Select Switch to OC.

The dividing lines on the data screens turn red, and the device switches the active breathing gas to your OC decompression gas.

NOTE: If you have not set up an OC decompression gas, the device switches to your diluent gas.

- 4 If necessary, press **START**, and select **Gas** to manually switch to a backup gas.
- 5 Press START, and select Switch to CC to switch back to CC diving.

#### **Performing a Safety Stop**

You should perform a safety stop during every dive to help reduce the risk of decompression sickness.

1 After a dive of at least 11 m (35 ft.), ascend to 5 m (15 ft.). Safety stop information appears on the data screens.

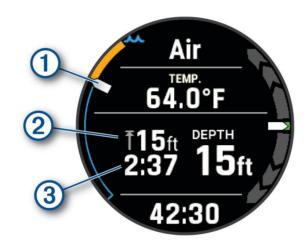

- Your depth relative to the surface.

  As you ascend, your position moves upward toward the safety stop depth.
- The safety stop ceiling depth.
- The safety stop timer.

  When you are within 1 m (5 ft.) of the ceiling depth, the timer starts counting down.
- 2 Stay within 2 m (8 ft.) of the safety stop ceiling depth until the safety stop timer reaches zero.

**NOTE:** If you ascend more than 3 m (8 ft.) above the safety stop ceiling depth, the safety stop timer pauses, and the device alerts you to descend below the ceiling depth. If you descend below 11 m (35 ft.), the safety stop timer resets.

**3** Continue ascending to the surface.

#### **Performing a Decompression Stop**

You should always perform all the required decompression stops during a dive to help reduce the risk of decompression sickness. Missing a decompression stop adds significant risk.

1 When you exceed the no-decompression limit (NDL) time, begin your ascent. Decompression stop information appears on the data screens.

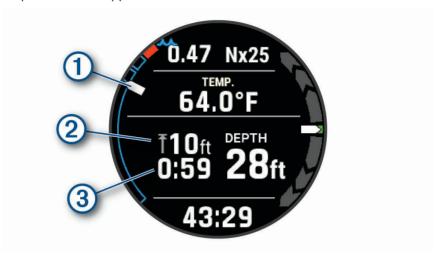

- Your depth relative to the surface.
  - As you ascend, your position moves upward toward the required decompression stop depth. The empty segments represent cleared stops. You may clear a stop before ascending to it.
- 2 The decompression stop ceiling depth.
- 3 The decompression stop timer.
- 2 Stay within 0.6 m (2 ft.) of the decompression stop ceiling depth until the decompression stop timer reaches zero.

**NOTE:** If you ascend more than 0.6 m (2 ft.) above the decompression stop ceiling depth, the decompression stop timer pauses, and the device alerts you to descend below the ceiling depth.

3 Continue ascending to the surface or the next decompression stop.

#### Diving with the Map

You can view your dive entry and exit locations on the map during apnea surface intervals.

**TIP:** You can view map data for all dive modes in the dive log widget and in the Garmin Dive app.

- 1 During an apnea dive activity, scroll to the map.
- 2 Press START, and select an option:
  - To pan or zoom the map, select Pan/Zoom.

**TIP:** You can press **START** to toggle between panning up and down, panning left and right, or zooming. You can hold **START** to select the point indicated by the crosshairs.

· To mark your location, select Save Location.

TIP: You can press DOWN to change the icon.

# Viewing the Surface Interval Widget

- 1 From the watch face, press **UP** or **DOWN** to view the surface interval widget.
- 2 Press **START** to view your oxygen toxicity units (OTU) and central nervous system (CNS) percentage.
  - **NOTE:** The OTU accumulated during a dive expire after 24 hours.
- 3 Press DOWN to view your tissue load details.
- 4 Press **DOWN** to view your no-fly time remaining and the time of day the no-fly period ends.

# Viewing the Dive Log Widget

The widget displays summaries of your recently recorded dives.

- 1 From the watch face, press **UP** or **DOWN** to view the dive log widget.
- 2 Press START to view your most recent dive.
- 3 Press DOWN > START to view a different dive (optional).
- 4 Press START, and select an option:
  - · To view additional information about the activity, select All Stats.
  - To view additional information about one of multiple apnea dives in the activity, select **Dives**, and select a dive.
  - · To view the activity on a map, select Map.

**NOTE:** The device shows your entry and exit locations if you waited for GPS signals before and after the dive.

- To save a dive entry or exit location, select **Save Location**.
- · To view a depth graph for the activity, select **Depth Profile**.
- To view a temperature graph for the activity, select **Temperature Plot**.
- · To view the gases you used, select Gas Switches.
- · To remove the activity from your device, select **Delete**.

# **Dive Planning**

You can plan for future dives using your device. The device can calculate no-decompression limit (NDL) times or create decompression plans. When planning a dive, the device uses your residual tissue load from recent dives in the calculations.

## **Calculating NDL Time**

You can calculate the no-decompression limit (NDL) time or maximum depth for a future dive. These calculations are not saved or applied to your next dive.

- 1 Press START.
- 2 Select Plan Dive > Compute NDL.
- 3 Select an option:
  - To calculate NDL based on your current tissue load, select Diving Now.
  - To calculate NDL based on your tissue load at a future time, select Enter Surf. Interval, and enter your surface interval time.
- 4 Enter an oxygen percentage.
- **5** Select an option:
  - · To calculate the NDL time, select Enter Depth, and enter the planned depth for your dive.
  - · To calculate the maximum depth, select Enter Time, and enter your planned dive time.

The NDL countdown clock, depth, and maximum operating depth (MOD) appear.

- 6 Press DOWN.
- 7 Select an option:
  - · To exit, select Done.
  - · To add intervals to your dive, select Add Repeat Dive, and follow the on-screen instructions.

#### **Creating a Decompression Plan**

You can create open-circuit decompression plans and save them for future dives.

- 1 Press START.
- 2 Select Plan Dive > Deco Plans > Add New.
- 3 Enter a name for the decompression plan.
- 4 Select an option:
  - To enter the maximum partial pressure of oxygen in bars, select **P02**.

**NOTE:** The device uses the PO2 value for gas switching.

- To enter your level of conservatism for decompression calculations, select Conservatism.
- · To enter your gas blends, select Gases.
- To enter the depth of your last decompression stop, select Last Deco Stop.
- To enter the maximum dive depth, select Bottom Depth.
- To enter the time at the bottom depth, select **Bottom Time**.
- 5 Select Save.

#### **Using Decompression Plans**

- 1 Press START.
- 2 Select Plan Dive > Deco Plans.
- **3** Select a decompression plan.
- 4 Select an option:
  - · To view the decompression plan, select View.
  - · To use the decompression plan settings for a dive mode, select Apply.
  - To change the decompression plan details, select Edit.
  - To edit the name of the decompression plan, select **Rename**.
  - To remove the decompression plan, select **Delete > Yes**.

# **Altitude Diving**

At higher altitudes, the atmospheric pressure is lower, and your body contains a larger amount of nitrogen than it would at the start of a dive at sea level. The device accounts for altitude changes automatically using the barometric pressure sensor. The absolute pressure value used by the decompression model is not affected by the altitude or the gauge pressure displayed on the watch.

# Tips for Wearing the Device with an Exposure Suit

- Use the extra long silicone diving band to wear the device over a thick exposure suit.
- For accurate heart rate measurements, make sure that the device stays in contact with your skin and does not bump into other wrist-worn devices (*Wearing the Watch*, page 56).
- If you are wearing the device over an exposure suit, turn off the wrist-based heart rate monitor to increase battery life (*Turning Off the Wrist-based Heart Rate Monitor*, page 58).

# **Dive Alerts**

| Alert Message                                        | Cause                                                                                                    | Watch Action                                                                                                    |
|------------------------------------------------------|----------------------------------------------------------------------------------------------------|----------------------------------------------------------------------------------------------------|
| None                                                 | You completed the decompression stop.                                                                                      |                                                                                                    |
| None                                                 | Your partial pressure of oxygen (PO2) value is above the specified warning value.                                          |                                                                                                    |
| %1 OTU accumulated. End your dive now.               | Your oxygen toxicity units are above the safe limit. During a dive, "%1" is replaced with the number of units accumulated. | The alert appears every two minutes, up to three times.                                                                        |
| 250 OTU accumulated.                                 | Your oxygen toxicity units (OTU) are at 250 units, and you are nearing the safe limit of 300 units.                        | None                                                                                                    |
| Approaching Deco Stop                                | You are within one stop interval (3 m or 9.8 ft.) of the decompression stop depth.                                         | None                                                                                                    |
| Approaching NDL                                      | You have 10 minutes of no decompression limit (NDL) time remaining.                                                        | The alert appears again when you have 5 minutes of NDL time remaining.                                                         |
| Ascending too fast. Slow your ascent.                | You are ascending faster than 9.1 m/min. (30 ft./min.) for more than 5 seconds.                                            | None                                                                                                    |
| Battery critically low. End your dive now.           | Less than 10% battery power remains.                                                                                       | The alert appears when the watch is below 10% battery power and on the dive pre-check screen for your next dive.               |
| Battery is low.                                      | Less than 20% battery power remains.                                                                                       | The alert appears when the watch is below 20% battery power and on the dive pre-check screen for your next dive.               |
| CNS toxicity at %1%. End your dive now.              | Your CNS oxygen toxicity is too high. During a dive, "%1" is replaced with your current CNS percentage.                    | The alert appears every two minutes, up to three times.                                                                        |
| CNS toxicity at 80%.                                 | Your central nervous system (CNS) oxygen toxicity is at 80% of the safe limit.                                             | The alert appears during a dive and on the dive pre-check screen for your next dive.                                           |
| Decompression Cleared                                | You completed all decompression stops.                                                                                     | None                                                                                                    |
| Descend below deco ceiling.                          | You are more than 0.6 m (2 ft.) above the decompression ceiling.                                                           | If you remain above the decompression ceiling for more than three minutes, the decompression lockout feature goes into effect. |
| Descend to complete safety stop.                     | You are more than 2 m (8 ft.) above the safety stop ceiling.                                                               |                                                                                                    |
| Diluent PO2 is low.<br>Flushing may be<br>dangerous. | The PO2 of the diluent gas is too low, and filling the rebreather breathing loop with the diluent gas may be dangerous.    | None                                                                                                    |

| Alert Message                                     | Cause                                                                                                    | Watch Action                                                                                                    |
|---------------------------------------------------|----------------------------------------------------------------------------------------------------|----------------------------------------------------------------------------------------------------|
| Dive will end in %1 seconds.                      | The watch will automatically end and save the dive. During a dive, "%1" is replaced by the number of seconds.                             | None                                                                                                    |
| Do not dive. Failed to read depth sensor.         | The watch has invalid or missing depth sensor data before you start a dive activity.                                                      | Do not start a dive. Call Garmin<br>Product Support.                                                                 |
| Failed to read depth sensor. End your dive now.   | The watch has invalid or missing depth sensor data after you have started a dive activity.                                                | Use a backup dive computer or dive plan and end your dive. Call Garmin Product Support.                              |
| NDL exceeded. Decompression now required.         | You have exceeded your NDL time.                                                                                                    | None                                                                                                    |
| PO2 is high. Ascend or switch to lower O2 gas.    | Your PO2 value is above the specified critical value.                                                                                     | The alert appears every 30 seconds, up to three times, until you ascend to a safe level or switch gases.             |
| PO2 is low. Descend or switch to higher O2 gas.   | Your PO2 value is below 0.18 bar.                                                                                                    | The alert appears every 30 seconds, up to three times, until you descend to a safe level or switch gases.            |
| Safety Stop Cleared                               | You completed the safety stop.                                                                                                    | None                                                                                                    |
|                                                   | In a multi-gas dive, a gas with a higher oxygen content is now safe to breathe. During a dive, "%1" is replaced with the name of the gas. | You can switch gases now, or wait to switch gases later in the dive. A confirmation message for your choice appears. |
| Switched to high setpoint.                        | The watch automatically switched to your specified CCR high setpoint.                                                                     | None                                                                                                    |
| Switched to low setpoint.                         | The watch automatically switched to your specified CCR low setpoint.                                                                      | None                                                                                                    |
| This pool dive will not be saved to the dive log. | The watch is in pool dive mode.                                                                                                    | The watch will not save the current dive to the dive log.                                                            |

# **Dive Terminology**

- **Central nervous system (CNS)**: A measure of central nervous system oxygen toxicity caused by exposure to increased partial pressure of oxygen (PO2) while diving.
- **Closed-circuit rebreather (CCR)**: A diving mode used for dives performed with a rebreather that recirculates exhaled gas and removes carbon dioxide.
- **Maximum operating depth (MOD)**: The greatest depth at which a breathing gas can be used before the partial pressure of oxygen (PO2) exceeds the safe limit.
- **No decompression limit (NDL)**: A dive that does not require decompression time while ascending to the surface.
- **Oxygen toxicity units (OTU)**: A measure of pulmonary oxygen toxicity caused by exposure to increased partial pressure of oxygen (PO2) while diving. One OTU is equivalent to breathing 100% oxygen at 1 ATM for 1 minute
- **Partial pressure of oxygen (P02)**: The pressure of the oxygen in the breathing gas, based on depth and oxygen percentage.
- Surface interval (SI): The amount of time that has elapsed since the completion of the last dive.
- **Time to surface (TTS)**: The estimated amount of time it will take to ascend to the surface, including decompression stops.

# **Activities and Apps**

Your watch can be used for indoor, outdoor, athletic, and fitness activities. When you start an activity, the watch displays and records sensor data. You can create custom activities or new activities based on default activities (*Creating a Custom Activity*, page 29). When you finish your activities, you can save and share them with the Garmin Connect<sup>™</sup> community.

You can also add Connect IQ<sup>™</sup> activities and apps to your watch using the Connect IQ app (*Connect IQ Features*, page 48).

For more information about activity tracking and fitness metric accuracy, go to garmin.com/ataccuracy.

# Starting an Activity

When you start an activity, GPS turns on automatically (if required).

- 1 From the watch face, press **START**.
- 2 Select an option:
  - · Select an activity from your favorites.
  - Select an activity from the extended activity list.
- 3 If the activity requires GPS signals, go outside to an area with a clear view of the sky, and wait until the watch is ready.
  - The watch is ready after it establishes your heart rate, acquires GPS signals (if required), and connects to your wireless sensors (if required).
- 4 Press **START** to start the activity timer.
  - The watch records activity data only while the activity timer is running.

### **Tips for Recording Activities**

- Charge the device before starting an activity (Charging the Watch, page 5).
- Press LAP to record laps, start a new set or pose, or advance to the next workout step.
- Press UP or DOWN to view additional data pages.

#### **Changing the Power Mode**

You can change the power mode to extend battery life during an activity.

- 1 During an activity, hold MENU.
- 2 Select Power Mode.
- 3 Select an option.

The watch displays the hours of battery life available with the selected power mode.

#### **Playing Audio Prompts During an Activity**

You can enable your Descent device to play motivational status announcements during a run or other activity. Audio prompts play on your connected headphones using Bluetooth technology, if available. Otherwise, audio prompts play on your smartphone paired through the Garmin Connect app. During an audio prompt, the device or smartphone mutes the primary audio to play the announcement.

NOTE: This feature is not available for all activities.

- 1 Hold MENU.
- 2 Select Audio Prompts.
- 3 Select an option:
  - · To hear a prompt for each lap, select Lap Alert.

NOTE: The Lap Alert audio prompt is enabled by default.

- · To customize prompts with your pace and speed information, select Pace/Speed Alert.
- · To customize prompts with your heart rate information, select Heart Rate Alert.
- To customize prompts with power data, select Power Alert.
- To hear prompts when you start and stop the timer, including the Auto Pause® feature, select Timer
   Events
- To hear workout alerts play as an audio prompt, select Workout Alerts.
- To hear activity alerts play as an audio prompt, select Activity Alerts.
- To hear a sound play right before an audio alert or prompt, select **Audio Tones**.
- · To change the language or the dialect of the voice prompts, select **Dialect**.

#### **Using the Metronome**

The metronome feature plays tones at a steady rhythm to help you improve your performance by training at a faster, slower, or more consistent cadence.

**NOTE:** This feature is not available for all activities.

- 1 From the watch face, press **START**.
- 2 Select an activity.
- 3 Hold MENU.
- **4** Select the activity settings.
- 5 Select Metronome > Status > On.
- 6 Select an option:
  - · Select Beats / Minute to enter a value based on the cadence you want to maintain.
  - Select **Alert Frequency** to customize the frequency of the beats.
  - Select **Sounds** to customize the metronome tone and vibration.
- 7 If necessary, select **Preview** to listen to the metronome feature before you run.
- **8** Go for a run (Starting an Activity, page 26).
  - The metronome starts automatically.
- **9** During your run, press **UP** or **DOWN** to view the metronome screen.
- 10 If necessary, hold MENU to change the metronome settings.

Activities and Apps 27

# Stopping an Activity

- 1 Press STOP.
- 2 Select an option:
  - To resume your activity, select **Resume**.
  - To save the activity and return to watch mode, select Save > ✓ > Done.

**NOTE:** If self evaluation is enabled, you can enter your perceived effort for the activity (*Enabling Self Evaluation*, page 84).

- To suspend your activity and resume it at a later time, select **Resume Later**.
- To mark a lap, select Lap.
- To navigate back to the starting point of your activity along the path you traveled, select Back to Start >
   TracBack.

**NOTE:** This feature is available only for activities that use GPS.

- To navigate back to the starting point of your activity by the most direct path, select Back to Start > Route.
   NOTE: This feature is available only for activities that use GPS.
- To measure the difference between your heart rate at the end of the activity and your heart rate two minutes later, select **Recovery HR**, and wait while the timer counts down.
- To discard the activity and return to watch mode, select **Discard** > **Yes**.

**NOTE:** After stopping the activity, the device saves it automatically after 30 minutes.

# **Evaluating an Activity**

Before you can evaluate an activity, you must enable the self-evaluation setting on your Descent device (*Enabling Self Evaluation*, page 84).

You can record how you felt during a run, bike, or swim activity.

- 1 After you complete an activity, select **Save** (*Stopping an Activity*, page 28).
- 2 Select a number that corresponds with your perceived effort.

**NOTE:** You can select **>>** to skip the self evaluation.

3 Select how you felt during the activity.

You can view evaluations in the Garmin Connect app.

# Adding or Removing a Favorite Activity

The list of your favorite activities appears when you press START from the watch face, and it provides quick access to the activities you use most frequently. The first time you press START to start an activity, the device prompts you to select your favorite activities. You can add or remove favorite activities at any time.

- 1 Hold MENU.
- 2 Select Activities & Apps.

Your favorite activities appear at the top of the list with a white background. Other activities appear in the extended list with a black background.

- 3 Select an option:
  - To add a favorite activity, select the activity, and select **Set as Favorite**.
  - To remove a favorite activity, select the activity, and select Remove from Favorites.

## **Creating a Custom Activity**

- 1 From the watch face, press **START**.
- 2 Select Add.
- 3 Select an option:
  - · Select Copy Activity to create your custom activity starting from one of your saved activities.
  - · Select Other to create a new custom activity.
- 4 If necessary, select an activity type.
- 5 Select a name or enter a custom name.
  - Duplicate activity names include a number, for example: Bike(2).
- 6 Select an option:
  - Select an option to customize specific activity settings. For example, you can customize the data screens
    or auto features.
  - · Select **Done** to save and use the custom activity.
- 7 Select **Yes** to add the activity to your list of favorites.

## **Indoor Activities**

The Descent device can be used for training indoors, such as running on an indoor track or using a stationary bike or indoor trainer. GPS is turned off for indoor activities.

When running or walking with GPS turned off, speed, distance, and cadence are calculated using the accelerometer in the device. The accelerometer is self-calibrating. The accuracy of the speed, distance, and cadence data improves after a few outdoor runs or walks using GPS.

**TIP:** Holding the handrails of the treadmill reduces accuracy. You can use an optional foot pod to record pace, distance, and cadence.

When cycling with GPS turned off, speed and distance data are not available unless you have an optional sensor that sends speed and distance data to the device, such as a speed or cadence sensor.

## Going for a Virtual Run

You can pair your Descent device with a compatible third-party app to transmit pace, heart rate, or cadence data.

- 1 From the watch face, press **START**.
- 2 Select Virtual Run.
- 3 On your tablet, laptop, or smartphone, open the Zwift" app or another virtual training app.
- 4 Follow the on-screen instructions to start a running activity and pair the devices.
- **5** Press **START** to start the activity timer.
- 6 After you complete your run, press **STOP** to stop the activity timer.

### **Calibrating the Treadmill Distance**

To record more accurate distances for your treadmill runs, you can calibrate the treadmill distance after you run at least 1.5 km (1 mi.) on a treadmill. If you use different treadmills, you can manually calibrate the treadmill distance on each treadmill or after each run.

- 1 Start a treadmill activity (Starting an Activity, page 26).
- 2 Run on the treadmill until your Descent device records at least 1.5 km (1 mi.).
- 3 After you complete your run, press STOP.
- 4 Select an option:
  - To calibrate the treadmill distance the first time, select Save.
     The device prompts you to complete the treadmill calibration.
  - To manually calibrate the treadmill distance after the first-time calibration, select Calibrate & Save > Yes.
- 5 Check the treadmill display for the distance traveled, and enter the distance on your device.

## **Recording a Strength Training Activity**

You can record sets during a strength training activity. A set is multiple repetitions (reps) of a single move.

- 1 From the watch face, press **START**.
- 2 Select Strength.
- 3 Select a workout.

The first time you record a strength training activity, you must select which wrist your watch is on.

4 Select View to view a list of workout steps (optional).

**TIP:** While viewing workout steps, you can press START to view an animation of the selected exercise, if available.

- 5 Select Do Workout.
- **6** Press **START** to start the set timer.
- 7 Start your first set.

The device counts your reps. Your rep count appears when you complete at least four reps.

**TIP:** The device can only count reps of a single move for each set. When you want to change moves, you should finish the set and start a new one.

8 Press LAP to finish the set and move to the next exercise, if available.

The watch displays the total reps for the set. After several seconds, the rest timer appears.

9 If necessary, press **DOWN**, and edit the number of reps.

TIP: You can also add the weight used for the set.

- 10 When you are done resting, press LAP to start your next set.
- 11 Repeat for each strength training set until your activity is complete.
- **12** After your last set, press **START** to stop the set timer.
- 13 Select Save.

## Using an ANT+ Indoor Trainer

Before you can use a compatible ANT+ indoor trainer, you must mount your bike on the trainer and pair it with your device (*Pairing Your Wireless Sensors*, page 115).

You can use your device with an indoor trainer to simulate resistance while following a course, ride, or workout. While using an indoor trainer, GPS is turned off automatically.

- 1 From the watch face, press **START**.
- 2 Select Bike Indoor.
- 3 Hold MENU.
- 4 Select Smart Trainer Options.
- 5 Select an option:
  - Select Free Ride to go for a ride.
  - Select Follow Course to follow a saved course (Courses, page 88).
  - Select **Follow Workout** to follow a saved workout (*Workouts*, page 74).
  - Select **Set Power** to set the target power value.
  - Select Set Grade to set the simulated grade value.
  - Select **Set Resistance** to set the resistance force applied by the trainer.
- **6** Press **START** to start the activity timer.

The trainer increases or decreases resistance based on the elevation information in the course or ride.

## **Outdoor Activities**

The Descent device comes preloaded with outdoor activities, such as running and cycling. GPS is turned on for outdoor activities. You can add new activities based on default activities, such as walking or rowing. You can also add custom activities to your device (*Creating a Custom Activity*, page 29).

## **Viewing Tide Information**

#### *∧* WARNING

Tide information is for information purposes only. It is your responsibility to heed all posted water-related guidance, to remain aware of your surroundings, and to use safe judgment in, on, and around the water at all times. Failure to heed this warning could result in serious personal injury or death.

You can view information about a tide station, including the tide height and when the next high and low tides will occur.

- 1 From the watch face, press **START**.
- 2 Select Tides.
- 3 Select an option:
  - To use your current location when you are near a tide station, select **Search** > **Current Location**.
  - To select a location on the map, select **Search** > **Use Map**.
  - To enter the name of a city, select **Search** > **City Search**.
  - To select a saved location, select Search > Saved Locations.
  - To enter coordinates for a location, select **Search** > **Coordinates**.

A 24-hour tide chart appears for the current date with the current tide height ① and information about the next tide ②.

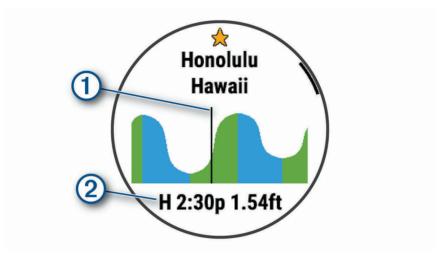

- 4 Press **DOWN** to see tide information for upcoming days.
- **5** Press **START**, and select **Star Location** to save the tide station (optional).

## Going for a Track Run

Before you go for a track run, make sure you are running on a standard-shape, 400 m track.

You can use the track run activity to record your outdoor track data, including distance in meters and lap splits.

- 1 Stand on the outdoor track.
- 2 Select START > Track Run.
- 3 Wait while the device locates satellites.
- 4 If you are running in lane 1, skip to step 10.
- 5 Hold MENU.
- 6 Select the activity settings.
- 7 Select Lane Number.
- 8 Select a lane number.
- 9 Select BACK twice to return to the activity timer.
- 10 Select START.
- 11 Run around the track.

After you run 3 laps, your device records the track dimensions and calibrates your track distance.

12 After you complete your run, select STOP > Save.

#### Tips for Recording a Track Run

- · Wait until the GPS status indicator turns green before starting a track run.
- During your first run on an unfamiliar track, run for a minimum of 3 laps to calibrate your track distance. You should run slightly past your starting point to complete the lap.
- · Run each lap in the same lane.

**NOTE:** The default Auto Lap<sup>®</sup> distance is 1600 m, or 4 laps around the track.

• If you are running in a lane other than lane 1, set the lane number in the activity settings.

## **Recording an Ultra Run Activity**

- 1 From the watch face, press **START**.
- 2 Select Ultra Run.
- 3 Press **START** to start the activity timer.
- 4 Start running.
- 5 Press LAP to record a lap and start the rest timer.

**NOTE:** You can configure the Lap Key setting to record a lap and start the rest timer, start the rest timer only, or record a lap only (*Activities and App Settings*, page 97).

- 6 When you are done resting, press LAP to resume running.
- 7 Press **UP** or **DOWN** to view additional data pages (optional).
- 8 After you complete your activity, press STOP, and select Save.

## Viewing Your Ski Runs

Your device records the details of each downhill skiing or snowboarding run using the auto run feature. This feature is turned on by default for downhill skiing and snowboarding. It automatically records new ski runs based on your movement. The timer pauses when you stop moving downhill and when you are on a chairlift. The timer remains paused during the chairlift ride. You can start moving downhill to restart the timer. You can view run details from the paused screen or while the timer is running.

- 1 Start a skiing or snowboarding activity.
- 2 Hold MENU.
- 3 Select View Runs.
- 4 Press **UP** and **DOWN** to view details of your last run, your current run, and your total runs.

The run screens include time, distance traveled, maximum speed, average speed, and total descent.

## Recording a Backcountry Skiing Activity

The backcountry skiing activity lets you manually switch between climbing and descending tracking modes so you can accurately track your statistics.

- 1 From the watch face, press **START**.
- 2 Select Backcountry Ski.
- 3 Select an option:
  - If you are starting your activity on a climb, select Climbing.
  - If you are starting your activity moving downhill, select Descending.
- 4 Press START to start the activity timer.
- 5 Press LAP to switch between climbing and descending tracking modes.
- **6** After your activity is finished, press **START** to stop the timer.
- 7 Select Save.

## **Cross-Country Skiing Power Data**

You can use your compatible Descent device paired with the HRM-Pro™ accessory to provide real-time feedback about your cross-country skiing performance.

**NOTE:** The HRM-Pro accessory must be paired to the Descent device using ANT<sup>®</sup> technology.

Power is the force you generate while skiing. The power output is measured in watts. Factors that affect power include your speed, elevation changes, wind, and snow conditions. You can use power output to measure and improve your skiing performance.

**NOTE:** Skiing power values are generally lower than cycling power values. This is normal and occurs because humans are less efficient at skiing than they are at cycling. It is common for ski power values to be 30 to 40 percent lower than cycling power values at the same training intensity.

## **Jumpmaster**

#### **⚠ WARNING**

The jumpmaster feature is for use by experienced skydivers only. The jumpmaster feature should not be used as a primary skydiving altimeter. Failure to input the appropriate jump related information can lead to serious personal injury or death.

The jumpmaster feature follows military guidelines for calculating the high altitude release point (HARP). The device detects automatically when you have jumped to begin navigating toward the desired impact point (DIP) using the barometer and electronic compass.

# **Multisport**

Triathletes, duathletes, and other multisport competitors can take advantage of the multisport activities, such as Triathlon or Swimrun. During a multisport activity, you can transition between activities and continue to view your total time. For example, you can switch from biking to running and view your total time for biking and running throughout the multisport activity.

You can customize a multisport activity, or you can use the default triathlon activity set up for a standard triathlon.

## **Triathlon Training**

When you participate in a triathlon, you can use the triathlon activity to quickly transition to each sport segment, to time each segment, and to save the activity.

- 1 From the watch face, press START.
- 2 Select Triathlon.
- 3 Press **START** to start the activity timer.
- **4** Press **LAP** at the beginning and end of each transition.
  - The transition feature can be turned on or off for the triathlon activity settings.
- 5 After you complete your activity, press STOP, and select Save.

## **Creating a Multisport Activity**

- 1 From the watch face, press **START**.
- 2 Select Add > Multisport.
- 3 Select a multisport activity type, or enter a custom name.

  Duplicate activity names include a number. For example, Triathlon(2).
- 4 Select two or more activities.
- 5 Select an option:
  - Select an option to customize specific activity settings. For example, you can select whether to include transitions.
  - · Select **Done** to save and use the multisport activity.
- **6** Select **Yes** to add the activity to your list of favorites.

## **Swimming**

**NOTE:** The watch has wrist-based heart rate enabled for swim activities.

### Swim Terminology

**Length**: One trip down the pool.

**Interval**: One or more consecutive lengths. A new interval starts after a rest.

Stroke: A stroke is counted every time your arm wearing the watch completes a full cycle.

**Swolf**: Your swolf score is the sum of the time for one pool length and the number of strokes for that length. For example, 30 seconds plus 15 strokes equals a swolf score of 45. For open water swimming, swolf is calculated over 25 meters. Swolf is a measurement of swimming efficiency and, like golf, a lower score is better.

**Critical swim speed (CSS)**: Your CSS is the theoretical speed that you can maintain continuously without exhaustion. You can use your CSS to guide your training pace and monitor your improvement.

## **Stroke Types**

Stroke type identification is available only for pool swimming. Your stroke type is identified at the end of a length. Stroke types appear in your swimming history and in your Garmin Connect account. You can also select stroke type as a custom data field (*Customizing the Data Screens*, page 99).

| Free   | Freestyle                                                      |  |
|--------|----------------------------------------------------------------|--|
| Back   | Backstroke                                                     |  |
| Breast | Breaststroke                                                   |  |
| Fly    | Butterfly                                                      |  |
| Mixed  | More than one stroke type in an interval                       |  |
| Drill  | Used with drill logging (Training with the Drill Log, page 35) |  |

### **Tips for Swimming Activities**

 Before starting a pool swimming activity, follow the on-screen instructions to select your pool size or enter a custom size.

The next time you start a pool swimming activity, the device uses this pool size. You can hold MENU, select the activity settings, and select Pool Size to change the size.

· Press LAP to record a rest during pool swimming.

The device automatically records swim intervals and lengths for pool swimming.

Press LAP to record an interval during open water swimming.

## **Resting During Pool Swimming**

The default rest screen displays two rest timers. It also displays time and distance for the last completed interval.

**NOTE:** Swim data is not recorded during a rest.

- 1 During your swim activity, press **LAP** to start a rest.
  - The display reverses to white text on a black background, and the rest screen appears.
- 2 During a rest, press **UP** or **DOWN** to view other data screens (optional).
- 3 Press LAP, and continue swimming.
- 4 Repeat for additional rest intervals.

#### **Auto Rest**

The auto rest feature is available only for pool swimming. Your device automatically detects when you are resting, and the rest screen appears. If you rest for more than 15 seconds, the device automatically creates a rest interval. When you resume swimming, the device automatically starts a new swim interval. You can turn on the auto rest feature in the activity options (*Activities and App Settings*, page 97).

TIP: For best results using the auto rest feature, minimize your arm motions while resting.

If you do not want to use the auto rest feature, you can select LAP to manually mark the beginning and end of each rest interval.

## Training with the Drill Log

The drill log feature is available only for pool swimming. You can use the drill log feature to manually record kick sets, one-arm swimming, or any type of swimming that is not one of the four major strokes.

- 1 During your pool swim activity, press **UP** or **DOWN** to view the drill log screen.
- 2 Press LAP to start the drill timer.
- 3 After you complete a drill interval, press LAP.

The drill timer stops, but the activity timer continues to record the entire swim session.

4 Select a distance for the completed drill.

Distance increments are based on the pool size selected for the activity profile.

- **5** Select an option:
  - To start another drill interval, press LAP.
  - To start a swim interval, press **UP** or **DOWN** to return to the swim training screens.

## **Turning Off Wrist-based Heart Rate While Swimming**

Wrist-based heart rate is turned on by default for swim activities. The device is also compatible with the HRM-Pro accessory and the HRM-Swim accessory. If both wrist-based heart rate and chest heart rate data are available, your device uses the chest heart rate data.

1 From the heart rate widget, hold **MENU**.

**NOTE:** You may need to add the widget to your widget loop (Customizing the Widget Loop, page 106).

2 Select Heart Rate Options > While Swimming > Off.

## Golfing

## **Playing Golf**

Before you play golf, you should charge the device (Charging the Watch, page 5).

- 1 From the watch face, press **START**.
- 2 Select Golf.
- **3** Go outside, and wait while the device locates satellites.
- 4 Select a course from the list of available courses.
- **5** If necessary, set your driver distance.
- 6 Select Yes to keep score.
- 7 Select a tee box.
- 8 After you complete your round, press START, and select End Round.

## **Hole Information**

The device shows the current hole you are playing, and automatically transitions when you move to a new hole.

**NOTE:** Because pin locations change, the device calculates the distance to the front, middle, and back of the green, but not the actual pin location.

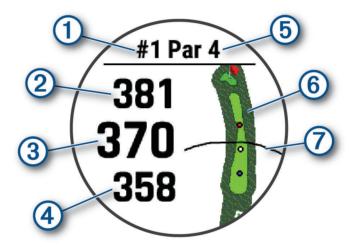

| 1 | Current hole number                 |
|---|-------------------------------------|
| 2 | Distance to the back of the green   |
| 3 | Distance to the middle of the green |
| 4 | Distance to the front of the green  |
| 5 | Par for the hole                    |
| 6 | Map of the green                    |
| 7 | Driver distance from the tee box    |

### **Big Numbers Mode**

You can change the size of the numbers on the hole information screen.

Hold MENU, select the activity settings, and select Big Numbers.

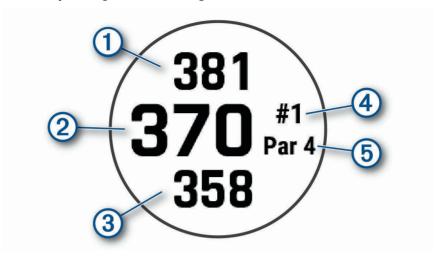

- The distance to the back of the green
   The distance to the middle of the green or selected pin position
   The distance to the front of the green
- The current hole number
- 5 The par for the current hole

## **Measuring Distance with Button Targeting**

From the hole information screen, you can use the button targeting feature to measure the distance to a point on the map.

- 1 Press **UP** or **DOWN** to measure the distance to the target.
- 2 If necessary, select + or to zoom in or out.

## **Changing Holes**

You can change holes manually from the hole view screen.

- 1 While playing golf, press **START**.
- 2 Select Change Hole.
- 3 Select a hole.

## **Changing the Green**

If you are playing a hole with more than one green, you can change the green.

- 1 While playing golf, press **START**.
- 2 Select Change Green.
- 3 Select a green.

## Moving the Flag

You can take a closer look at the green and move the pin location.

- 1 From the hole information screen, press **START**.
- 2 Select Move Flag.
- 3 Press **UP** or **DOWN** to move the pin position.
- 4 Press START.

The distances on the hole information screen are updated to show the new pin location. The pin location is saved for only the current round.

## **Viewing Measured Shots**

Before the device can automatically detect and measure shots, you must enable scoring.

Your device features automatic shot detection and recording. Each time you take a shot along the fairway, the device records your shot distance so you can view it later.

**TIP:** Automatic shot detection works best when you wear the device on your leading wrist and make good contact with the ball. Putts are not detected.

- 1 While playing golf, press START.
- 2 Select Measure Shot.

Your last shot distance appears.

**NOTE:** The distance automatically resets when you hit the ball again, putt on the green, or move to the next hole.

- 3 Press DOWN.
- 4 Select **Previous Shots** to view all recorded shot distances.

## Manually Measuring a Shot

- 1 Take a shot and watch where your ball lands.
- 2 From the hole information screen, press **START**.
- 3 Select Measure Shot.
- 4 Press DOWN.
- 5 Select Add Shot > Yes.
- 6 Walk or drive to your ball.

## **Viewing Layup and Dogleg Distances**

You can view a list of layup and dogleg distances for par 4 and 5 holes. Custom targets also appear in this list.

- 1 From the hole information screen, press **START**.
- 2 Select Layups.

Each layup and the distance until you reach each layup appear on the screen.

**NOTE:** Distances are removed from the list as you pass them.

#### **Saving Custom Targets**

While playing a round, you can save up to five custom targets for each hole. Saving a target is useful for recording objects or obstacles that are not shown on the map. You can view the distances to these targets from the layup and dogleg screen (*Viewing Layup and Dogleg Distances*, page 38).

1 Stand near the target you want to save.

**NOTE:** You cannot save a target that is far from the currently selected hole.

- 2 From the hole information screen, press **START**.
- 3 Select Custom Targets.
- 4 Select a target type.

## **Viewing Club Statistics**

Before you can view your club statistics, such as distance and accuracy information, you must either pair the device with Approach® CT10 golf club sensors (*Wireless Sensors*, page 115), or enable the Club Prompt setting.

- 1 While playing golf, press START.
- 2 Select Club Stats.
- 3 Select a club.

## **Keeping Score**

- 1 From the hole information screen, press **START**.
- 2 Select Scorecard.

The scorecard appears when you are on the green.

- 3 Press **UP** or **DOWN** to scroll through the holes.
- 4 Press START to select a hole.
- 5 Press **UP** or **DOWN** to set the score.

Your total score is updated.

#### **Updating a Score**

- 1 From the hole information screen, press **START**.
- 2 Select Scorecard.
- 3 Press **UP** or **DOWN** to scroll through the holes.
- 4 Press START to select a hole.
- 5 Press **UP** or **DOWN** to change the score for that hole.

Your total score is updated.

## **Setting the Scoring Method**

You can change the method the device uses to keep score.

- 1 From the hole information screen, hold MENU.
- 2 Select the activity settings.
- 3 Select Scoring Method.
- 4 Select a scoring method.

## **About Stableford Scoring**

When you select the Stableford scoring method (Setting the Scoring Method, page 39), points are awarded based on the number of strokes taken relative to par. At the end of a round, the highest score wins. The device awards points as specified by the United States Golf Association.

The scorecard for a Stableford scored game shows points instead of strokes.

| Points | Strokes Taken Relative to Par |
|--------|-------------------------------|
| 0      | 2 or more over                |
| 1      | 1 over                        |
| 2      | Par                           |
| 3      | 1 under                       |
| 4      | 2 under                       |
| 5      | 3 under                       |

### **Setting Your Handicap**

- 1 From the hole information screen, hold **MENU**.
- 2 Select the activity settings.
- 3 Select Handicap Scoring.
- 4 Select a handicap scoring option:
  - To enter the number of strokes to be subtracted from your total score, select **Local Handicap**.
  - To enter the player's handicap index and the course slope rating used to calculate your course handicap, select Index/Slope.
- 5 Set your handicap.

### **Enabling Statistics Tracking**

The Stat Tracking feature enables detailed statistics tracking while playing golf.

- 1 From the hole information screen, hold MENU.
- 2 Select the activity settings.
- 3 Select Stat Tracking.

### **Recording Statistics**

Before you can record statistics, you must enable statistics tracking (Enabling Statistics Tracking, page 40).

- 1 From the scorecard, select a hole.
- 2 Enter the total number of strokes taken, including putts, and press START.
- 3 Set the number of putts taken, and press **START**.

NOTE: The number of putts taken is used for statistics tracking only and does not increase your score.

4 If necessary, select an option:

**NOTE:** If you are on a par 3 hole, fairway information does not appear.

- · If your ball hit the fairway, select In Fairway.
- If your ball missed the fairway, select Missed Right or Missed Left.
- **5** If necessary, enter the number of penalty strokes.

## **TruSwing**<sup>™</sup>

Your device is compatible with the TruSwing sensor. You can use the TruSwing app on your watch to view swing metrics recorded from your TruSwing sensor. See the owner's manual for your TruSwing sensor for more information www.garmin.com/manuals/truswing.

## **Using the Golf Odometer**

You can use the odometer to record the time, distance, and steps traveled. The odometer automatically starts and stops when you start or end a round.

- 1 From the hole information screen, press **START**.
- 2 Select Odometer.
- 3 If necessary, select **Reset** to reset the odometer to zero.

## Viewing PlaysLike Distance

The "plays like" distance feature accounts for elevation changes on the course by showing the adjusted distance to the green.

- 1 From the hole information screen, hold **MENU**.
- 2 Select the activity settings.
- 3 Select PlaysLike.

An icon appears next to each distance.

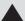

Distance plays longer than expected due to a change in elevation.

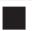

Distance plays as expected.

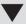

Distance plays shorter than expected due to a change in elevation.

## Viewing the Direction to the Pin

The PinPointer feature is a compass that provides directional assistance when you are unable to see the green. This feature can help you line up a shot even if you are in the woods or in a deep sand trap.

**NOTE:** Do not use the PinPointer feature while in a golf cart. Interference from the golf cart can affect the accuracy of the compass.

- 1 From the hole information screen, press **START**.
- 2 Select PinPointer.

The arrow points to the pin location.

## **Climbing Sports**

## **Recording an Indoor Climbing Activity**

You can record routes during an indoor climbing activity. A route is a climbing path along an indoor rock wall.

- 1 From the watch face, press **START**.
- 2 Select Climb Indoor.
- 3 Select **Yes** to record route statistics.
- 4 Select a grading system.

**NOTE:** The next time you start an indoor climbing activity, the device uses this grading system. You can hold MENU, select the activity settings, and select Grading System to change the system.

- **5** Select the difficulty level for the route.
- 6 Press START.
- **7** Start your first route.

**NOTE:** When the route timer is running, the device automatically locks the buttons to prevent accidental button presses. You can hold any button to unlock the watch.

8 When you finish the route, descend to the ground.

The rest timer starts automatically when you are on the ground.

NOTE: If necessary, you can press LAP to finish the route.

- 9 Select an option:
  - · To save a successful route, select Completed.
  - · To save an unsuccessful route, select Attempted.
  - · To delete the route, select Discard.
- 10 Enter the number of falls for the route.
- 11 When you are done resting, press LAP and begin your next route.
- 12 Repeat this process for each route until your activity is complete.
- 13 Press STOP.
- 14 Select Save.

## **Recording a Bouldering Activity**

You can record routes during a bouldering activity. A route is a climbing path along a boulder or small rock formation.

- 1 From the watch face, press **START**.
- 2 Select Bouldering.
- 3 Select a grading system.

**NOTE:** The next time you start a bouldering activity, the device uses this grading system. You can hold MENU, select the activity settings, and select Grading System to change the system.

- 4 Select the difficulty level for the route.
- **5** Press **START** to start the route timer.
- 6 Start your first route.
- 7 Press LAP to finish the route.
- 8 Select an option:
  - · To save a successful route, select Completed.
  - · To save an unsuccessful route, select Attempted.
  - · To delete the route, select Discard.

The rest timer appears.

- 9 When you are done resting, press LAP to start your next route.
- 10 Repeat this process for each route until your activity is complete.
- 11 After your last route, press STOP to stop the route timer.
- 12 Select Save.

## Starting an Expedition

You can use the **Expedition** app to prolong the battery life while recording a multi-day activity.

- 1 From the watch face, press **START**.
- 2 Select Expedition.
- 3 Press **START** to start the activity timer.

The device enters low power mode and collects GPS track points once an hour. To maximize battery life, the device turns off all sensors and accessories, including the connection to your smartphone.

## **Changing the Track Point Recording Interval**

During an expedition, GPS track points are recorded once an hour by default. You can change how often GPS track points are recorded. Recording track points less frequently maximizes battery life.

**NOTE:** To maximize battery life, GPS track points are not recorded after sunset. You can customize this option in the activity settings.

- 1 From the watch face, press **START**.
- 2 Select Expedition.
- 3 Hold MENU.
- 4 Select the activity settings.
- 5 Select Recording Interval.
- 6 Select an option.

## **Recording a Track Point Manually**

During an expedition, track points are recorded automatically based on the selected recording interval. You can manually record a track point at any time.

- 1 During an expedition, press **UP** or **DOWN** to view the map page.
- 2 Press START.
- 3 Select Add Point.

## **Viewing Track Points**

- 1 During an expedition, press **UP** or **DOWN** to view the map page.
- 2 Press START.
- 3 Select View Points.
- 4 Select a track point from the list.
- 5 Select an option:
  - · To start navigating to the track point, select Go To.
  - · To view detailed information about the track point, select **Details**.

## **Connected Features**

Connected features are available for your Descent watch when you connect it to a compatible phone using Bluetooth technology and install the Garmin Connect app on the connected phone. Go to www.garmin.com /apps for more information. Some features are also available when you connect your watch to a Wi-Fi® network.

Phone notifications: Displays phone notifications and messages on your Descent watch.

**LiveTrack**: Allows friends and family to follow your races and training activities in real time. You can invite followers using email or social media, allowing them to view your live data on a Garmin Connect tracking page.

GroupTrack: Allows you to keep track of your connections using LiveTrack directly on screen and in real time.

**Activity uploads to Garmin Connect**: Automatically sends your activity to your Garmin Connect account as soon as you finish recording the activity.

## **Connect IQ**

**Software Updates**: Allows you to update your watch software.

Weather: Allows you to view current weather conditions and weather forecasts.

Bluetooth sensors: Allows you to connect Bluetooth compatible sensors, such as a heart rate monitor.

44 Connected Features

## **Enabling Bluetooth Notifications**

Before you can enable notifications, you must pair the Descent device with a compatible mobile device (*Pairing Your Smartphone*, page 4).

- 1 Hold MENU.
- 2 Select Phone > Smart Notifications > Status > On.
- 3 Select During Activity.
- 4 Select a notification preference.
- **5** Select a sound preference.
- 6 Select Not During Activity.
- **7** Select a notification preference.
- 8 Select a sound preference.
- 9 Select Privacy.
- 10 Select a privacy preference.
- 11 Select Timeout.
- 12 Select the amount of time the alert for a new notification appears on the screen.
- 13 Select Signature to add a signature to your text message replies.

## **Viewing Notifications**

- 1 From the watch face, press **UP** or **DOWN** to view the notifications widget.
- 2 Press START.
- 3 Select a notification.
- 4 Press **START** for more options.
- 5 Press **BACK** to return to the previous screen.

## Receiving an Incoming Phone Call

When you receive a phone call on your connected phone, the Descent watch displays the name or phone number of the caller.

- To accept the call, select .
- To decline the call, select
- To decline the call and immediately send a text message reply, select Reply, and select a message from the list.

**NOTE:** To send a text message reply, you must be connected to a compatible Android<sup>™</sup> phone using Bluetooth technology.

## Replying to a Text Message

**NOTE:** This feature is available only for smartphones with Android.

When you receive a text message notification on your Descent device, you can send a quick reply by selecting from a list of messages. You can customize messages in the Garmin Connect app.

**NOTE:** This feature sends text messages using your phone. Regular text message limits and charges from your carrier and phone plan may apply. Contact your mobile carrier for more information about text message charges or limits.

- 1 From the watch face, press **UP** or **DOWN** to view the notifications widget.
- 2 Press START, and select a text message notification.
- 3 Press START.
- 4 Select Reply.
- 5 Select a message from the list.

Your phone sends the selected message as an SMS text message.

Connected Features 45

## **Managing Notifications**

You can use your compatible phone to manage notifications that appear on your Descent watch.

Select an option:

- If you are using an iPhone<sup>®</sup>, go to the iOS<sup>®</sup> notifications settings to select the items to show on the watch.
- If you are using an Android phone, from the Garmin Connect app, select **Settings** > **Notifications**.

## **Turning Off the Bluetooth Phone Connection**

You can turn off the Bluetooth phone connection from the controls menu.

**NOTE:** You can add options to the controls menu (Customizing the Controls Menu, page 107).

- 1 Hold **LIGHT** to view the controls menu.
- 2 Select ♥ to turn off the Bluetooth phone connection on your Descent watch.

  Refer to the owner's manual for your phone to turn off Bluetooth technology on your phone.

## **Turning On and Off Smartphone Connection Alerts**

You can set the Descent device to alert you when your paired smartphone connects and disconnects using Bluetooth technology.

NOTE: Smartphone connection alerts are turned off by default.

- 1 Hold MENU.
- 2 Select Phone > Alerts.

## **Locating a Lost Mobile Device**

You can use this feature to help locate a lost mobile device that is paired using Bluetooth technology and currently within range.

NOTE: You can add options to the controls menu (Customizing the Controls Menu, page 107).

- 1 Hold **LIGHT** to view the controls menu.
- 2 Select .

The Descent device begins searching for your paired mobile device. An audible alert sounds on your mobile device, and the Bluetooth signal strength appears on the Descent device screen. The Bluetooth signal strength increases as you move closer to your mobile device.

3 Press BACK to stop searching.

## Wi-Fi Connected Features

**Activity uploads to your Garmin Connect account**: Automatically sends your activity to your Garmin Connect account as soon as you finish recording the activity.

**Audio content**: Allows you to sync audio content from third-party providers.

**Software updates**: Your device downloads and installs the latest software update automatically when a Wi-Fi connection is available.

**Workouts and training plans**: You can browse for and select workouts and training plans on the Garmin Connect site. The next time your device has a Wi-Fi connection, the files are wirelessly sent to your device.

## Connecting to a Wi-Fi Network

You must connect your device to the Garmin Connect app on your smartphone or to the Garmin Express application on your computer before you can connect to a Wi-Fi network.

- 1 Hold MENU.
- 2 Select Wi-Fi > My Networks > Add Network.
  The device displays a list of nearby Wi-Fi networks.
- 3 Select a network.
- 4 If necessary, enter the password for the network.

The device connects to the network, and the network is added to the list of saved networks. The device reconnects to this network automatically when it is within range.

## **Phone Apps and Computer Applications**

You can connect your watch to multiple Garmin phone apps and computer applications using the same Garmin account.

#### **Garmin Connect**

You can connect with your friends on Garmin Connect. Garmin Connect gives you the tools to track, analyze, share, and encourage each other. Record the events of your active lifestyle including runs, walks, rides, swims, hikes, triathlons, and more. To sign up for a free account, you can download the app from the app store on your phone (garmin.com/connectapp), or go to connect.garmin.com.

**Store your activities**: After you complete and save an activity with your watch, you can upload that activity to your Garmin Connect account and keep it as long as you want.

### Analyze your data

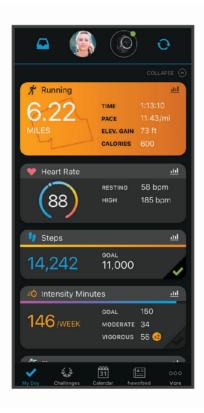

Plan your training: You can choose a fitness goal and load one of the day-by-day training plans.

**Track your progress**: You can track your daily steps, join a friendly competition with your connections, and meet your goals.

Connected Features 47

**Share your activities**: You can connect with friends to follow each other's activities or post links to your activities on your favorite social networking sites.

Manage your settings: You can customize your watch and user settings on your Garmin Connect account.

### **Using the Garmin Connect App**

After you pair your watch with your phone (*Pairing Your Smartphone*, page 4), you can use the Garmin Connect app to upload all of your activity data to your Garmin Connect account.

- 1 Verify the Garmin Connect app is running on your phone.
- 2 Bring your watch within 10 m (30 ft.) of your phone.

Your watch automatically syncs your data with the Garmin Connect app and your Garmin Connect account.

### **Updating the Software Using the Smartphone Apps**

After you pair your device with your smartphone (*Pairing Your Smartphone*, page 4), you can use the Garmin Dive and Garmin Connect apps to update your device software.

Sync your device with one of the apps (Manually Syncing Data with Garmin Connect, page 48).

When new software is available, the app automatically sends the update to your device.

### **Manually Syncing Data with Garmin Connect**

NOTE: You can add options to the controls menu (Customizing the Controls Menu, page 107).

- 1 Hold **LIGHT** to view the controls menu.
- 2 Select C.

## **Using Garmin Connect on Your Computer**

The Garmin Express application connects your watch to your Garmin Connect account using a computer. You can use the Garmin Express application to upload your activity data to your Garmin Connect account and to send data, such as workouts or training plans, from the Garmin Connect website to your watch. You can also add music to your watch (*Downloading Personal Audio Content*, page 54). You can also install software updates and manage your Connect IQ apps.

- 1 Connect the watch to your computer using the USB cable.
- 2 Go to www.garmin.com/express.
- 3 Download and install the Garmin Express application.
- 4 Open the Garmin Express application, and select Add Device.
- 5 Follow the on-screen instructions.

## **Updating the Software Using Garmin Express**

Before you can update your device software, you must have a Garmin Connect account, and you must download and install the Garmin Express application.

- 1 Connect the device to your computer using the USB cable.
  - When new software is available, Garmin Express sends it to your device.
- 2 Disconnect the device from your computer.
  - Your device alerts you to update the software.
- 3 Select an option.

#### **Connect IQ Features**

**NOTE:** For your safety, Connect IQ features are not available while diving. This ensures that all dive capabilities function as designed.

**Watch Faces**: Allow you to customize the appearance of the clock.

**Data Fields**: Allow you to download new data fields that present sensor, activity, and history data in new ways. You can add Connect IQ data fields to built-in features and pages.

### **Downloading Connect IQ Features**

Before you can download features from the Connect IQ app, you must pair your Descent watch with your phone (*Pairing Your Smartphone*, page 4).

- 1 From the app store on your phone, install and open the Connect IQ app.
- 2 If necessary, select your watch.
- 3 Select a Connect IO feature.
- 4 Follow the on-screen instructions.

### **Downloading Connect IQ Features Using Your Computer**

- 1 Connect the watch to your computer using a USB cable.
- 2 Go to apps.garmin.com, and sign in.
- 3 Select a Connect IQ feature, and download it.
- 4 Follow the on-screen instructions.

## **Garmin Dive App**

The Garmin Dive app allows you to upload your dive logs from your compatible Garmin device. You can add more detailed information about your dives, including environmental conditions, photos, notes, and dive buddies. You can use the map to browse for new dive locations, and view the location details and photos shared by other users.

The Garmin Dive app syncs your data with your Garmin Connect account. You can download the Garmin Dive app from the app store on your phone (garmin.com/diveapp).

## Garmin Explore<sup>™</sup>

The Garmin Explore website and mobile app allow you to plan trips and use cloud storage for your waypoints, routes, and tracks. They offer advanced planning both online and offline, allowing you to share and sync data with your compatible Garmin device. You can use the mobile app to download maps for offline access, and then navigate anywhere without using your cellular service.

You can download the Garmin Explore app from the app store on your phone (garmin.com/exploreapp), or you can go to explore.garmin.com.

# Safety and Tracking Features

#### **↑** CAUTION

The safety and tracking features are supplemental features and should not be relied on as a primary method to obtain emergency assistance. The Garmin Connect app does not contact emergency services on your behalf.

The Descent watch has safety and tracking features that must be set up with the Garmin Connect app.

#### **NOTICE**

To use these features, the Descent watch must be connected to the Garmin Connect app using Bluetooth technology. You can enter emergency contacts in your Garmin Connect account.

For more information about safety and tracking features, go to garmin.com/safety.

**Assistance**: Allows you to send a message with your name, LiveTrack link, and GPS location (if available) to your emergency contacts.

**Incident detection**: When the Descent watch detects an incident during certain outdoor activities, the watch sends an automated message, LiveTrack link, and GPS location (if available) to your emergency contacts.

**LiveTrack**: Allows friends and family to follow your races and training activities in real time. You can invite followers using email or social media, allowing them to view your live data on a web page.

**Live Event Sharing**: Allows you to send messages to friends and family during an event, providing real-time updates.

**NOTE:** This feature is available only if your watch is connected to a compatible Android phone.

GroupTrack: Allows you to keep track of your connections using LiveTrack directly on screen and in real time.

## **Adding Emergency Contacts**

Emergency contact phone numbers are used for the safety and tracking features.

- 1 From the Garmin Connect app, select or •••.
- 2 Select Safety & Tracking > Safety Features > Emergency Contacts > Add Emergency Contacts.
- 3 Follow the on-screen instructions.

## **Adding Contacts**

You can add up to 50 contacts to the Garmin Connect app. Contact emails can be used with the LiveTrack feature. Three of these contacts can be used as emergency contacts (*Adding Emergency Contacts*, page 50).

- 1 From the Garmin Connect app, select or •••.
- 2 Select Contacts.
- 3 Follow the on-screen instructions.

After you add contacts, you must sync your data to apply the changes to your Descent device (*Manually Syncing Data with Garmin Connect*, page 48).

## **Turning Incident Detection On and Off**

- 1 From the watch face, hold MENU.
- 2 Select Safety & Tracking > Incident Detection.
- 3 Select a GPS activity.

NOTE: Incident detection is available only for certain outdoor activities.

When an incident is detected by your Descent watch and your phone is connected, the Garmin Connect app can send an automated text message and email with your name and GPS location to your emergency contacts. You have 15 seconds to cancel the message.

## **Requesting Assistance**

**NOTE:** Your paired phone must be equipped with a data plan and be in an area of network coverage where data is available.

Before you can request assistance, you must set up emergency contacts (*Adding Emergency Contacts*, page 50). Your emergency contacts must be able to receive emails or text messages (standard text messaging rates may apply).

- 1 Hold LIGHT.
- ${\bf 2} \quad \hbox{When you feel three vibrations, release the button to activate the assistance feature}.$

The countdown screen appears.

TIP: You can select Cancel before the countdown is complete to cancel the message.

## Starting a GroupTrack Session

Before you can start a GroupTrack session, you must have a Garmin Connect account, a compatible smartphone, and the Garmin Connect app.

These instructions are for starting a GroupTrack session with Descent devices. If your connections have other compatible devices, you can see them on the map. The other devices may not be able to display GroupTrack riders on the map.

- 1 Go outside, and turn on the Descent device.
- 2 Pair your smartphone with the Descent device (Pairing Your Smartphone, page 4).
- 3 On the Descent device, hold **MENU**, and select **Safety & Tracking > GroupTrack > Show on Map** to enable viewing connections on the map screen.
- 4 In the Garmin Connect app, from the settings menu, select Safety & Tracking > LiveTrack > Settings > GroupTrack.
- 5 Select Visible to > All Connections.
- 6 Select Start LiveTrack.
- 7 On the Descent device, start an activity.
- 8 Scroll to the map to view your connections.

**TIP:** From the map, you can hold **MENU** and select **Nearby Connections** to view distance, direction, and pace or speed information for other connections in the GroupTrack session.

## Tips for GroupTrack Sessions

The GroupTrack feature allows you to keep track of other connections in your group using LiveTrack directly on the screen. All members of the group must be your connections in your Garmin Connect account.

- · Start your activity outside using GPS.
- · Pair your Descent device with your smartphone using Bluetooth technology.
- In the Garmin Connect app, from the settings menu, select **Connections** to update the list of connections for your GroupTrack session.
- Make sure all of your connections pair to their smartphones and start a LiveTrack session in the Garmin Connect app.
- Make sure all your connections are in range (40 km or 25 mi.).
- During a GroupTrack session, scroll to the map to view your connections (Adding a Map to an Activity, page 99).

#### **GroupTrack Settings**

Hold MENU, and select Safety & Tracking > GroupTrack.

**Show on Map**: Enables you to view connections on the map screen during a GroupTrack session.

**Activity Types**: Allows you to select which activity types appear on the map screen during a GroupTrack session.

# **Garmin Pay**

The Garmin Pay feature allows you to use your watch to pay for purchases in participating locations using credit or debit cards from a participating financial institution.

# **Setting Up Your Garmin Pay Wallet**

You can add one or more participating credit or debit cards to your Garmin Pay wallet. Go to garmin.com /qarminpay/banks to find participating financial institutions.

- 1 From the Garmin Connect app, select or •••.
- 2 Select Garmin Pay > Get Started.
- 3 Follow the on-screen instructions.

Garmin Pay 51

## Paying for a Purchase Using Your Watch

Before you can use your watch to pay for purchases, you must set up at least one payment card.

You can use your watch to pay for purchases in a participating location.

- 1 Hold LIGHT.
- 2 Select .
- 3 Enter your four-digit passcode.

**NOTE:** If you enter your passcode incorrectly three times, your wallet locks, and you must reset your passcode in the Garmin Connect app.

Your most recently used payment card appears.

- 4 If you have added multiple cards to your Garmin Pay wallet, select **DOWN** to change to another card (optional).
- **5** Within 60 seconds, hold your watch near the payment reader, with the watch facing the reader. The watch vibrates and displays a check mark when it is finished communicating with the reader.
- 6 If necessary, follow the instructions on the card reader to complete the transaction.

**TIP:** After you successfully enter your passcode, you can make payments without a passcode for 24 hours while you continue to wear your watch. If you remove the watch from your wrist or disable heart rate monitoring, you must enter the passcode again before making a payment.

## Adding a Card to Your Garmin Pay Wallet

You can add up to 10 credit or debit cards to your Garmin Pay wallet.

- 1 From the Garmin Connect app, select or •••.
- 3 Follow the on-screen instructions.

After the card is added, you can select the card on your watch when you make a payment.

## **Managing Your Garmin Pay Cards**

You can temporarily suspend or delete a card.

NOTE: In some countries, participating financial institutions may restrict the Garmin Pay features.

- 1 From the Garmin Connect app, select or •••.
- 2 Select Garmin Pay.
- 3 Select a card.
- 4 Select an option:
  - To temporarily suspend or unsuspend the card, select Suspend Card.
     The card must be active to make purchases using your Descent watch.
  - To delete the card, select .

# **Changing Your Garmin Pay Passcode**

You must know your current passcode to change it. If you forget your passcode, you must reset the Garmin Pay feature for your Descent watch, create a new passcode, and reenter your card information.

- 1 From the Descent device page in the Garmin Connect app, select Garmin Pay > Change Passcode.
- 2 Follow the on-screen instructions.

The next time you pay using your Descent watch, you must enter the new passcode.

52 Garmin Pay

## Music

You can download audio content to your device, so you can listen when your smartphone is not nearby. The Garmin Connect app and Garmin Express application allow you to download audio content from a third-party provider or your computer.

You can use the music controls to control music playback on your smartphone or to play music stored on your device. To listen to audio content stored on your device, you must connect headphones with Bluetooth technology.

## Connecting to a Third-Party Provider

Before you can download music or other audio files to your compatible watch from a supported third-party provider, you must connect to the provider using the Garmin Connect app.

- 1 From the Garmin Connect app, select or •••.
- 2 Select Garmin Devices, and select your device.
- 3 Select Music.
- 4 Select an option:
  - · To connect to an installed provider, select a provider, and follow the on-screen instructions.
  - To connect to a new provider, select Get Music Apps, locate a provider, and follow the on-screen instructions.

## **Downloading Audio Content from a Third-Party Provider**

Before you can download audio content from a third-party provider, you must connect to a Wi-Fi network (*Connecting to a Wi-Fi Network*, page 47).

- 1 Hold **DOWN** from any screen to open the music controls.
- 2 Hold MENU.
- 3 Select Music Providers.
- 4 Select a connected provider.
- **5** Select a playlist or other item to download to the watch.
- 6 If necessary, press BACK until you are prompted to sync with the service.

**NOTE:** Downloading audio content can drain the battery. You may be required to connect the watch to an external power source if the battery is low.

# Downloading Audio Content from Spotify

Before you can download audio content from Spotify, you must connect to a Wi-Fi network (Connecting to a Wi-Fi Network, page 47).

- 1 Hold **DOWN** from any screen to open the music controls.
- 2 Hold MENU.
- 3 Select Music Providers > Spotify.
- 4 Select Add music & podcasts.
- **5** Select a playlist or other item to download to the device.

**NOTE:** Downloading audio content can drain the battery. You may need to connect the device to an external power source if the remaining battery life is insufficient.

The selected playlists and other items are downloaded to the device.

## **Changing the Music Provider**

- 1 Hold **DOWN** from any screen to open the music controls.
- 2 Hold MENU.
- 3 Select Music Providers.
- 4 Select a connected provider.

Music 53

## Disconnecting from a Third-Party Provider

- 1 From the Garmin Connect app, select or •••.
- 2 Select Garmin Devices, and select your watch.
- 3 Select Music.
- **4** Select an installed third-party provider, and follow the on-screen instructions to disconnect the third-party provider from your watch.

## **Downloading Personal Audio Content**

Before you can send your personal music to your watch, you must install the Garmin Express application on your computer (www.garmin.com/express).

You can load your personal audio files, such as .mp3 and .m4a files, to a Descent watch from your computer. For more information, go to garmin.com/musicfiles.

- 1 Connect the watch to your computer using the included USB cable.
- 2 On your computer, open the Garmin Express application, select your watch, and select **Music**.

  TIP: For Windows® computers, you can select and browse to the folder with your audio files. For Apple® computers, the Garmin Express application uses your iTunes® library.
- 3 In the My Music or iTunes Library list, select an audio file category, such as songs or playlists.
- 4 Select the checkboxes for the audio files, and select **Send to Device**.
- 5 If necessary, in the Descent list, select a category, select the checkboxes, and select **Remove From Device** to remove audio files.

## **Listening to Music**

- 1 Hold **DOWN** from any screen to open the music controls.
- 2 Connect your headphones with Bluetooth technology (Connecting Bluetooth Headphones, page 55).
- 3 Hold MENU.
- 4 Select Music Providers, and select an option:
  - To listen to music downloaded to the watch from your computer, select **My Music** (*Downloading Personal Audio Content*, page 54).
  - To control music playback on your smartphone, select **Control Phone**.
  - To listen to music from a third-party provider, select the name of the provider and select a playlist to download.
- 5 Select to open the music playback controls.

54 Music

## **Music Playback Controls**

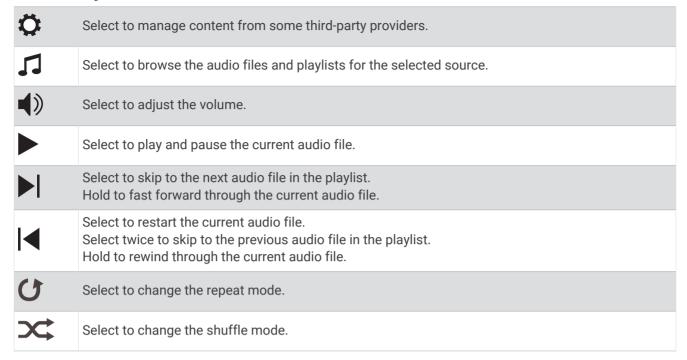

## **Connecting Bluetooth Headphones**

- 1 Bring the headphones within 2 m (6.6 ft.) of your watch.
- 2 Enable pairing mode on the headphones.
- 3 Hold MENU.
- 4 Select Music > Headphones > Add New.
- 5 Select your headphones to complete the pairing process.

# **Changing the Audio Mode**

You can change the music playback mode from stereo to mono.

- 1 Hold MENU.
- 2 Select Music > Audio.
- 3 Select an option.

# **Heart Rate Features**

The Descent device has a wrist-based heart rate monitor and is also compatible with chest heart rate monitors (sold separately). You can view heart rate data on the heart rate widget. If both wrist-based heart rate and chest heart rate data are available when you start an activity, your device uses the chest heart rate data.

## **Wrist-based Heart Rate**

## Wearing the Watch

#### **△ CAUTION**

Some users may experience skin irritation after prolonged use of the watch, especially if the user has sensitive skin or allergies. If you notice any skin irritation, remove the watch and give your skin time to heal. To help prevent skin irritation, ensure the watch is clean and dry, and do not overtighten the watch on your wrist. For more information, go to garmin.com/fitandcare.

· Wear the watch above your wrist bone.

**NOTE:** The watch should be snug but comfortable. For more accurate heart rate readings, the watch should not shift while running or exercising. For pulse oximeter readings, you should remain motionless.

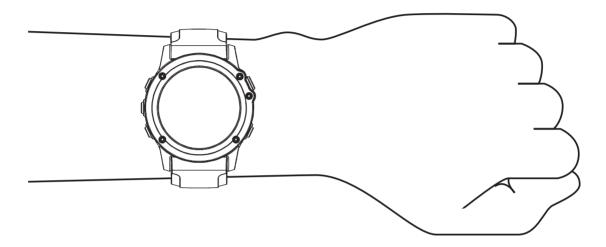

**NOTE:** While diving, the watch should stay in contact with your skin, and it should not bump into other wristworn devices.

**NOTE:** The optical sensor is located on the back of the watch.

- · See Tips for Erratic Heart Rate Data, page 56 for more information about wrist-based heart rate.
- See Tips for Erratic Pulse Oximeter Data, page 69 for more information about the pulse oximeter sensor.
- For more information about accuracy, go to garmin.com/ataccuracy.
- For more information about watch wear and care, go to www.garmin.com/fitandcare.

## **Tips for Erratic Heart Rate Data**

If the heart rate data is erratic or does not appear, you can try these tips.

- Clean and dry your arm before putting on the watch.
- · Avoid wearing sunscreen, lotion, and insect repellent under the watch.
- · Avoid scratching the heart rate sensor on the back of the watch.
- · Wear the watch above your wrist bone. The watch should be snug but comfortable.
- Wait until the vicon is solid before starting your activity.
- Warm up for 5 to 10 minutes and get a heart rate reading before starting your activity.

NOTE: In cold environments, warm up indoors.

· Rinse the watch with fresh water after each workout.

## Viewing the Heart Rate Widget

- 1 From the watch face, press **UP** or **DOWN** to view the heart rate widget.
  - **NOTE:** You may need to add the widget to your widget loop (Customizing the Widget Loop, page 106).
- 2 Press **START** to view your current heart rate in beats per minute (bpm) and a graph of your heart rate for the last 4 hours.
- 3 Press **DOWN** to view your average resting heart rate values for the last 7 days.

## **Broadcasting Heart Rate Data to Garmin Devices**

You can broadcast your heart rate data from your Descent device and view it on paired Garmin devices.

**NOTE:** Broadcasting heart rate data decreases battery life.

- 1 From the heart rate widget, hold MENU.
- 2 Select Heart Rate Options > Broadcast Heart Rate.
- 3 Press START.

The Descent device starts broadcasting your heart rate data, and \(\psi^\) appears.

4 Pair your Descent device with your Garmin ANT+ compatible device.

NOTE: The pairing instructions differ for each Garmin compatible device. See your owner's manual.

**TIP:** To stop broadcasting your heart rate data, press STOP from the broadcast heart rate screen.

## **Broadcasting Heart Rate Data During an Activity**

You can set up your Descent device to broadcast your heart rate data automatically when you begin an activity. For example, you can broadcast your heart rate data to an Edge® device while cycling, or to a VIRB® action camera during an activity.

**NOTE:** Broadcasting heart rate data decreases battery life.

**NOTE:** Broadcasting heart rate data is not available for dive activities.

- 1 From the heart rate widget, hold **MENU**.
- 2 Select Heart Rate Options > Broadcast During Activity.
- **3** Begin an activity (Starting an Activity, page 26).

The Descent device starts broadcasting your heart rate data in the background.

**NOTE:** There is no indication that the device is broadcasting your heart rate data during an activity.

4 Pair your Descent device with your Garmin ANT+ compatible device.

NOTE: The pairing instructions differ for each Garmin compatible device. See your owner's manual.

TIP: To stop broadcasting your heart rate data, stop the activity (Stopping an Activity, page 28).

## **Setting an Abnormal Heart Rate Alert**

#### **△** CAUTION

This feature only alerts you when your heart rate exceeds or drops below a certain number of beats per minute, as selected by the user, after a period of inactivity. This feature does not notify you of any potential heart condition and is not intended to treat or diagnose any medical condition or disease. Always defer to your health care provider for any heart-related issues.

You can set the heart rate threshold value.

- 1 From the heart rate widget, hold **MENU**.
- 2 Select Heart Rate Options > Abnormal Heart Rate Alerts.
- 3 Select High Alert or Low Alert.
- 4 Set the heart rate threshold value.

Each time your heart rate exceeds or drops below the threshold value, a message appears and the device vibrates.

## **Turning Off the Wrist-based Heart Rate Monitor**

The default value for the Wrist Heart Rate setting is Auto. The device automatically uses the wrist-based heart rate monitor unless you pair an ANT+ heart rate monitor to the device.

**NOTE:** Disabling the wrist-based heart rate monitor also disables the wrist-based pulse oximeter sensor. You can perform a manual reading from the pulse oximeter widget.

- 1 From the heart rate widget, hold **MENU**.
- 2 Select Heart Rate Options > Status > Off.

### **Performance Measurements**

These performance measurements are estimates that can help you track and understand your training activities and race performances. The measurements require a few activities using wrist-based heart rate or a compatible chest heart rate monitor. Cycling performance measurements require a heart rate monitor and a power meter.

These estimates are provided and supported by Firstbeat. For more information, go to garmin.com/performance-data/running.

**NOTE:** The estimates may seem inaccurate at first. The device requires you to complete a few activities to learn about your performance.

**VO2 max.**: VO2 max. is the maximum volume of oxygen (in milliliters) you can consume per minute per kilogram of body weight at your maximum performance.

**Predicted race times**: Your device uses the VO2 max. estimate and your training history to provide a target race time based on your current state of fitness.

**HRV** stress test: The heart rate variability (HRV) stress test requires a Garmin chest heart rate monitor. The device records your heart rate variability while standing still for 3 minutes. It provides your overall stress level. The scale is 1 to 100, and a lower score indicates a lower stress level.

**Performance condition**: Your performance condition is a real-time assessment after 6 to 20 minutes of activity. It can be added as a data field so you can view your performance condition during the rest of your activity. It compares your real-time condition to your average fitness level.

**Functional threshold power (FTP)**: The device uses your user profile information from the initial setup to estimate your FTP. For a more accurate rating, you can conduct a guided test.

**Lactate threshold**: Lactate threshold requires a chest heart rate monitor. Lactate threshold is the point where your muscles start to rapidly fatigue. Your device measures your lactate threshold level using heart rate data and pace.

## **Turning Off Performance Notifications**

Some performance notifications appear upon completion of your activity. Some performance notifications appear during an activity or when you achieve a new performance measurement, such as a new VO2 max. estimate. You can turn off the performance condition feature to avoid some of these notifications.

- 1 Hold MENU.
- 2 Select Physiological Metrics > Perf. Condition.

## **Detecting Performance Measurements Automatically**

The Auto Detection feature is turned on by default. The device can automatically detect your maximum heart rate and lactate threshold during an activity. When paired with a compatible power meter, the device can automatically detect your functional threshold power (FTP) during an activity.

**NOTE:** The device detects a maximum heart rate only when your heart rate is higher than the value set in your user profile.

- 1 Hold MENU.
- 2 Select Physiological Metrics > Auto Detection.
- 3 Select an option.

## **Syncing Activities and Performance Measurements**

You can sync activities and performance measurements from other Garmin devices to your Descent device using your Garmin Connect account. This allows your device to more accurately reflect your training status and fitness. For example, you can record a ride with an Edge device, and view your activity details and overall training load on your Descent device.

#### 1 Hold MENU.

#### 2 Select Physiological Metrics > TrueUp.

When you sync your device with your smartphone, recent activities and performance measurements from your other Garmin devices appear on your Descent device.

#### **About VO2 Max. Estimates**

VO2 max. is the maximum volume of oxygen (in milliliters) you can consume per minute per kilogram of body weight at your maximum performance. In simple terms, VO2 max. is an indication of athletic performance and should increase as your level of fitness improves. The Descent device requires wrist-based heart rate or a compatible chest heart rate monitor to display your VO2 max. estimate. The device has separate VO2 max. estimates for running and cycling. You must run either outside with GPS or ride with a compatible power meter at a moderate level of intensity for several minutes to get an accurate VO2 max. estimate.

On the device, your VO2 max. estimate appears as a number, description, and position on the color gauge. On your Garmin Connect account, you can view additional details about your VO2 max. estimate, such as where it ranks for your age and gender.

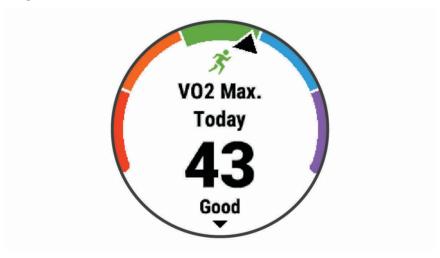

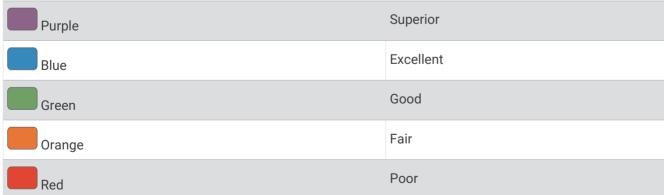

VO2 max. data is provided by Firstbeat Analytics. VO2 max. analysis is provided with permission from The Cooper Institute. For more information, see the appendix (VO2 Max. Standard Ratings, page 134), and go to www.CooperInstitute.org.

### Getting Your VO2 Max. Estimate for Running

This feature requires wrist-based heart rate or a compatible chest heart rate monitor. If you are using a chest heart rate monitor, you must put it on and pair it with your device (*Pairing Your Wireless Sensors*, page 115).

For the most accurate estimate, complete the user profile setup (Setting Up Your User Profile, page 70), and set your maximum heart rate (Setting Your Heart Rate Zones, page 71). The estimate may seem inaccurate at first. The device requires a few runs to learn about your running performance. You can disable VO2 max. recording for ultra run and trail run activities if you do not want those run types to affect your VO2 max. estimate (Turning Off VO2 Max. Recording, page 60).

- 1 Run for at least 10 minutes outdoors.
- 2 After your run, select Save.
- 3 Select UP or DOWN to scroll through the performance measurements.
  TIP: You can select START to view additional information.

## Getting Your VO2 Max. Estimate for Cycling

This feature requires a power meter and wrist-based heart rate or a compatible chest heart rate monitor. The power meter must be paired with your Descent device (*Pairing Your Wireless Sensors*, page 115). If you are using a chest heart rate monitor, you must put it on and pair it with your device.

For the most accurate estimate, complete the user profile setup (Setting Up Your User Profile, page 70) and set your maximum heart rate (Setting Your Heart Rate Zones, page 71). The estimate may seem inaccurate at first. The device requires a few rides to learn about your cycling performance.

- 1 Ride at a steady, high intensity for at least 20 minutes.
- 2 After your ride, select Save.
- 3 Select **UP** or **DOWN** to scroll through the performance measurements. **TIP:** You can select START to view additional information.

### Turning Off VO2 Max. Recording

You can turn VO2 max. recording off for trail run or ultra run activities (About VO2 Max. Estimates, page 59).

- 1 Hold MENU.
- 2 Select Activities & Apps.
- 3 Select an activity.
- 4 Select the activity settings.
- 5 Select Record VO2 Max. > Off.

#### **Viewing Your Fitness Age**

Your fitness age gives you an idea of how your fitness compares with a person of the same gender. Your device uses information, such as your age, body mass index (BMI), resting heart rate data, and vigorous activity history to provide a fitness age. If you have a Garmin Index<sup>™</sup> scale, your device uses the body fat percentage metric instead of BMI to determine your fitness age. Exercise and lifestyle changes can impact your fitness age.

**NOTE**: For the most accurate fitness age, complete the user profile setup (*Setting Up Your User Profile*, page 70).

- 1 From the Garmin Connect app, select or •••.
- 2 Select Health Stats > Fitness Age.

## **Viewing Your Predicted Race Times**

For the most accurate estimate, complete the user profile setup (Setting Up Your User Profile, page 70), and set your maximum heart rate (Setting Your Heart Rate Zones, page 71).

Your device uses the VO2 max. estimate (*About VO2 Max. Estimates*, page 59) and your training history to provide a target race time. The device analyzes several weeks of your training data to refine the race time estimates.

**TIP:** If you have more than one Garmin device, you can enable the Physio TrueUp<sup>™</sup> feature, which allows your device to sync activities, history, and data from other devices (*Syncing Activities and Performance Measurements*, page 59).

- 1 From the watch face, select **UP** or **DOWN** to view the performance widget.
- 2 Select **START** to scroll through the performance measurements.

Your projected race times appear for 5K, 10K, half marathon, and marathon distances.

**NOTE:** The projections may seem inaccurate at first. The device requires a few runs to learn about your running performance.

## **About Training Effect**

Training Effect measures the impact of an activity on your aerobic and anaerobic fitness. Training Effect accumulates during the activity. As the activity progresses, the Training Effect value increases. Training Effect is determined by your user profile information and training history, and heart rate, duration, and intensity of your activity. There are seven different Training Effect labels to describe the primary benefit of your activity. Each label is color coded and corresponds to your training load focus (*Training Load Focus*, page 66). Each feedback phrase, for example, "Highly Impacting VO2 Max." has a corresponding description in your Garmin Connect activity details.

Aerobic Training Effect uses your heart rate to measure how the accumulated intensity of an exercise affects your aerobic fitness and indicates if the workout had a maintaining or improving effect on your fitness level. Your excess post-exercise oxygen consumption (EPOC) accumulated during exercise is mapped to a range of values that account for your fitness level and training habits. Steady workouts at moderate effort or workouts involving longer intervals (>180 sec) have a positive impact on your aerobic metabolism and result in an improved aerobic Training Effect.

Anaerobic Training Effect uses heart rate and speed (or power) to determine how a workout affects your ability to perform at very high intensity. You receive a value based on the anaerobic contribution to EPOC and the type of activity. Repeated high-intensity intervals of 10 to 120 seconds have a highly beneficial impact on your anaerobic capability and result in an improved anaerobic Training Effect.

You can add Aerobic Training Effect and Anaerobic Training Effect as data fields to one of your training screens to monitor your numbers throughout the activity.

| Training Effect | Aerobic Benefit                                                    | Anaerobic Benefit                                                  |
|-----------------|--------------------------------------------------------------------|--------------------------------------------------------------------|
| From 0.0 to 0.9 | No benefit.                                                        | No benefit.                                                        |
| From 1.0 to 1.9 | Minor benefit.                                                     | Minor benefit.                                                     |
| From 2.0 to 2.9 | Maintains your aerobic fitness.                                    | Maintains your anaerobic fitness.                                  |
| From 3.0 to 3.9 | Impacts your aerobic fitness.                                      | Impacts your anaerobic fitness.                                    |
| From 4.0 to 4.9 | Highly impacts your aerobic fitness.                               | Highly impacts your anaerobic fitness.                             |
| 5.0             | Overreaching and potentially harmful without enough recovery time. | Overreaching and potentially harmful without enough recovery time. |

Training Effect technology is provided and supported by Firstbeat Technologies Ltd. For more information, go to www.firstbeat.com.

## **Heart Rate Variability and Stress Level**

Stress level is the result of a three-minute test performed while standing still, where the Descent device analyzes heart rate variability to determine your overall stress. Training, sleep, nutrition, and general life stress all impact how a runner performs. The stress level range is from 1 to 100, where 1 is a very low stress state and 100 is a very high stress state. Knowing your stress level can help you decide if your body is ready for a tough training run or yoga.

### Viewing Your Heart Rate Variability and Stress Level

This feature requires a Garmin chest heart rate monitor. Before you can view your heart rate variability (HRV) stress level, you must put on a heart rate monitor and pair it with your device (*Pairing Your Wireless Sensors*, page 115).

**TIP:** Garmin recommends that you measure your stress level at approximately the same time and under the same conditions every day.

- 1 If necessary, press START, and select Add > HRV Stress to add the stress app to the apps list.
- 2 Select **Yes** to add the app to your list of favorites.
- 3 From the watch face, press START, select HRV Stress, and press START.
- 4 Stand still, and rest for 3 minutes.

#### **Performance Condition**

As you complete your activity, such as running or cycling, the performance condition feature analyzes your pace, heart rate, and heart rate variability to make a real-time assessment of your ability to perform compared to your average fitness level. It is approximately your real-time percentage deviation from your baseline VO2 max. estimate.

Performance condition values range from -20 to +20. After the first 6 to 20 minutes of your activity, the device displays your performance condition score. For example, a score of +5 means that you are rested, fresh, and capable of a good run or ride. You can add performance condition as a data field to one of your training screens to monitor your ability throughout the activity. Performance condition can also be an indicator of fatigue level, especially at the end of a long training run or ride.

**NOTE:** The device requires a few runs or rides with a heart rate monitor to get an accurate VO2 max. estimate and learn about your running or riding ability (*About VO2 Max. Estimates*, page 59).

#### **Viewing Your Performance Condition**

This feature requires wrist-based heart rate or a compatible chest heart rate monitor.

- 1 Add **Performance Condition** to a data screen (*Customizing the Data Screens*, page 99).
- 2 Go for a run or ride.
  - After 6 to 20 minutes, your performance condition appears.
- 3 Scroll to the data screen to view your performance condition throughout the run or ride.

#### Lactate Threshold

Lactate threshold is the exercise intensity at which lactate (lactic acid) starts to accumulate in the bloodstream. In running, it is the estimated level of effort or pace. When a runner exceeds the threshold, fatigue starts to increase at an accelerating rate. For experienced runners, the threshold occurs at approximately 90% of their maximum heart rate and between 10k and half-marathon race pace. For average runners, the lactate threshold often occurs well below 90% of maximum heart rate. Knowing your lactate threshold can help you determine how hard to train or when to push yourself during a race.

If you already know your lactate threshold heart rate value, you can enter it in your user profile settings (Setting Your Heart Rate Zones, page 71).

### Performing a Guided Test to Determine Your Lactate Threshold

This feature requires a Garmin chest heart rate monitor. Before you can perform the guided test, you must put on a heart rate monitor and pair it with your device (*Pairing Your Wireless Sensors*, page 115).

The device uses your user profile information from the initial setup and your VO2 max. estimate to estimate your lactate threshold. The device will automatically detect your lactate threshold during runs at a steady, high intensity with heart rate.

**TIP:** The device requires a few runs with a chest heart rate monitor to get an accurate maximum heart rate value and VO2 max. estimate. If you are having trouble getting a lactate threshold estimate, try manually lowering your maximum heart rate value.

- 1 From the watch face, select **START**.
- 2 Select an outdoor running activity.
  GPS is required to complete the test.
- 3 Hold MENU.
- 4 Select Training > Lactate Threshold Guided Test.
- 5 Start the timer, and follow the on-screen instructions.
  After you begin your run, the device displays each step duration, the target, and current heart rate data. A message appears when the test is complete.
- 6 After you complete the guided test, stop the timer and save the activity.
  If this is your first lactate threshold estimate, the device prompts you to update your heart rate zones based on your lactate threshold heart rate. For each additional lactate threshold estimate, the device prompts you to accept or decline the estimate.

## **Getting Your FTP Estimate**

Before you can get your functional threshold power (FTP) estimate, you must pair a chest heart rate monitor and power meter with your device (*Pairing Your Wireless Sensors*, page 115), and you must get your VO2 max. estimate (*Getting Your VO2 Max. Estimate for Cycling*, page 60).

The device uses your user profile information from the initial setup and your VO2 max. estimate to estimate your FTP. The device will automatically detect your FTP during rides at a steady, high intensity with heart rate and power.

- 1 Select **UP** or **DOWN** to view the performance widget.
- 2 Select **START** to scroll through the performance measurements.

Your FTP estimate appears as a value measured in watts per kilogram, your power output in watts, and a position on the color gauge.

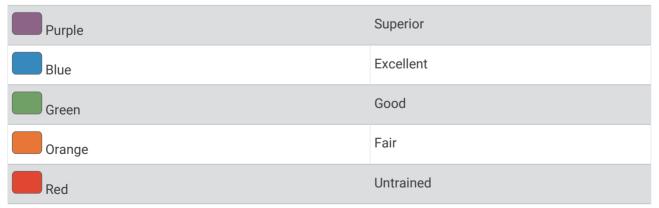

For more information, see the appendix (FTP Ratings, page 135).

**NOTE:** When a performance notification alerts you to a new FTP, you can select Accept to save the new FTP, or Decline to keep your current FTP.

### **Conducting an FTP Test**

Before you can conduct a test to determine your functional threshold power (FTP), you must pair a chest heart rate monitor and a power meter with your device (*Pairing Your Wireless Sensors*, page 115), and you must get your VO2 max. estimate (*Getting Your VO2 Max. Estimate for Cycling*, page 60).

**NOTE:** The FTP test is a challenging workout that takes about 30 minutes to complete. Choose a practical and mostly flat route that allows you to ride at a steadily increasing effort, similar to a time trial.

- 1 From the watch face, select **START**.
- 2 Select a cycling activity.
- 3 Hold MENU.
- 4 Select Training > FTP Guided Test.
- 5 Follow the on-screen instructions.
  - After you begin your ride, the device displays each step duration, the target, and current power data. A message appears when the test is complete.
- **6** After you complete the guided test, complete the cool down, stop the timer, and save the activity. Your FTP appears as a value measured in watts per kilogram, your power output in watts, and a position on the color gauge.
- **7** Select an option:
  - · Select Accept to save the new FTP.
  - · Select **Decline** to keep your current FTP.

## **Training Status**

These measurements are estimates that can help you track and understand your training activities. The measurements require a few activities using wrist-based heart rate or a compatible chest heart rate monitor. Cycling performance measurements require a heart rate monitor and a power meter.

These estimates are provided and supported by Firstbeat Analytics. For more information, go to garmin.com/performance-data/running.

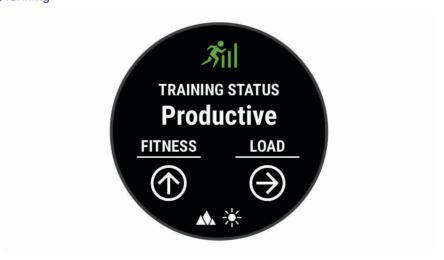

**NOTE:** The estimates may seem inaccurate at first. The watch requires you to complete a few activities to learn about your performance.

**Training status**: Training status shows you how your training affects your fitness and performance. Your training status is based on changes to your training load and VO2 max. over an extended time period.

**VO2 max.**: VO2 max. is the maximum volume of oxygen (in milliliters) you can consume per minute per kilogram of body weight at your maximum performance (*About VO2 Max. Estimates*, page 59). Your watch displays heat and altitude corrected VO2 max. values when you are acclimating to high heat environments or high altitude (*Heat and Altitude Performance Acclimation*, page 66).

**Training load**: Training load is the sum of your excess post-exercise oxygen consumption (EPOC) over the last 7 days. EPOC is an estimate of how much energy it takes for your body to recover after exercise (*Training Load*, page 66).

**Training load focus**: Your watch analyzes and distributes your training load into different categories based on the intensity and structure of each activity recorded. Training load focus includes the total load accumulated per category, and the focus of the training. Your watch displays your load distribution over the last 4 weeks (*Training Load Focus*, page 66).

**Recovery time**: The recovery time displays how much time remains before you are fully recovered and ready for the next hard workout (*Recovery Time*, page 66).

### **Training Status Levels**

Training status shows you how your training affects your fitness level and performance. Your training status is based on changes to your training load and VO2 max. over an extended time period. You can use your training status to help plan future training and continue improving your fitness level.

**Peaking**: Peaking means that you are in ideal race condition. Your recently reduced training load is allowing your body to recover and fully compensate for earlier training. You should plan ahead, since this peak state can only be maintained for a short time.

**Productive**: Your current training load is moving your fitness level and performance in the right direction. You should plan recovery periods into your training to maintain your fitness level.

**Maintaining**: Your current training load is enough to maintain your fitness level. To see improvement, try adding more variety to your workouts or increasing your training volume.

**Recovery**: Your lighter training load is allowing your body to recover, which is essential during extended periods of hard training. You can return to a higher training load when you feel ready.

**Unproductive**: Your training load is at a good level, but your fitness is decreasing. Your body may be struggling to recover, so you should pay attention to your overall health including stress, nutrition, and rest.

**Detraining**: Detraining occurs when you are training much less than usual for a week or more, and it is affecting your fitness level. You can try increasing your training load to see improvement.

**Overreaching**: Your training load is very high and counterproductive. Your body needs a rest. You should give yourself time to recover by adding lighter training to your schedule.

**No Status**: The device needs one or two weeks of training history, including activities with VO2 max. results from running or cycling, to determine your training status.

#### **Tips for Getting Your Training Status**

The training status feature depends on updated assessments of your fitness level, including at least two VO2 max. measurements per week. Your VO2 max. estimate is updated after outdoor runs or rides with power during which your heart rate reached at least 70% of your maximum heart rate for several minutes. Indoor run activities do not generate a VO2 max. estimate in order to preserve the accuracy of your fitness level trend. You can disable VO2 max. recording for ultra run and trail run activities if you do not want those run types to affect your VO2 max. estimate (*Turning Off VO2 Max. Recording*, page 60).

To get the most out of the training status feature, you can try these tips.

- At least two times per week, run or ride outdoors with a power meter, and reach a heart rate higher than 70% of your maximum heart rate for at least 10 minutes.
  - After using the device for one week, your training status should be available.
- Record all of your fitness activities on this device, or enable the Physio TrueUp feature, allowing your device
  to learn about your performance (Syncing Activities and Performance Measurements, page 59).

Heart Rate Features 65

### **Heat and Altitude Performance Acclimation**

Environmental factors such as high temperature and altitude impact your training and performance. For example, high altitude training can have a positive impact on your fitness, but you may notice a temporary VO2 max. decline while exposed to high altitudes. Your Descent watch provides acclimation notifications and corrections to your VO2 max. estimate and training status when the temperature is above 22°C (72°F) and when the altitude is above 800 m (2625 ft.).

**NOTE:** The heat acclimation feature is available only for GPS activities and requires weather data from your connected phone.

### **Training Load**

Training load is a measurement of your training volume over the last seven days. It is the sum of your excess post-exercise oxygen consumption (EPOC) measurements for the last seven days. The gauge indicates whether your current load is low, high, or within the optimal range to maintain or improve your fitness level. The optimal range is determined based on your individual fitness level and training history. The range adjusts as your training time and intensity increase or decrease.

# **Training Load Focus**

In order to maximize performance and fitness gains, training should be distributed across three categories: low aerobic, high aerobic, and anaerobic. Training load focus shows you how much of your training is currently in each category and provides training targets. Training load focus requires at least 7 days of training to determine if your training load is low, optimal, or high. After 4 weeks of training history, your training load estimate will have more detailed target information to help you balance your training activities.

**Below targets**: Your training load is lower than optimal in all intensity categories. Try increasing the duration or frequency of your workouts.

**Low aerobic shortage**: Try adding more low aerobic activities to provide recovery and balance for your higher intensity activities.

**High aerobic shortage**: Try adding more high aerobic activities to help improve your lactate threshold and VO2 max, over time.

**Anaerobic shortage**: Try adding a few more intense, anaerobic activities to improve your speed and anaerobic capacity over time.

Balanced: Your training load is balanced and provides all-around fitness benefits as you continue training.

**Low aerobic focus**: Your training load is mostly low aerobic activity. This provides a solid foundation and prepares you for adding more intense workouts.

**High aerobic focus**: Your training load is mostly high aerobic activity. These activities help to improve lactate threshold, VO2 max., and endurance.

**Anaerobic focus**: Your training load is mostly intense activity. This leads to rapid fitness gains, but should be balanced with low aerobic activities.

**Above targets**: Your training load is higher than optimal, and you should consider scaling back the duration and frequency of your workouts.

### **Recovery Time**

You can use your Garmin device with wrist-based heart rate or a compatible chest heart rate monitor to display how much time remains before you are fully recovered and ready for the next hard workout.

**NOTE:** The recovery time recommendation uses your VO2 max. estimate and may seem inaccurate at first. The device requires you to complete a few activities to learn about your performance.

The recovery time appears immediately following an activity. The time counts down until it is optimal for you to attempt another hard workout. The device updates your recovery time throughout the day based on changes in sleep, stress, relaxation, and physical activity.

66 Heart Rate Features

### **Viewing Your Recovery Time**

For the most accurate estimate, complete the user profile setup (Setting Up Your User Profile, page 70), and set your maximum heart rate (Setting Your Heart Rate Zones, page 71).

- 1 Go for a run.
- 2 After your run, select Save.

The recovery time appears. The maximum time is 4 days.

**NOTE:** From the watch face, you can select UP or DOWN to view the training status widget, and select START to scroll through the metrics to view your recovery time.

### **Recovery Heart Rate**

If you are training with wrist-based heart rate or a compatible chest heart rate monitor, you can check your recovery heart rate value after each activity. Recovery heart rate is the difference between your exercising heart rate and your heart rate two minutes after the exercise has stopped. For example, after a typical training run, you stop the timer. Your heart rate is 140 bpm. After two minutes of no activity or cool down, your heart rate is 90 bpm. Your recovery heart rate is 50 bpm (140 minus 90). Some studies have linked recovery heart rate to cardiac health. Higher numbers generally indicate healthier hearts.

**TIP:** For best results, you should stop moving for two minutes while the device calculates your recovery heart rate value.

# **Body Battery**™

Your device analyzes your heart rate variability, stress level, sleep quality, and activity data to determine your overall Body Battery level. Like a gas gauge on a car, it indicates your amount of available reserve energy. The Body Battery level range is from 0 to 100, where 0 to 25 is low reserve energy, 26 to 50 is medium reserve energy, 51 to 75 is high reserve energy, and 76 to 100 is very high reserve energy.

You can sync your device with your Garmin Connect account to view your most up-to-date Body Battery level, long-term trends, and additional details (*Tips for Improved Body Battery Data*, page 67).

## Viewing the Body Battery Widget

The Body Battery widget displays your current Body Battery level and a graph of your Body Battery level for the last several hours.

- 1 Press **UP** or **DOWN** to view the Body Battery widget.
  - NOTE: You may need to add the widget to your widget loop (Customizing the Widget Loop, page 106).
- 2 Press **START** to view a graph of your body battery level since midnight.
- 3 Press **DOWN** to view a combined graph of your Body Battery and stress levels.

Blue bars indicate periods of rest. Orange bars indicate periods of stress. Gray bars indicate times when you were too active to determine your stress level.

### **Tips for Improved Body Battery Data**

- · For more accurate results, wear the watch while sleeping.
- · Good sleep charges your Body Battery.
- · Strenuous activity and high stress can cause your Body Battery to drain more quickly.
- · Food intake, as well as stimulants like caffeine, has no impact on your Body Battery.

Heart Rate Features 67

# **Pulse Oximeter**

The Descent device has a wrist-based pulse oximeter to gauge the peripheral saturation of oxygen in your blood. Knowing your oxygen saturation can help you determine how your body is acclimating to high altitudes for alpine sport and expedition.

You can manually begin a pulse oximeter reading by viewing the pulse oximeter widget (*Getting Pulse Oximeter Readings*, page 69). You can also turn on all-day readings (*Turning On All-Day Pulse Oximeter Readings*, page 69). When you remain motionless, your device analyzes your oxygen saturation and your elevation. The elevation profile helps indicate how your pulse oximeter readings are changing, relative to your to elevation.

On the device, your pulse oximeter reading appears as an oxygen saturation percentage and color on the graph. On your Garmin Connect account, you can view additional details about your pulse oximeter readings, including trends over multiple days.

For more information about pulse oximeter accuracy, go to garmin.com/ataccuracy.

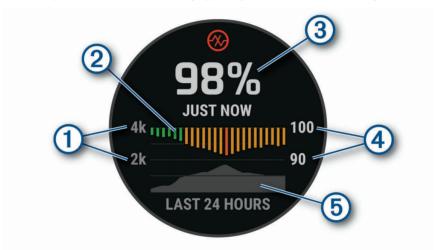

The elevation scale.
 A graph of your average oxygen saturation readings for the last 24 hours.
 Your most recent oxygen saturation reading.
 The oxygen saturation percentage scale.
 A graph of your elevation readings for the last 24 hours.

68 Pulse Oximeter

## **Getting Pulse Oximeter Readings**

You can manually begin a pulse oximeter reading by viewing the pulse oximeter widget. The widget displays your most recent blood oxygen saturation percentage, a graph of your hourly average readings for the last 24 hours, and a graph of your elevation for the last 24 hours.

**NOTE:** The first time you view the pulse oximeter widget, the device must acquire satellite signals to determine your elevation. You should go outside, and wait while the device locates satellites.

- 1 While you are sitting or inactive, press **UP** or **DOWN** to view the pulse oximeter widget.
- 2 Press START to view widget details and begin a pulse oximeter reading.
- 3 Remain motionless for up to 30 seconds.

**NOTE:** If you are too active for the watch to get a pulse oximeter reading, a message appears instead of a percentage. You can check again after several minutes of inactivity. For best results, hold the arm wearing the device at heart level while the device reads your blood oxygen saturation.

4 Press **DOWN** to view a graph of your pulse oximeter readings for the last seven days.

## **Turning On All-Day Pulse Oximeter Readings**

- 1 From the pulse oximeter widget, hold **MENU**.
- 2 Select Options > Pulse Ox Mode > All Day.

The device automatically analyzes your oxygen saturation throughout the day, when you are not moving. **NOTE:** Turning on all-day mode decreases battery life.

## **Turning Off Automatic Pulse Oximeter Readings**

- 1 From the pulse oximeter widget, hold **MENU**.
- 2 Select Options > Pulse Ox Mode > Off.

The device turns off automatic pulse oximeter readings. The device begins a pulse oximeter reading when you view the pulse oximeter widget.

# **Turning On Pulse Oximeter Sleep Tracking**

You can set your device to continuously measure your blood oxygen saturation while you sleep.

NOTE: Unusual sleep positions can cause abnormally low sleep-time SpO2 readings.

- 1 From the pulse oximeter widget, hold MENU.
- 2 Select Options > Pulse Ox Mode > During Sleep.

# **Tips for Erratic Pulse Oximeter Data**

If the pulse oximeter data is erratic or does not appear, you can try these tips.

- Remain motionless while the watch reads your blood oxygen saturation.
- Wear the watch above your wrist bone. The watch should be snug but comfortable.
- · Hold the arm wearing the watch at heart level while the watch reads your blood oxygen saturation.
- · Use a silicone or nylon band.
- · Clean and dry your arm before putting on the watch.
- · Avoid wearing sunscreen, lotion, and insect repellent under the watch.
- Avoid scratching the optical sensor on the back of the watch.
- · Rinse the watch with fresh water after each workout.

Pulse Oximeter 69

# **Training**

## **Setting Up Your User Profile**

You can update your gender, date of birth, height, weight, wrist, heart rate zone, power zone, and Critical Swim Speed (CSS) settings. The device uses this information to calculate accurate training data.

- 1 Hold MENU.
- 2 Select User Profile.
- 3 Select an option.

#### **Fitness Goals**

Knowing your heart rate zones can help you measure and improve your fitness by understanding and applying these principles.

- · Your heart rate is a good measure of exercise intensity.
- · Training in certain heart rate zones can help you improve cardiovascular capacity and strength.

If you know your maximum heart rate, you can use the table (*Heart Rate Zone Calculations*, page 72) to determine the best heart rate zone for your fitness objectives.

If you do not know your maximum heart rate, use one of the calculators available on the Internet. Some gyms and health centers can provide a test that measures maximum heart rate. The default maximum heart rate is 220 minus your age.

### **About Heart Rate Zones**

Many athletes use heart rate zones to measure and increase their cardiovascular strength and improve their level of fitness. A heart rate zone is a set range of heartbeats per minute. The five commonly accepted heart rate zones are numbered from 1 to 5 according to increasing intensity. Generally, heart rate zones are calculated based on percentages of your maximum heart rate.

#### **Setting Your Heart Rate Zones**

The device uses your user profile information from the initial setup to determine your default heart rate zones. You can set separate heart rate zones for sport profiles, such as running, cycling, and swimming. For the most accurate calorie data during your activity, set your maximum heart rate. You can also set each heart rate zone and enter your resting heart rate manually. You can manually adjust your zones on the device or using your Garmin Connect account.

- 1 Hold MENU.
- 2 Select User Profile > Heart Rate
- 3 Select Max. HR, and enter your maximum heart rate.

You can use the Auto Detection feature to automatically record your maximum heart rate during an activity (Detecting Performance Measurements Automatically, page 58).

4 Select LTHR > Enter Manually, and enter your lactate threshold heart rate.

You can perform a guided test to estimate your lactate threshold (*Lactate Threshold*, page 62). You can use the Auto Detection feature to automatically record your lactate threshold during an activity (*Detecting Performance Measurements Automatically*, page 58).

5 Select **Resting HR**, and enter your resting heart rate.

You can use the average resting heart rate measured by your device, or you can set a custom resting heart rate.

- 6 Select Zones > Based On.
- **7** Select an option:
  - Select **BPM** to view and edit the zones in beats per minute.
  - Select %Max. HR to view and edit the zones as a percentage of your maximum heart rate.
  - Select **%HRR** to view and edit the zones as a percentage of your heart rate reserve (maximum heart rate minus resting heart rate).
  - Select %LTHR to view and edit the zones as a percentage of your lactate threshold heart rate.
- 8 Select a zone, and enter a value for each zone.
- 9 Select Add Sport Heart Rate, and select a sport profile to add separate heart rate zones (optional).
- 10 Repeat the steps to add sport heart rate zones (optional).

#### **Letting the Device Set Your Heart Rate Zones**

The default settings allow the device to detect your maximum heart rate and set your heart rate zones as a percentage of your maximum heart rate.

- Verify that your user profile settings are accurate (Setting Up Your User Profile, page 70).
- · Run often with the wrist or chest heart rate monitor.
- Try a few heart rate training plans, available from your Garmin Connect account.
- View your heart rate trends and time in zones using your Garmin Connect account.

#### **Heart Rate Zone Calculations**

| Zone | % of Maximum Heart<br>Rate | Perceived Exertion                                                       | Benefits                                                   |
|------|----------------------------|--------------------------------------------------------------------------|------------------------------------------------------------|
| 1    | 50-60%                     | Relaxed, easy pace, rhythmic breathing                                   | Beginning-level aerobic training, reduces stress           |
| 2    | 60-70%                     | Comfortable pace, slightly deeper breathing, conversation possible       | Basic cardiovascular training, good recovery pace          |
| 3    | 70-80%                     | Moderate pace, more difficult to hold conversation                       | Improved aerobic capacity, optimal cardiovascular training |
| 4    | 80-90%                     | Fast pace and a bit uncomfortable, breathing forceful                    | Improved anaerobic capacity and threshold, improved speed  |
| 5    | 90-100%                    | Sprinting pace, unsustainable for long period of time, labored breathing | Anaerobic and muscular endurance, increased power          |

## **Setting Your Power Zones**

The values for the zones are default values based on gender, weight, and average ability, and may not match your personal abilities. If you know your functional threshold power (FTP) value, you can enter it and allow the software to calculate your power zones automatically. You can manually adjust your zones on the device or using your Garmin Connect account.

- 1 Hold MENU.
- 2 Select User Profile > Power Zones.
- 3 Select an activity.
- 4 Select Based On.
- 5 Select an option:
  - · Select Watts to view and edit the zones in watts.
  - Select % FTP to view and edit the zones as a percentage of your functional threshold power.
- 6 Select FTP, and enter your FTP value.
- 7 Select a zone, and enter a value for each zone.
- 8 If necessary, select **Minimum**, and enter a minimum power value.

# **Activity Tracking**

The activity tracking feature records your daily step count, distance traveled, intensity minutes, floors climbed, calories burned, and sleep statistics for each recorded day. Your calories burned includes your base metabolism plus activity calories.

The number of steps taken during the day appears on the steps widget. The step count is updated periodically. For more information about activity tracking and fitness metric accuracy, go to garmin.com/ataccuracy.

#### **Auto Goal**

Your watch creates a daily step goal automatically, based on your previous activity levels. As you move during the day, the watch shows your progress toward your daily goal ①.

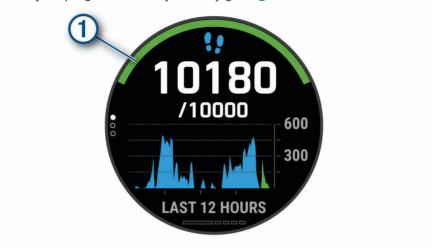

If you choose not to use the auto goal feature, you can set a personalized step goal on your Garmin Connect account.

### **Using the Move Alert**

Sitting for prolonged periods of time can trigger undesirable metabolic state changes. The move alert reminds you to keep moving. After one hour of inactivity, Move! and the red bar appear. Additional segments appear after every 15 minutes of inactivity. The device also beeps or vibrates if audible tones are turned on (*System Settings*, page 113).

Go for a short walk (at least a couple of minutes) to reset the move alert.

## **Sleep Tracking**

While you are sleeping, the watch automatically detects your sleep and monitors your movement during your normal sleep hours. You can set your normal sleep hours in the user settings on your Garmin Connect account. Sleep statistics include total hours of sleep, sleep stages, sleep movement, and sleep score. You can view your sleep statistics on your Garmin Connect account.

**NOTE:** Naps are not added to your sleep statistics. You can use do not disturb mode to turn off notifications and alerts, with the exception of alarms (*Using Do Not Disturb Mode*, page 73).

#### **Using Automated Sleep Tracking**

- 1 Wear your device while sleeping.
- 2 Upload your sleep tracking data to the Garmin Connect site (*Manually Syncing Data with Garmin Connect*, page 48).

You can view your sleep statistics on your Garmin Connect account.

You can view sleep information from the previous night on your Descent device (Widgets, page 105).

### **Using Do Not Disturb Mode**

You can use do not disturb mode to turn off the backlight, tone alerts, and vibration alerts. For example, you can use this mode while sleeping or watching a movie.

**NOTE:** You can set your normal sleep hours in the user settings on your Garmin Connect account. You can enable the During Sleep option in the system settings to automatically enter do not disturb mode during your normal sleep hours (*System Settings*, page 113).

NOTE: You can add options to the controls menu (Customizing the Controls Menu, page 107).

- 1 Hold LIGHT.
- 2 Select .

### **Intensity Minutes**

To improve your health, organizations such as the World Health Organization recommend at least 150 minutes per week of moderate intensity activity, such as brisk walking, or 75 minutes per week of vigorous intensity activity, such as running.

The watch monitors your activity intensity and tracks your time spent participating in moderate to vigorous intensity activities (heart rate data is required to quantify vigorous intensity). The watch adds the amount of moderate activity minutes with the amount of vigorous activity minutes. Your total vigorous intensity minutes are doubled when added.

### **Earning Intensity Minutes**

Your Descent watch calculates intensity minutes by comparing your heart rate data to your average resting heart rate. If heart rate is turned off, the watch calculates moderate intensity minutes by analyzing your steps per minute.

- · Start a timed activity for the most accurate calculation of intensity minutes.
- · Wear your watch all day and night for the most accurate resting heart rate.

#### Garmin Move IQ™

When your movements match familiar exercise patterns, the Move IQ feature automatically detects the event and displays it in your timeline. The Move IQ events show activity type and duration, but they do not appear in your activities list or newsfeed. For more detail and accuracy, you can record a timed activity on your device.

## **Activity Tracking Settings**

Hold MENU, and select Activity Tracking.

Status: Turns off the activity tracking features.

**Move Alert**: Displays a message and the move bar on the digital watch face and steps screen. The device also beeps or vibrates if audible tones are turned on (*System Settings*, page 113).

**Goal Alerts**: Allows you to turn on and off goal alerts, or turn them off only during activities. Goal alerts appear for your daily steps goal, daily floors climbed goal, and weekly intensity minutes goal.

Move IQ: Allows you to turn on and off Move IQ events.

**Pulse Ox Mode**: Sets your device to record pulse oximeter readings while you are inactive during the day or continuously while you sleep.

#### **Turning Off Activity Tracking**

When you turn off activity tracking, your steps, floors climbed, intensity minutes, sleep tracking, and Move IQ events are not recorded.

- 1 Hold MENU.
- 2 Select Activity Tracking > Status > Off.

### **Workouts**

You can create custom workouts that include goals for each workout step and for varied distances, times, and calories. During your activity, you can view workout-specific data screens that contain workout step information, such as the workout step distance or average step pace.

Your device includes several preloaded workouts for multiple activities. You can create and find more workouts using Garmin Connect, or select a training plan that has built-in workouts and transfer them to your device.

You can schedule workouts using Garmin Connect. You can plan workouts in advance and store them on your device.

### Following a Workout From Garmin Connect

Before you can download a workout from Garmin Connect, you must have a Garmin Connect account (*Garmin Connect*, page 47).

- 1 Select an option:
  - · Open the Garmin Connect app.
  - · Go to connect.garmin.com.
- 2 Select Training > Workouts.
- 3 Find a workout, or create and save a new workout.
- 4 Select To or Send to Device.
- **5** Follow the on-screen instructions.

## **Creating a Custom Workout on Garmin Connect**

Before you can create a workout on the Garmin Connect app, you must have a Garmin Connect account (*Garmin Connect*, page 47).

- 1 From the Garmin Connect app, select or •••.
- 2 Select Training > Workouts > Create a Workout.
- 3 Select an activity.
- 4 Create your custom workout.
- 5 Select Save.
- 6 Enter a name for your workout, and select Save.

The new workout appears in your list of workouts.

NOTE: You can send this workout to your device (Sending a Custom Workout to Your Device, page 75).

# Sending a Custom Workout to Your Device

You can send a custom workout you created with the Garmin Connect app to your device (*Creating a Custom Workout on Garmin Connect*, page 75).

- 1 From the Garmin Connect app, select or •••.
- 2 Select Training > Workouts.
- 3 Select a workout from the list.
- 4 Select 📆.
- 5 Select your compatible device.
- 6 Follow the on-screen instructions.

### Starting a Workout

Your device can guide you through multiple steps in a workout.

- 1 From the watch face, press **START**.
- 2 Select an activity.
- 3 Hold MENU.
- 4 Select Training > Workouts.
- 5 Select a workout.

**NOTE:** Only workouts that are compatible with the selected activity appear in the list.

6 Select View to view a list of workout steps (optional).

**TIP:** While viewing workout steps, you can press START to view an animation of the selected exercise, if available.

- 7 Select Do Workout.
- 8 Press **START** to start the activity timer.

After you begin a workout, the device displays each step of the workout, step notes (optional), the target (optional), and the current workout data. For strength, yoga, cardio, or Pilates activities, an instructional animation appears.

## Following a Daily Suggested Workout

Before the watch can suggest a daily workout, you must have a training status and VO2 max. estimate (*Training Status*, page 64).

- 1 From the watch face, press **START**.
- 2 Select Run or Bike.

The daily suggested workout appears.

- 3 Select START, and select an option:
  - · To do the workout, select **Do Workout**.
  - · To discard the workout, select Dismiss.
  - · To preview the workout steps, select **Steps**.
  - To update the workout target setting, select Target Type.
  - To turn off future workout notifications, select Disable Prompt.

The suggested workout updates automatically to changes in training habits, recovery time, and VO2 max.

## **Turning Daily Suggested Workout Prompts On and Off**

Daily suggested workouts are recommended based on your previous activities saved to your Garmin Connect account.

- 1 From the watch face, select **START**.
- 2 Select Run or Bike.
- 3 Hold MENU.
- 4 Select Training > Workouts > Today's Suggestion.
- 5 Select **START** to disable or enable prompts.

### Following a Pool Swim Workout

Your device can guide you through multiple steps in a swim workout. Creating and sending a pool swim workout is similar to *Workouts*, page 74 and *Following a Workout From Garmin Connect*, page 75.

- 1 From the watch face, select START > Pool Swim > Options > Training.
- 2 Select an option:
  - · Select Workouts to do workouts downloaded from Garmin Connect.
  - Select Training Calendar to do or view your scheduled workouts.
- 3 Follow the on-screen instructions.

### **Recording a Critical Swim Speed Test**

Your Critical Swim Speed (CSS) value is the result of a time-trial-based test. Your CSS is the theoretical speed you can maintain continuously without exhaustion. You can use your CSS to guide your training pace and monitor your improvement.

- 1 From the watch face, press **START**.
- 2 Select Pool Swim.
- 3 Hold MENU.
- 4 Select Training > Critical Swim Speed > Do Critical Swim Speed Test.
- **5** Press **DOWN** to preview the workout steps.
- 6 Select OK.
- 7 Press START.
- 8 Follow the on-screen instructions.

### **Editing Your Critical Swim Speed Result**

You can manually edit or enter a new time for your CSS value.

- 1 From the watch face, press **START**.
- 2 Select Pool Swim.
- 3 Hold MENU.
- 4 Select Training > Critical Swim Speed > Critical Swim Speed.
- 5 Enter the minutes.
- **6** Enter the seconds

### **About the Training Calendar**

The training calendar on your device is an extension of the training calendar or schedule you set up in Garmin Connect. After you have added a few workouts to the Garmin Connect calendar, you can send them to your device. All scheduled workouts sent to the device appear in the calendar widget. When you select a day in the calendar, you can view or do the workout. The scheduled workout stays on your device whether you complete it or skip it. When you send scheduled workouts from Garmin Connect, they overwrite the existing training calendar.

### **Using Garmin Connect Training Plans**

Before you can download and use a training plan from Garmin Connect, you must have a Garmin Connect account (*Garmin Connect*, page 47), and you must pair the Descent device with a compatible smartphone.

- 1 From the Garmin Connect app, select or •••.
- 2 Select Training > Training Plans.
- 3 Select and schedule a training plan.
- 4 Follow the on-screen instructions.
- **5** Review the training plan in your calendar.

#### **Adaptive Training Plans**

Your Garmin Connect account has an adaptive training plan and Garmin coach to fit your training goals. For example, you can answer a few questions and find a plan to help you complete a 5 km race. The plan adjusts to your current level of fitness, coaching and schedule preferences, and race date. When you start a plan, the Garmin Coach widget is added to the widget loop on your Descent device.

### Starting Today's Workout

After you send a Garmin Coach training plan to your device, the Garmin Coach widget appears in your widget loop.

- 1 From the watch face, select **UP** or **DOWN** to view the Garmin Coach widget.
  - If a workout for this activity is scheduled for today, the device shows the workout name and prompts you to start it.
- 2 Select START.
- 3 Select **DOWN** to view the workout steps (optional).
- 4 Select START > Do Workout.
- 5 Follow the on-screen instructions.

#### **Interval Workouts**

You can create interval workouts based on distance or time. The device saves your custom interval workout until you create another interval workout. You can use open intervals for track workouts and when you are running a known distance.

### **Creating an Interval Workout**

- 1 From the watch face, press **START**.
- 2 Select an activity.
- 3 Hold MENU.
- 4 Select Training > Intervals > Edit > Interval > Type.
- 5 Select Distance, Time, or Open.
  - **TIP:** You can create an open-ended interval by selecting the Open option.
- 6 If necessary, select **Duration**, enter a distance or time interval value for the workout, and select ✓.
- 7 Press BACK.
- 8 Select Rest > Type.
- 9 Select Distance, Time, or Open.
- 10 If necessary, enter a distance or time value for the rest interval, and select ✓.
- 11 Press BACK.
- 12 Select one or more options:
  - · To set the number of repetitions, select **Repeat**.
  - To add an open-ended warm up to your workout, select Warm Up > On.
  - To add an open-ended cool down to your workout, select Cool Down > On.

### Starting an Interval Workout

- 1 From the watch face, press **START**.
- 2 Select an activity.
- 3 Hold MENU.
- 4 Select Training > Intervals > Do Workout.
- **5** Press **START** to start the activity timer.
- 6 When your interval workout has a warm up, press LAP to begin the first interval.
- 7 Follow the on-screen instructions.

After you complete all of the intervals, a message appears.

### Stopping an Interval Workout

- At any time, select LAP to stop the current interval or rest period and transition to the next interval or rest period.
- After all intervals and rest periods are complete, select **LAP** to end the interval workout and transition to a timer that can be used for cool down.
- · At any time, select STOP to stop the activity timer. You can resume the timer or end the interval workout.

## **PacePro Training**

Many runners like to wear a pace band during a race to help achieve their race goal. The PacePro feature allows you to create a custom pace band based on distance and pace or distance and time. You can also create a pace band for a known course to optimize your pace effort based on elevation changes.

You can create a PacePro plan using the Garmin Connect app. You can preview the splits and elevation plot before you run the course.

## **Downloading a PacePro Plan from Garmin Connect**

Before you can download a PacePro plan from Garmin Connect, you must have a Garmin Connect account (*Garmin Connect*, page 47).

- 1 Select an option:

  - · Go to connect.garmin.com.
- 2 Select Training > PacePro Pacing Strategies.
- 3 Follow the on-screen instructions to create and save a PacePro plan.
- 4 Select Tor Send to Device.

## Starting a PacePro Plan

Before you can start a PacePro plan, you must download a plan from your Garmin Connect account.

- 1 From the watch face, press **START**.
- 2 Select an outdoor running activity.
- 3 Hold MENU.
- 4 Select Training > PacePro Plans.
- 5 Select a plan.

TIP: You can press DOWN and select View Splits to preview the splits.

- 6 Press START to start the plan.
- 7 If necessary, select **Yes** to enable course navigation.
- 8 Press START to start the activity timer.

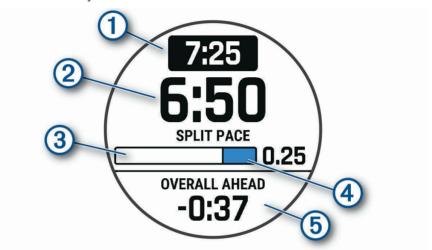

| 1 | Target split pace                                |  |
|---|--------------------------------------------------|--|
| 2 | Current split pace                               |  |
| 3 | Completion progress for the split                |  |
| 4 | Distance remaining in the split                  |  |
| 5 | Overall time ahead of or behind your target time |  |

### Stopping a PacePro Plan

- 1 Hold MENU.
- 2 Select Stop PacePro > Yes.

The device stops the PacePro plan. The activity timer continues running.

### Creating a PacePro Plan on Your Watch

Before you can create a PacePro plan on your watch, you must create a course (*Creating and Following a Course on Your Device*, page 89).

- 1 From the watch face, select START.
- 2 Select an outdoor running activity.
- 3 Hold MENU.
- 4 Select Navigation > Courses.
- 5 Select a course.
- 6 Select PacePro > Create New.
- 7 Select an option:
  - Select Goal Pace, and enter your target pace.
  - Select Goal Time, and enter your target time.

The device displays your custom pace band.

TIP: You can press **DOWN** and select **View Splits** to preview the splits.

- 8 Select START to start the plan.
- 9 If necessary, select **Yes** to enable course navigation.
- 10 Select START to start the activity timer.

## **Segments**

You can send running or cycling segments from your Garmin Connect account to your device. After a segment is saved to your device, you can race a segment, trying to match or exceed your personal record or other participants who have raced the segment.

**NOTE:** When you download a course from your Garmin Connect account, you can download all of the available segments in the course.

# Strava<sup>™</sup> Segments

You can download Strava segments to your Descent device. Follow Strava segments to compare your performance with your past rides, friends, and pros who have ridden the same segment.

To sign up for a Strava membership, go to the segments menu in your Garmin Connect account. For more information, go to www.strava.com.

The information in this manual applies to both Garmin Connect segments and Strava segments.

#### **Viewing Segment Details**

- 1 From the watch face, press **START**.
- 2 Select an activity.
- 3 Hold MENU.
- 4 Select Training > Segments.
- 5 Select a segment.
- 6 Select an option:
  - Select **Race Time** to view the time and average speed or pace for the segment leader.
  - · Select Map to view the segment on the map.
  - · Select Elevation Plot to view an elevation plot of the segment.

### Racing a Segment

Segments are virtual race courses. You can race a segment, and compare your performance to past activities, others' performance, connections in your Garmin Connect account, or other members of the running or cycling communities. You can upload your activity data to your Garmin Connect account to view your segment position.

**NOTE**: If your Garmin Connect account and Strava account are linked, your activity is automatically sent to your Strava account so you can review the segment position.

- 1 From the watch face, press **START**.
- 2 Select an activity.
- 3 Go for a run or ride.

When you approach a segment, a message appears, and you can race the segment.

4 Start racing the segment.

A message appears when the segment is complete.

### **Setting a Segment to Adjust Automatically**

You can set your device to automatically adjust the target race time of a segment based on your performance during the segment.

**NOTE:** This setting is enabled for all segments by default.

- 1 From the watch face, press **START**.
- 2 Select an activity.
- 3 Hold MENU.
- 4 Select Training > Segments > Auto Effort.

# Using Virtual Partner

Your Virtual Partner is a training tool designed to help you meet your goals. You can set a pace for the Virtual Partner and race against it.

NOTE: This feature is not available for all activities.

- 1 Hold MENU.
- 2 Select Activities & Apps.
- 3 Select an activity.
- 4 Select the activity settings.
- 5 Select Data Screens > Add New > Virtual Partner.
- 6 Enter a pace or speed value.
- 7 Press **UP** or **DOWN** to change the location of the Virtual Partner screen (optional).
- 8 Start your activity (Starting an Activity, page 26).
- 9 Press UP or DOWN to scroll to the Virtual Partner screen and see who is leading.

# **Setting a Training Target**

The training target feature works with the Virtual Partner feature so you can train toward a set distance, distance and time, distance and pace, or distance and speed goal. During your training activity, the device gives you real-time feedback about how close you are to achieving your training target.

- 1 From the watch face, press **START**.
- 2 Select an activity.
- 3 Hold MENU.
- 4 Select Training > Set a Target.
- 5 Select an option:
  - Select **Distance Only** to select a preset distance or enter a custom distance.
  - · Select **Distance and Time** to select a distance and time target.
  - Select **Distance and Pace** or **Distance and Speed** to select a distance and pace or speed target.

The training target screen appears and displays your estimated finish time. The estimated finish time is based on your current performance and the time remaining.

6 Press **START** to start the activity timer.

## **Cancelling a Training Target**

- 1 During an activity, hold MENU.
- 2 Select Cancel Target > Yes.

## Racing a Previous Activity

You can race a previously recorded or downloaded activity. This feature works with the Virtual Partner feature so you can see how far ahead or behind you are during the activity.

**NOTE:** This feature is not available for all activities.

- 1 From the watch face, press START.
- 2 Select an activity.
- 3 Hold MENU.
- 4 Select Training > Race an Activity.
- **5** Select an option:
  - Select **From History** to select a previously recorded activity from your device.
  - · Select Downloaded to select an activity you downloaded from your Garmin Connect account.
- 6 Select the activity.

The Virtual Partner screen appears indicating your estimated finish time.

- 7 Press **START** to start the activity timer.
- 8 After you complete your activity, press STOP, and select Save.

# **Pausing Your Training Status**

If you are injured or sick, you can pause your training status. You can continue to record fitness activities, but your training status, training load focus, recovery feedback, and workout recommendations are temporarily disabled.

Select an option:

- From the training status widget, hold MENU, and select Options > Pause Training Status.
- From your Garmin Connect settings, select **Performance Stats > Training Status > Pause Training Status**.

TIP: You should sync your device with your Garmin Connect account.

### **Resuming Your Paused Training Status**

You can resume your training status when you are ready to start training again. For best results, you need at least two VO2 max. measurements each week (*About VO2 Max. Estimates*, page 59).

Select an option:

- From the training status widget, hold **MENU**, and select **Options** > **Resume Training Status**.
- From your Garmin Connect settings, select **Performance Stats** > **Training Status** > > **Resume Training Status**.

TIP: You should sync your device with your Garmin Connect account.

## **Enabling Self Evaluation**

When you save an activity, you can evaluate your perceived effort and how you felt during the activity. Your self evaluation information can be viewed in your Garmin Dive account.

- 1 Hold MENU.
- 2 Select Activities & Apps.
- 3 Select an activity.
- 4 Select the activity settings.
- 5 Select Self Evaluation.
- 6 Select an option:
  - · To complete self evaluation only after workouts, select Workouts Only.
  - · To complete self evaluation after every activity, select Always.

# Clocks

# **Setting an Alarm**

You can set multiple alarms.

- 1 From the watch face, hold MENU.
- 2 Select Clocks > ALARMS > Add Alarm.
- 3 Enter the alarm time.

### **Editing an Alarm**

- 1 From the watch face, hold MENU.
- 2 Select Clocks > ALARMS > Edit.
- 3 Select an alarm.
- 4 Select an option:
  - · To turn the alarm on or off, select Status.
  - · To change the alarm time, select **Time**.
  - · To set the alarm to repeat regularly, select Repeat, and select when the alarm should repeat.
  - · To select the type of alarm notification, select **Sounds**.
  - · To turn the backlight on or off with the alarm, select **Backlight**.
  - · To select a description for the alarm, select Label.
  - · To delete the alarm, select **Delete**.

84 Clocks

# **Starting the Countdown Timer**

- 1 From the watch face, hold MENU.
- 2 Select Clocks > TIMERS.
- 3 Select an option:
  - To set and save a countdown timer for the first time, enter the time, press **MENU**, and select **Save Timer**.
  - To set and save additional countdown timers, select **Add Timer**, and enter the time.
  - To set a countdown timer without saving it, select **Quick Timer**, and enter the time.
- 4 If necessary, press **MENU**, and select an option:
  - · Select **Time** to change the time.
  - Select **Restart** > **On** to automatically restart the timer after it expires.
  - Select **Sounds**, and select a type of notification.
- **5** Press **START** to start the timer.

### **Deleting a Timer**

- 1 From the watch face, hold **MENU**.
- 2 Select Clocks > TIMERS > Edit.
- 3 Select a timer.
- 4 Select Delete.

Clocks 85

## Using the Stopwatch

- 1 From the watch face, hold **MENU**.
- 2 Select Clocks > STOPWATCH.
- 3 Press START to start the timer.
- 4 Press LAP to restart the lap timer 1.

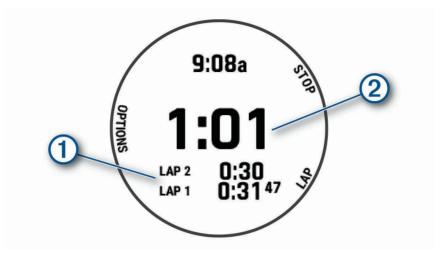

The total stopwatch time 2 continues running.

- **5** Press **STOP** to stop both timers.
- 6 Select an option:
  - To reset both timers, press **DOWN**.
  - To save the stopwatch time as an activity, press **MENU**, and select **Save Activity**.
  - To reset the timers and exit the stopwatch, press **MENU**, and select **Done**.
  - To review the lap timers, press MENU, and select Review.
    - **NOTE:** The **Review** option only appears if there have been multiple laps.
  - To return to the watch face without resetting the timers, press MENU, and select Go to Watchface.
  - To enable or disable lap recording, press MENU, and select Lap Key.

# **Adding Alternate Time Zones**

You can display the current time of day in additional time zones on the alternate time zones widget. You can add up to four alternate time zones.

**NOTE:** You may need to add the alternate time zones widget to the widget loop (*Customizing the Widget Loop*, page 106).

- 1 From the watch face, hold MENU.
- 2 Select Clocks > ALT. TIME ZONES > Add Alt. Time Zone.
- 3 Select a time zone.
- 4 If necessary, rename the zone.

86 Clocks

### **Editing an Alternate Time Zone**

- 1 From the watch face, hold MENU.
- 2 Select Clocks > ALT. TIME ZONES > Edit.
- 3 Select a time zone.
- 4 Select an option:
  - To enter a custom name for the time zone, select Rename Zone.
  - To change the time zone, select **Change Zone**.
  - To change the location of the time zone in the widget, select **Reorder Zone**.
  - · To delete the time zone, select **Delete Zone**.

# **Navigation**

# **Saving Your Location**

You can save your current location to navigate back to it later.

NOTE: You can add options to the controls menu (Customizing the Controls Menu, page 107).

- 1 Hold LIGHT.
- 2 Select ♥.
- 3 Follow the on-screen instructions.

### **Editing Your Saved Locations**

You can delete a saved location or edit its name, elevation, and position information.

- 1 From the watch face, press **START**.
- 2 Select Navigate > Saved Locations.
- 3 Select a saved location.
- 4 Select an option to edit the location.

# Projecting a Waypoint

You can create a new location by projecting the distance and bearing from your current location to a new location.

NOTE: You may need to add the Project Wpt. app to the activities and apps list.

- 1 From the watch face, press **START**.
- 2 Select Project Wpt..
- 3 Press **UP** or **DOWN** to set the heading.
- 4 Press START.
- 5 Press **DOWN** to select a unit of measure.
- 6 Press **UP** to enter the distance.
- 7 Press START to save.

The projected waypoint is saved with a default name.

## **Navigating to a Destination**

You can use your device to navigate to a destination or follow a course.

- 1 From the watch face, press **START**.
- 2 Select an activity.
- 3 Hold MENU.
- 4 Select Navigation.
- **5** Select a category.
- **6** Respond to the on-screen prompts to choose a destination.
- 7 Select Go To.
  - Navigation information appears.
- 8 Press START to begin navigation.

## **Navigating to a Point of Interest**

If the map data installed on your device includes points of interest, you can navigate to them.

- 1 From the watch face, press **START**.
- 2 Select an activity.
- 3 Hold MENU.
- 4 Select Navigation > Points of Interest, and select a category.

A list of points of interest near your current location appears.

- 5 If necessary, select an option:
  - To search near a different location, select **Search Near**, and select a location.
  - To search for a point of interest by name, select Spell Search, enter a name, select Search Near, and select a location.
- **6** Select a point of interest from the search results.
- 7 Select Go.
  - Navigation information appears.
- 8 Press **START** to begin navigation.

### **Points of Interest**

#### **NOTICE**

You are responsible for understanding and complying with any applicable rules, laws, or regulations associated with points of interest.

A point of interest is a place that you may find useful or interesting. Points of interest are organized by category and can include popular travel destinations such as gas stations, restaurants, hotels, and entertainment venues.

#### Courses

You can send a course from your Garmin Connect account to your device. After it is saved to your device, you can navigate the course on your device.

You can follow a saved course simply because it is a good route. For example, you can save and follow a bike friendly commute to work.

You can also follow a saved course, trying to match or exceed previously set performance goals. For example, if the original course was completed in 30 minutes, you can race against a Virtual Partner trying to complete the course in under 30 minutes.

### Creating and Following a Course on Your Device

- 1 From the watch face, press **START**.
- 2 Select an activity.
- 3 Hold MENU.
- 4 Select Navigation > Courses > Create New.
- **5** Enter a name for the course, and select **\( \sqrt** .
- 6 Select Add Location.
- 7 Select an option.
- 8 If necessary, repeat steps 6 and 7.
- 9 Select Done > Do Course.

Navigation information appears.

10 Press START to begin navigation.

### **Creating a Round-Trip Course**

The device can create a round-trip course based on a specified distance and direction of navigation.

- 1 From the watch face, press **START**.
- 2 Select Run or Bike.
- 3 Hold MENU.
- 4 Select Navigation > Round-Trip Course.
- **5** Enter the total distance for the course.
- 6 Select a direction heading.

The device creates up to three courses. You can press **DOWN** to view the courses.

- 7 Press **START** to select a course.
- 8 Select an option:
  - To begin navigation, select Go.
  - To view the course on the map and pan or zoom the map, select Map.
  - · To view a list of turns in the course, select Turn By Turn.
  - · To view an elevation plot of the course, select Elevation Plot.
  - · To save the course, select Save.
  - To view a list of ascents in the course, select View Climbs.

### **Creating a Course on Garmin Connect**

Before you can create a course on the Garmin Connect app, you must have a Garmin Connect account (*Garmin Connect*, page 47).

- 1 From the Garmin Connect app, select or •••.
- 2 Select Training > Courses > Create Course.
- 3 Select a course type.
- 4 Follow the on-screen instructions.
- 5 Select Done.

NOTE: You can send this course to your device (Sending a Course to Your Device, page 90).

### Sending a Course to Your Device

You can send a course you created using the Garmin Connect app to your device (*Creating a Course on Garmin Connect*, page 89).

- 1 From the Garmin Connect app, select or •••.
- 2 Select Training > Courses.
- 3 Select a course.
- 4 Select > Send to Device.
- 5 Select your compatible device.
- 6 Follow the on-screen instructions.

### **Viewing or Editing Course Details**

You can view or edit course details before you navigate a course.

- 1 From the watch face, press **START**.
- 2 Select an activity.
- 3 Hold MENU.
- 4 Select Navigation > Courses.
- **5** Press **START** to select a course.
- 6 Select an option:
  - · To begin navigation, select **Do Course**.
  - To create a custom pace band, select PacePro.
  - To view the course on the map and pan or zoom the map, select Map.
  - To begin the course in reverse, select **Do Course in Reverse**.
  - To view an elevation plot of the course, select Elevation Plot.
  - To change the course name, select Name.
  - · To edit the course path, select Edit.
  - · To view a list of ascents in the course, select View Climbs.
  - To delete the course, select **Delete**.

# **Using ClimbPro**

The ClimbPro feature helps you manage your effort for the upcoming climbs on a course. You can view climb details, including gradient, distance, and elevation gain, before or in real time while following a course. Cycling climb categories, based on length and gradient, are indicated by color.

- 1 Hold MENU.
- 2 Select Activities & Apps.
- 3 Select an activity.
- **4** Select the activity settings.
- 5 Select ClimbPro > Status > When Navigating.
- 6 Select an option:
  - Select **Data Field** to customize the data field that appears on the ClimbPro screen.
  - · Select Alert to set alerts at the start of a climb or at a certain distance from the climb.
  - Select **Descents** to turn descents on or off for running activities.
  - Select Climb Detection to choose the types of climbs detected during cycling activities.
- 7 Review the climbs and course details for the course (Viewing or Editing Course Details, page 90).
- 8 Start following a saved course (Navigating to a Destination, page 88).

## Marking and Starting Navigation to a Man Overboard Location

You can save a man overboard (MOB) location, and automatically start navigation back to it.

**TIP:** You can customize the hold function of the keys to access the MOB function (*Customizing the Hot Keys*, page 114).

- 1 From the watch face, press **START**.
- 2 Select an activity.
- 3 Hold MENU.
- 4 Select Navigation > Last MOB.

Navigation information appears.

# Navigating with Sight 'N Go

You can point the device at an object in the distance, such as a water tower, lock in the direction, and then navigate to the object.

- 1 From the watch face, press **START**.
- 2 Select an activity.
- 3 Hold MENU.
- 4 Select Navigation > Sight 'N Go.
- 5 Point the top of the watch at an object, and press START. Navigation information appears.
- 6 Press **START** to begin navigation.

# **Navigating to Your Starting Point During an Activity**

You can navigate back to the starting point of your current activity in a straight line or along the path you traveled. This feature is available only for activities that use GPS.

- 1 During an activity, press STOP.
- 2 Select Back to Start, and select an option:
  - To navigate back to the starting point of your activity along the path you traveled, select **TracBack**.
  - If you do not have a supported map or are using direct routing, select **Route** to navigate back to the starting point of your activity in a straight line.
  - If you are not using direct routing, select **Route** to navigate back to the starting point of your activity using turn-by-turn directions.

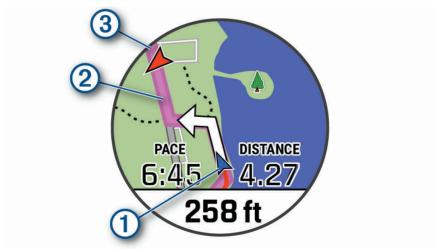

Your current location (1), the track to follow (2), and your destination (3) appear on the map.

### **Viewing Route Directions**

You can view a list of turn-by-turn directions for your route.

- 1 While navigating a route, hold **MENU**.
- 2 Select Turn By Turn.
  - A list of turn-by-turn directions appears.
- 3 Press **DOWN** to view additional directions.

## Navigating to the Starting Point of a Saved Activity

You can navigate back to the starting point of a saved activity in a straight line or along the path you traveled. This feature is available only for activities that use GPS.

- 1 From the watch face, press **START**.
- 2 Select an activity.
- 3 Hold MENU.
- 4 Select Navigation > Activities.
- 5 Select an activity.
- 6 Select Back to Start, and select an option:
  - To navigate back to the starting point of your activity along the path you traveled, select **TracBack**.
  - If you do not have a supported map or are using direct routing, select **Route** to navigate back to the starting point of your activity in a straight line.
  - If you are not using direct routing, select **Route** to navigate back to the starting point of your activity using turn-by-turn directions.

Turn-by-turn directions help you navigate to the starting point of your last saved activity if you have a supported map or are using direct routing. A line appears on the map from your current location to the starting point of the last saved activity if you are not using direct routing.

**NOTE:** You can start the timer to prevent the device from timing out to watch mode.

7 Press **DOWN** to view the compass (optional).

The arrow points toward your starting point.

# **Stopping Navigation**

- 1 During an activity, hold **MENU**.
- 2 Select Stop Navigation.

## Map

Your device comes preloaded with maps and can display several types of Garmin map data, including topographical contours, nearby points of interest, ski resort maps, and golf courses.

To purchase additional map data and view compatibility information, go to garmin.com/maps.

represents your location on the map. When you are navigating to a destination, your route is marked with a line on the map.

### Viewing the Map

- 1 Start an outdoor activity.
- 2 Press **UP** or **DOWN** to scroll to the map screen.
- 3 Hold MENU, and select an option:
  - To pan or zoom the map, select **Pan/Zoom**.

**TIP:** You can press **START** to toggle between panning up and down, panning left and right, or zooming. You can hold **START** to select the point indicated by the crosshairs.

• To see nearby points of interest and waypoints, select **Around Me**.

### Saving or Navigating to a Location on the Map

You can select any location on the map. You can save the location or start navigating to it.

- 1 From the map, hold **MENU**.
- 2 Select Pan/Zoom.

Controls and crosshairs appear on the map.

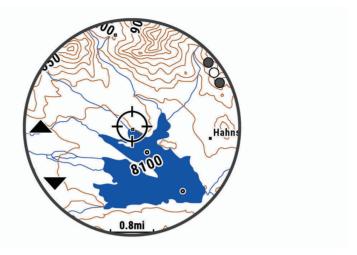

- 3 Pan and zoom the map to center the location in the crosshairs.
- 4 Hold **START** to select the point indicated by the crosshairs.
- 5 If necessary, select a nearby point of interest.
- 6 Select an option:
  - · To start navigating to the location, select Go.
  - To save the location, select **Save Location**.
  - To view information about the location, select **Review**.

### **Navigating with the Around Me Feature**

You can use the around me feature to navigate to nearby points of interest and waypoints.

**NOTE:** The map data installed on your watch must include points of interest to navigate to them.

- 1 From the map, hold **MENU**.
- 2 Select Around Me.

Icons indicating points of interest and waypoints appear on the map.

- **3** Press **UP** or **DOWN** to highlight a section of the map.
- 4 Press START.

A list of points of interest and waypoints in the highlighted map section appear.

- 5 Select a location.
- 6 Select an option:
  - To start navigating to the location, select Go.
  - To view the location on the map, select **Map**.
  - To save the location, select **Save Location**.
  - · To view information about the location, select Review.

### **Changing the Map Theme**

You can change the map theme to display map data optimized for your activity type. For example, high contrast map themes provide better visibility in challenging environments, and activity-specific map themes display the most important map data at-a-glance.

- 1 Start an outdoor activity.
- 2 Hold MENU.
- 3 Select the activity settings.
- 4 Select Map > Map Theme.
- 5 Select an option.

## **Compass**

The device has a 3-axis compass with automatic calibration. The compass features and appearance change depending on your activity, whether GPS is enabled, and whether you are navigating to a destination. You can change the compass settings manually (*Compass Settings*, page 108). To open the compass settings quickly, you can press START from the compass widget.

### **Setting the Compass Heading**

- 1 From the compass widget, press **START**.
- 2 Select Lock Heading.
- 3 Point the top of the watch toward your heading, and press START.
  When you deviate from the heading, the compass displays the direction from the heading and degree of deviation.

### **Altimeter and Barometer**

The device contains an internal altimeter and barometer. The device collects elevation and pressure data continuously, even in low-power mode. The altimeter displays your approximate elevation based on pressure changes. The barometer displays environmental pressure data based on the fixed elevation where the altimeter was most recently calibrated (*Altimeter Settings*, page 108). You can press START from the altimeter or barometer widgets to open the altimeter or barometer settings quickly.

# **History**

History includes time, distance, calories, average pace or speed, lap data, and optional sensor information. **NOTE:** When the device memory is full, your oldest data is overwritten.

94 History

## **Using History**

History contains previous activities you have saved on your device.

The device has a history widget for quick access to your activity data (Widgets, page 105).

- 1 From the watch face, hold MENU.
- 2 Select History > Activities.
- 3 Select an activity.
- 4 Press START.
- **5** Select an option:
  - To view additional information about the activity, select All Stats.
  - To view the impact of the activity on your aerobic and anaerobic fitness, select **Training Effect** (About Training Effect, page 61).
  - To view your time in each heart rate zone, select **Heart Rate** (*Viewing Your Time in Each Heart Rate Zone*, page 95).
  - · To select a lap and view additional information about each lap, select Laps.
  - · To select a ski or snowboard run and view additional information about each run, select Runs.
  - To select an exercise set and view additional information about each set, select Sets.
  - To view the activity on a map, select Map.
  - · To view an elevation plot for the activity, select **Elevation Plot**.
  - To delete the selected activity, select **Delete**.

### **Multisport History**

Your device stores the overall multisport summary of the activity, including overall distance, time, calories, and optional accessory data. Your device also separates the activity data for each sport segment and transition so you can compare similar training activities and track how quickly you move through the transitions. Transition history includes distance, time, average speed, and calories.

## Viewing Your Time in Each Heart Rate Zone

Viewing your time in each heart rate zone can help you adjust your training intensity.

- 1 From the watch face, hold **MENU**.
- 2 Select History > Activities.
- 3 Select an activity.
- 4 Select Heart Rate.

#### **Personal Records**

When you complete an activity, the device displays any new personal records you achieved during that activity. Personal records include your fastest time over several typical race distances and longest run, ride, or swim.

**NOTE:** For cycling, personal records also include most ascent and best power (power meter required).

# **Viewing Your Personal Records**

- 1 From the watch face, hold MENU.
- 2 Select History > Records.
- 3 Select a sport.
- 4 Select a record.
- 5 Select View Record.

History 95

### **Restoring a Personal Record**

You can set each personal record back to the one previously recorded.

- 1 From the watch face, hold **MENU**.
- 2 Select History > Records.
- 3 Select a sport.
- 4 Select a record to restore.
- 5 Select Previous > Yes.

NOTE: This does not delete any saved activities.

### **Clearing Personal Records**

- 1 From the watch face, hold MENU.
- 2 Select History > Records.
- 3 Select a sport.
- 4 Select an option:
  - To delete one record, select a record, and select Clear Record > Yes.
  - To delete all records for the sport, select Clear All Records > Yes.

NOTE: This does not delete any saved activities.

## **Viewing Data Totals**

You can view the accumulated distance and time data saved to your device.

- 1 From the watch face, hold MENU.
- 2 Select History > Totals.
- 3 If necessary, select an activity.
- 4 Select an option to view weekly or monthly totals.

# **Using the Odometer**

The odometer automatically records the total distance traveled, elevation gained, and time in activities.

- 1 From the watch face, hold MENU.
- 2 Select History > Totals > Odometer.
- 3 Press **UP** or **DOWN** to view odometer totals.

# **Deleting History**

- 1 From the watch face, hold MENU.
- 2 Select History > Options.
- 3 Select an option:
  - · Select Delete All Activities to delete all activities from the history.
  - · Select Reset Totals to reset all distance and time totals.

**NOTE:** This does not delete any saved activities.

96 History

# **Customizing Your Device**

## **Activities and App Settings**

These settings allow you to customize each preloaded activity app based on your needs. For example, you can customize data pages and enable alerts and training features. Not all settings are available for all activity types.

Hold MENU, select Activities & Apps, select an activity, and select the activity settings.

**3D Distance**: Calculates your distance traveled using your elevation change and your horizontal movement over ground.

**3D Speed**: Calculates your speed using your elevation change and your horizontal movement over ground (*3D Speed and Distance*, page 103).

Accent Color: Sets the accent color of each activity to help identify which activity is active.

Add Activity: Allows you to customize a multisport activity.

**Alerts**: Sets the training or navigation alerts for the activity.

**Auto Climb**: Enables the device to detect elevation changes automatically using the built-in altimeter.

**Auto Lap**: Sets the options for the Auto Lap feature (*Auto Lap*, page 102).

**Auto Pause**: Sets the device to stop recording data when you stop moving or when you drop below a specified speed (*Enabling Auto Pause*, page 103).

**Auto Rest**: Enables the device to automatically detect when you are resting during a pool swim and create a rest interval (*Auto Rest*, page 35).

Auto Run: Enables the device to detect ski runs automatically using the built-in accelerometer.

**Auto Scroll**: Enables you to move through all of the activity data screens automatically while the timer is running (*Using Auto Scroll*, page 104).

Auto Set: Enables the device to start and stop exercise sets automatically during a strength training activity.

**Background Color**: Sets the background color of each activity to black or white.

**Big Numbers**: Changes the size of the numbers on the golf hole information screen.

ClimbPro: Displays ascent planning and monitoring screens while navigating.

**Club Prompt**: Displays a prompt that enables you to enter which club you used after each detected shot while playing golf.

**Countdown Start**: Enables a countdown timer for pool swimming intervals.

**Data Screens**: Enables you to customize data screens and add new data screens for the activity (*Customizing the Data Screens*, page 99).

**Driver Distance**: Sets the average distance the ball travels on your drive while playing golf.

Edit Routes: Allows you to edit the route difficulty level and status during a rock climbing activity.

Edit Weight: Allows you to add the weight used for an exercise set during a strength training or cardio activity.

Golf Distance: Set the unit of measure used while playing golf.

**GPS**: Sets the mode for the GPS antenna (*Changing the GPS Setting*, page 104).

**Grading System**: Sets the grading system for rating the route difficulty for rock climbing activities.

**Handicap Scoring**: Enables handicap scoring while playing golf. The Local Handicap option allows you to enter the number of strokes to be subtracted from your total score. The Index/Slope option allows you to enter your handicap and the course slope rating so the device can calculate your course handicap. When you enable either handicap scoring option, you can adjust your handicap value.

Lane Number: Sets your lane number for track running.

**Lap Key**: Enables you to record a lap or a rest during the activity.

Lock Keys: Locks the keys during multisport activities to prevent accidental key presses.

Map: Sets the display preferences for the map data screen for the activity (Activity Map Settings, page 101).

**Metronome**: Plays tones at a steady rhythm to help you improve your performance by training at a faster, slower, or more consistent cadence (*Using the Metronome*, page 27).

Customizing Your Device 97

**PlaysLike**: Enables the "plays like" distance feature while playing golf, which accounts for elevation changes on the course by showing the adjusted distance to the green (*Viewing PlaysLike Distance*, page 41).

Pool Size: Sets the pool length for pool swimming.

**Power Averaging**: Controls whether the device includes zero values for power data that occur when you are not pedaling.

Power Mode: Sets the default power mode for the activity.

**Power Save Timeout**: Sets the power-save timeout options for the activity (*Power Save Timeout Settings*, page 104).

**Recording Interval**: Sets the frequency for recording track points during an expedition (*Changing the Track Point Recording Interval*, page 43).

Record After Sunset: Sets the device to record track points after sunset during an expedition.

Record VO2 Max.: Enables VO2 max. recording for trail run and ultra run activities.

Rename: Sets the activity name.

**Repeat**: Enables the Repeat option for multisport activities. For example, you can use this option for activities that include multiple transitions, such as a swimrun.

**Restore Defaults**: Allows you to reset the activity settings.

Route Stats: Enables route statistics tracking for indoor climbing activities.

Routing: Sets the preferences for calculating routes for the activity (Routing Settings, page 102).

**Scoring**: Enables or disables scorekeeping automatically when you start a round of golf. The Always Ask option prompts you when you begin a round.

Scoring Method: Sets the scoring method to stroke play or Stableford scoring while playing golf.

**Self Evaluation**: Sets how often you evaluate your perceived effort for the activity (*Enabling Self Evaluation*, page 84).

Segment Alerts: Enables prompts that alert you to approaching segments.

Stat Tracking: Enables statistics tracking while playing golf.

Stroke Detect.: Enables stroke detection for pool swimming.

**Swimrun Auto Sport Change**: Allows you to automatically transition between the swim portion and the run portion of a swimrun multisport activity.

Tournament Mode: Disables features that are not allowed during sanctioned tournaments.

**Transitions**: Enables transitions for multisport activities.

Vibration Alerts: Enables alerts that notify you to inhale or exhale during a breathwork activity.

**Workout Videos**: Enables instructive workout animations for a strength, cardio, yoga, or Pilates activity. Animations are available for pre-installed workouts and workouts downloaded from Garmin Connect.

### **Customizing the Data Screens**

You can show, hide, and change the layout and content of data screens for each activity.

- 1 Hold MENU.
- 2 Select Activities & Apps.
- 3 Select the activity to customize.
- 4 Select the activity settings.
- 5 Select Data Screens.
- 6 Select a data screen to customize.
- 7 Select an option:
  - · Select Layout to adjust the number of data fields on the data screen.
  - Select **Data Fields**, and select a field to change the data that appears in the field.

**TIP:** For a list of all the available data fields, go to (*Data Fields*, page 127). Not all data fields are available for all activity types.

- Select Left Gauge or Right Gauge to add graphical dive gauges.
- Select **Reorder** to change the location of the data screen in the loop.
- · Select **Remove** to remove the data screen from the loop.

**NOTE:** Not all options are available for dive activities.

8 If necessary, select Add New to add a data screen to the loop.

You can add a custom data screen, or select one of the predefined data screens.

### Adding a Map to an Activity

You can add the map to the data screens loop for an activity.

- 1 Hold MENU.
- 2 Select Activities & Apps.
- **3** Select the activity to customize.
- 4 Select the activity settings.
- 5 Select Data Screens > Add New > Map.

Customizing Your Device 99

### **Activity Alerts**

You can set alerts for each activity, which can help you to train toward specific goals, to increase your awareness of your environment, and to navigate to your destination. Some alerts are available only for specific activities. There are three types of alerts: event alerts, range alerts, and recurring alerts.

**Event alert**: An event alert notifies you once. The event is a specific value. For example, you can set the watch to alert you when you burn a specified number of calories.

**Range alert**: A range alert notifies you each time the watch is above or below a specified range of values. For example, you can set the watch to alert you when your heart rate is below 60 beats per minute (bpm) and over 210 bpm.

**Recurring alert**: A recurring alert notifies you each time the watch records a specified value or interval. For example, you can set the watch to alert you every 30 minutes.

| Alert Name  | Alert Type       | Description                                                                                                    |
|-------------|------------------|----------------------------------------------------------------------------------------------------|
| Cadence     | Range            | You can set minimum and maximum cadence values.                                                                                                    |
| Calories    | Event, recurring | You can set the number of calories.                                                                                                    |
| Custom      | Event, recurring | You can select an existing message or create a custom message and select an alert type.                                                                     |
| Distance    | Recurring        | You can set a distance interval.                                                                                                    |
| Elevation   | Range            | You can set minimum and maximum elevation values.                                                                                                    |
| Heart Rate  | Range            | You can set minimum and maximum heart rate values or select zone changes.<br>See About Heart Rate Zones, page 70 and Heart Rate Zone Calculations, page 72. |
| Pace        | Range            | You can set minimum and maximum pace values.                                                                                                    |
| Pacing      | Recurring        | You can set a target swim pace.                                                                                                    |
| Power       | Range            | You can set the high or low power level.                                                                                                    |
| Proximity   | Event            | You can set a radius from a saved location.                                                                                                    |
| Run/Walk    | Recurring        | You can set timed walking breaks at regular intervals.                                                                                                    |
| Speed       | Range            | You can set minimum and maximum speed values.                                                                                                    |
| Stroke Rate | Range            | You can set high or low strokes per minute.                                                                                                    |
| Time        | Event, recurring | You can set a time interval.                                                                                                    |
| Track Timer | Recurring        | You can set a track time interval in seconds.                                                                                                    |

#### Setting an Alert

- 1 Hold MENU.
- 2 Select Activities & Apps.
- 3 Select an activity.

NOTE: This feature is not available for all activities.

- 4 Select the activity settings.
- 5 Select Alerts.
- 6 Select an option:
  - · Select Add New to add a new alert for the activity.
  - · Select the alert name to edit an existing alert.
- 7 If necessary, select the type of alert.
- 8 Select a zone, enter the minimum and maximum values, or enter a custom value for the alert.
- 9 If necessary, turn on the alert.

For event and recurring alerts, a message appears each time you reach the alert value. For range alerts, a message appears each time you exceed or drop below the specified range (minimum and maximum values).

# **Activity Map Settings**

You can customize the appearance of the map data screen for each activity.

Hold MENU, select Activities & Apps, select an activity, select the activity settings, and select Map.

**Configure Maps**: Shows or hides data from installed map products.

**Map Theme**: Sets the map to display data optimized for your activity type. The System option uses the preferences from the system map settings (*Map Themes*, page 110).

**Use Sys. Settings**: Enables the device to use the preferences from the system map settings (*Map Settings*, page 110).

**Orientation**: Sets the orientation of the map. The North Up option shows north at the top of the screen. The Track Up option shows your current direction of travel at the top of the screen.

User Locations: Shows or hides saved locations on the map.

**Auto Zoom**: Automatically selects the zoom level for optimal use of your map. When disabled, you must zoom in or out manually.

Lock on Road: Locks the position icon, which represents your position on the map, onto the nearest road.

**Track Log**: Shows or hides the track log, or the path you have traveled, as a colored line on the map.

Track Color: Changes the track log color.

**Detail**: Sets the amount of detail shown on the map. Showing more detail may cause the map to redraw more slowly.

Marine: Sets the map to display data in marine mode (Marine Map Settings, page 110).

**Draw Segments**: Shows or hides segments, as a colored line on the map.

Draw Contours: Shows or hides contour lines on the map.

Customizing Your Device 101

### **Routing Settings**

You can change the routing settings to customize the way the watch calculates routes for each activity.

NOTE: Not all settings are available for all activity types.

Hold MENU, select Activities & Apps, select an activity, select the activity settings, and select Routing.

Activity: Sets an activity for routing. The watch calculates routes optimized for the type of activity you are doing.

Popularity Routing: Calculates routes based on the most popular runs and rides from Garmin Connect.

**Courses**: Sets how you navigate courses using the watch. Use the Follow Course option to navigate a course exactly as it appears, without recalculating. Use the Use Map option to navigate a course using routable maps, and recalculate the route if you stray from the course.

Calculation Method: Sets the calculation method to minimize the time, distance, or ascent in routes.

**Avoidances**: Sets the road or transportation types to avoid in routes.

**Type**: Sets the behavior of the pointer that appears during direct routing.

#### **Auto Lap**

# **Marking Laps by Distance**

You can use Auto Lap to mark a lap at a specific distance automatically. This feature is helpful for comparing your performance over different parts of an activity (for example, every 1 mile or 5 kilometers).

- 1 Hold MENU.
- 2 Select Activities & Apps.
- 3 Select an activity.

NOTE: This feature is not available for all activities.

- 4 Select the activity settings.
- 5 Select Auto Lap.
- 6 Select an option:
  - Select **Auto Lap** to turn Auto Lap on or off.
  - Select **Auto Distance** to adjust the distance between laps.

Each time you complete a lap, a message appears that displays the time for that lap. The device also beeps or vibrates if audible tones are turned on (*System Settings*, page 113).

#### **Customizing the Lap Alert Message**

You can customize one or two data fields that appear in the lap alert message.

- 1 Hold **MENU**.
- 2 Select Activities & Apps.
- 3 Select an activity.

**NOTE:** This feature is not available for all activities.

- 4 Select the activity settings.
- 5 Select Auto Lap > Lap Alert.
- 6 Select a data field to change it.
- 7 Select Preview (optional).

# **Enabling Auto Pause**

You can use the Auto Pause feature to pause the timer automatically when you stop moving. This feature is helpful if your activity includes stop lights or other places where you must stop.

NOTE: History is not recorded while the timer is stopped or paused.

- 1 Hold MENU.
- 2 Select Activities & Apps.
- 3 Select an activity.

**NOTE:** This feature is not available for all activities.

- 4 Select the activity settings.
- 5 Select Auto Pause.
- 6 Select an option:
  - To pause the timer automatically when you stop moving, select When Stopped.
  - · To pause the timer automatically when your pace or speed drops below a specified level, select Custom.

# **Enabling Auto Climb**

You can use the auto climb feature to detect elevation changes automatically. You can use it during activities such as climbing, hiking, running, or biking.

- 1 Hold MENU.
- 2 Select Activities & Apps.
- 3 Select an activity.

**NOTE:** This feature is not available for all activities.

- 4 Select the activity settings.
- 5 Select Auto Climb > Status.
- 6 Select Always or When Not Navigating.
- 7 Select an option:
  - Select Run Screen to identify which data screen appears while running.
  - · Select Climb Screen to identify which data screen appears while climbing.
  - Select **Invert Colors** to reverse the display colors when changing modes.
  - · Select Vertical Speed to set the rate of ascent over time.
  - Select **Mode Switch** to set how quickly the device changes modes.

**NOTE:** The Current Screen option allows you to automatically switch to the last screen you were viewing before the auto climb transition occurred.

# **3D Speed and Distance**

You can set 3D speed and distance to calculate your speed or distance using both your elevation change and your horizontal movement over ground. You can use it during activities such as skiing, climbing, navigating, hiking, running, or biking.

### Turning On and Off the Lap Key

You can turn on the Lap Key setting to record a lap or a rest during an activity using LAP. You can turn off the Lap Key setting to avoid recording laps due to accidental key presses during an activity.

- 1 Hold MENU.
- 2 Select Activities & Apps.
- 3 Select an activity.
- **4** Select the activity settings.
- 5 Select Lap Key.

The lap key status changes to On or Off based on the current setting.

Customizing Your Device 103

### **Using Auto Scroll**

You can use the auto scroll feature to cycle through all of the activity data screens automatically while the timer is running.

- 1 Hold MENU.
- 2 Select Activities & Apps.
- 3 Select an activity.

NOTE: This feature is not available for all activities.

- 4 Select the activity settings.
- 5 Select Auto Scroll.
- 6 Select a display speed.

# **Changing the GPS Setting**

For more information about GPS, go to www.garmin.com/aboutGPS.

- 1 Hold MENU.
- 2 Select Activities & Apps.
- 3 Select an activity.

NOTE: This feature is not available for all activities.

- 4 Select the activity settings.
- 5 Select GPS.
- 6 Select an option:
  - · Select Off to disable GPS for the activity.
  - · Select GPS Only to enable the GPS satellite system.
  - Select GPS + GLONASS (Russian satellite system) for more accurate position information in situations with poor sky visibility.

**NOTE:** Using GPS and another satellite system together can reduce battery life more quickly than using GPS only.

- Select GPS + GALILEO (European Union satellite system) for more accurate position information in situations with poor sky visibility.
- Select UltraTrac to record track points and sensor data less frequently.

**NOTE:** Enabling the UltraTrac feature increases battery life but decreases the quality of recorded activities. You should use the UltraTrac feature for activities that demand longer battery life and for which frequent sensor data updates are less important.

#### **GPS and Other Satellite Systems**

Using GPS and another satellite system together offers increased performance in challenging environments and faster position acquisition than using GPS only. However, using multiple systems can reduce battery life more quickly than using GPS only.

Your device can use these Global Navigation Satellite Systems (GNSS).

GPS: A satellite constellation built by the United States.

GLONASS: A satellite constellation built by Russia.

**GALILEO**: A satellite constellation built by the European Space Agency.

### **Power Save Timeout Settings**

The timeout settings affect how long your device stays in training mode, for example, when you are waiting for a race to start. Hold **MENU**, select **Activities & Apps**, select an activity, and select the activity settings. Select **Power Save Timeout** to adjust the timeout settings for the activity.

Normal: Sets the device to enter low-power watch mode after 5 minutes of inactivity.

**Extended**: Sets the device to enter low-power watch mode after 25 minutes of inactivity. The extended mode can result in shorter battery life between charges.

# Changing the Order of an Activity in the Apps List

- 1 Hold MENU.
- 2 Select Activities & Apps.
- 3 Select an activity.
- 4 Select Reorder.
- **5** Press **UP** or **DOWN** to adjust the position of the activity in the apps list.

# **Widgets**

Your device comes preloaded with widgets that provide at-a-glance information. Some widgets require a Bluetooth connection to a compatible smartphone.

Some widgets are not visible by default. You can add them to the widget loop manually (*Customizing the Widget Loop*, page 106).

ABC: Displays combined altimeter, barometer, and compass information.

Alternate time zones: Displays the current time of day in additional time zones.

**Altitude acclimation**: At altitudes above 800 m (2625 ft.), displays graphs showing altitude-corrected values for your average pulse oximeter reading, respiration rate, and resting heart rate for the last seven days.

**Body Battery**: With all day wear, displays your current Body Battery level and a graph of your level for the last several hours.

Calendar: Displays upcoming meetings from your smartphone calendar.

**Calories**: Displays your calorie information for the current day.

**Device Usage**: Displays the current software version and device usage statistics.

**Dive log**: Displays a brief summary of your last recorded dive.

**Dog tracking**: Displays your dog's location information when you have a compatible dog tracking device paired with your Descent device.

Floors climbed: Tracks your floors climbed and progress toward your goal.

**Garmin coach**: Displays scheduled workouts when you select a Garmin coach training plan in your Garmin Connect account.

**Golf**: Displays golf scores and statistics for your last round.

**Health stats**: Displays a dynamic summary of your current health statistics. The measurements includes heart rate, Body Battery level, stress, and more.

**Heart rate**: Displays your current heart rate in beats per minute (bpm) and a graph of your average resting heart rate (RHR).

**History**: Displays your activity history and a graph of your recorded activities.

**Intensity minutes**: Tracks your time spent participating in moderate to vigorous activities, your weekly intensity minutes goal, and progress toward your goal.

inReach® controls: Allows you to send messages on your paired inReach device.

**Last activity**: Displays a brief summary of your last recorded activity, such as your last run, last ride, or last swim.

**Last sport**: Displays a brief summary of your last recorded sport.

Music controls: Provides music player controls for your smartphone or on-device music.

**My day**: Displays a dynamic summary of your activity today. The metrics include timed activities, intensity minutes, floors climbed, steps, calories burned, and more.

**Notifications**: Alerts you to incoming calls, texts, social network updates, and more, based on your smartphone notification settings.

**Performance**: Displays performance measurements that help you track and understand your training activities and race performances.

Pulse oximeter: Allows you to take a manual pulse oximeter reading.

Customizing Your Device 105

**Respiration**: Your current respiration rate in breaths per minute and seven-day average. You can do a breathing activity to help you relax.

Sensor information: Displays information from an internal sensor or a connected wireless sensor.

Sleep: Displays total sleep time, a sleep score, and sleep stage information for the previous night.

**Steps**: Tracks your daily step count, step goal, and data for previous days.

**Stress**: Displays your current stress level and a graph of your stress level. You can do a breathing activity to help you relax.

Sunrise and sunset: Displays sunrise, sunset, and civil twilight times.

**Surface interval**: Displays your surface interval time, tissue load, and central nervous system (CNS) oxygen toxicity percentage after a dive.

**Training status**: Displays your current training status and training load, which shows you how your training affects your fitness level and performance.

VIRB controls: Provides camera controls when you have a VIRB device paired with your Descent device.

Weather: Displays the current temperature and weather forecast.

**Xero** device: Displays laser location information when you have a compatible Xero device paired with your Descent device.

# **Customizing the Widget Loop**

You can change the order of widgets in the widget loop, remove widgets, and add new widgets.

- 1 Hold MENU.
- 2 Select Widgets.
- 3 Select Widget Glances to turn widget glances on or off.

**NOTE:** Widget glances display summary data for multiple widgets on a single screen.

- 4 Select Edit.
- 5 Select a widget.
- 6 Select an option:
  - Press **UP** or **DOWN** to change the location of the widget in the widget loop.
  - Select w to remove the widget from the widget loop.
- 7 Select Add.
- 8 Select a widget.

The widget is added to the widget loop.

# **Using the Stress Level Widget**

The stress level widget displays your current stress level and a graph of your stress level for the last several hours. It can also guide you through a breathing activity to help you relax.

- 1 While you are sitting or inactive, press **UP** or **DOWN** from the watch face to view the stress level widget. Your current stress level appears.
  - **TIP:** If you are too active for the watch to determine your stress level, a message appears instead of a stress level number. You can check your stress level again after several minutes of inactivity.
- 2 Press **START** to view a graph of your stress level for the last four hours.
  - Blue bars indicate periods of rest. Yellow bars indicate periods of stress. Gray bars indicate times when you were too active to determine your stress level.
- 3 Press DOWN to view additional details about your stress level and a graph of your average stress level for the last seven days.
- **4** To start a breathing activity, press **START**, and follow the on-screen instructions.

# **Customizing the My Day Widget**

You can customize the list of metrics displayed on the My Day widget.

- 1 From the watch face, press **UP** or **DOWN** to view the **My Day** widget.
- 2 Hold MENU.
- 3 Select My Day Options.
- 4 Select the toggle switches to show or hide each metric.

# **Customizing the Controls Menu**

You can add, remove, and change the order of the shortcut menu options in the controls menu (*Viewing the Controls Menu*, page 2).

- 1 Hold MENU.
- 2 Select Controls.
- 3 Select a shortcut to customize.
- 4 Select an option:
  - Select **Reorder** to change the location of the shortcut in the controls menu.
  - Select **Remove** to remove the shortcut from the controls menu.
- 5 If necessary, select **Add New** to add an additional shortcut to the controls menu.

# **Watch Face Settings**

You can customize the appearance of the watch face by selecting the layout, colors, and additional data. You can also download custom watch faces from the Connect IQ store.

# **Customizing the Watch Face**

Before you can activate a Connect IQ watch face, you must install a watch face from the Connect IQ store (*Connect IQ Features*, page 48).

You can customize the watch face information and appearance, or activate an installed Connect IQ watch face.

- 1 From the watch face, hold **MENU**.
- 2 Select Watch Face.
- 3 Press **UP** or **DOWN** to preview the watch face options.
- 4 Select **Add New** to scroll through additional pre-loaded watch faces.
- 5 Select **START** > **Apply** to activate a pre-loaded watch face or an installed Connect IQ watch face.
- 6 If using a pre-loaded watch face, select **START** > **Customize**.
- 7 Select an option:
  - · To change the style of the numbers for the analog watch face, select Dial.
  - · To change the sport for the gauges on the performance watch face, select Select Sport.
  - To change the style of the hands for the analog watch face, select Hands.
  - To change the style of the numbers for the digital watch face, select **Layout**.
  - To change the style of the seconds for the digital watch face, select **Seconds**.
  - To change the data that appears on the watch face, select **Data**.
  - To add or change an accent color for the watch face, select Accent Color.
  - · To change the background color, select Bkgd. Color.
  - · To save the changes, select Done.

Customizing Your Device 107

# **Sensors Settings**

#### **Compass Settings**

Hold MENU, and select Sensors & Accessories > Compass.

Calibrate: Allows you to manually calibrate the compass sensor (Calibrating the Compass Manually, page 108).

Display: Sets the directional heading on the compass to letters, degrees, or milliradians.

North Ref.: Sets the north reference of the compass (Setting the North Reference, page 108).

**Mode**: Sets the compass to use electronic-sensor data only (On), a combination of GPS and electronic-sensor data when moving (Auto), or GPS data only (Off).

#### **Calibrating the Compass Manually**

#### **NOTICE**

Calibrate the electronic compass outdoors. To improve heading accuracy, do not stand near objects that influence magnetic fields, such as vehicles, buildings, and overhead power lines.

Your watch was already calibrated at the factory, and the watch uses automatic calibration by default. If you experience irregular compass behavior, for example, after moving long distances or after extreme temperature changes, you can manually calibrate the compass.

- 1 Hold MENU.
- 2 Select Sensors & Accessories > Compass > Calibrate > Start.
- 3 Follow the on-screen instructions.

**TIP:** Move your wrist in a small figure eight motion until a message appears.

#### **Setting the North Reference**

You can set the directional reference used in calculating heading information.

- 1 Hold MENU.
- 2 Select Sensors & Accessories > Compass > North Ref..
- 3 Select an option:
  - · To set geographic north as the heading reference, select **True**.
  - To set the magnetic declination for your location automatically, select Magnetic.
  - To set grid north (000°) as the heading reference, select **Grid**.
  - To set the magnetic variation value manually, select **User**, enter the magnetic variance, and select **Done**.

#### **Altimeter Settings**

Hold MENU, and select Sensors & Accessories > Altimeter.

Calibrate: Allows you to manually calibrate the altimeter sensor.

Auto Cal.: Allows the altimeter to self-calibrate each time you use satellite systems.

**Sensor Mode**: Sets the mode for the sensor. The Auto option uses both the altimeter and barometer according to your movement. You can use the Altimeter Only option when your activity involves changes in altitude, or the Barometer Only option when your activity does not involve changes in altitude.

**Elevation**: Sets the units of measure for elevation.

#### **Calibrating the Barometric Altimeter**

Your watch was already calibrated at the factory, and the watch uses automatic calibration at your GPS starting point by default. You can manually calibrate the barometric altimeter if you know the correct elevation.

- 1 Hold MENU.
- 2 Select Sensors & Accessories > Altimeter.
- 3 Select an option:
  - To calibrate automatically from your GPS starting point, select **Auto Cal.**, and select an option.
  - To enter the current elevation manually, select Calibrate > Enter Manually.
  - To enter the current elevation from the digital elevation model, select Calibrate > Use DEM.
  - To enter the current elevation from your GPS starting point, select Calibrate > Use GPS.

# **Barometer Settings**

Hold MENU, and select Sensors & Accessories > Barometer.

Calibrate: Allows you to manually calibrate the barometer sensor.

**Plot**: Sets the time scale for the chart in the barometer widget.

Storm Alert: Sets the rate of barometric pressure change that triggers a storm alert.

**Pressure**: Sets how the device displays pressure data.

#### **Calibrating the Barometer**

Your watch was already calibrated at the factory, and the watch uses automatic calibration at your GPS starting point by default. You can manually calibrate the barometer if you know the correct elevation or the correct sea level pressure.

- 1 Hold MENU.
- 2 Select Sensors & Accessories > Barometer > Calibrate.
- 3 Select an option:
  - To enter the current elevation and sea level pressure (optional), select Enter Manually.
  - To calibrate automatically from the digital elevation model, select **Use DEM**.
  - · To calibrate automatically from your GPS starting point, select Use GPS.

### **Xero Laser Location Settings**

Before you can customize laser location settings, you must pair a compatible Xero device (*Pairing Your Wireless Sensors*, page 115).

Hold MENU, and select Sensors & Accessories > XERO Laser Locations > Laser Locations.

**During Activity**: Enables the display of laser location information from a compatible, paired Xero device during an activity.

Share Mode: Allows you to share laser location information publicly or broadcast it privately.

Customizing Your Device 109

# **Map Settings**

You can customize how the map appears in the map app and data screens.

**NOTE:** If necessary, you can customize the map settings for specific activities instead of using the system settings (*Activity Map Settings*, page 101).

Hold MENU, and select Map.

Map Theme: Sets the map to display data optimized for your activity type (Map Themes, page 110).

**Orientation**: Sets the orientation of the map. The North Up option shows north at the top of the screen. The Track Up option shows your current direction of travel at the top of the screen.

User Locations: Shows or hides saved locations on the map.

**Auto Zoom**: Automatically selects the zoom level for optimal use of your map. When disabled, you must zoom in or out manually.

Lock on Road: Locks the position icon, which represents your position on the map, onto the nearest road.

**Track Log**: Shows or hides the track log, or the path you have traveled, as a colored line on the map.

Track Color: Changes the track log color.

**Detail**: Sets the amount of detail shown on the map. Showing more detail may cause the map to redraw more slowly.

Marine: Sets the map to display data in marine mode (Marine Map Settings, page 110).

**Draw Segments**: Shows or hides segments, as a colored line on the map.

Draw Contours: Shows or hides contour lines on the map.

### **Map Themes**

You can change the map theme to display data optimized for your activity type.

Hold **MENU**, and select **Map > Map Theme**.

None: Uses the preferences from the system map settings, with no additional theme applied.

Marine: Sets the map to display data in marine mode.

**High Contrast**: Sets the map to display data with higher contrast, for better visibility in challenging environments.

Dark: Sets the map to display data with a dark background, for better visibility at night.

**Popularity**: Highlights the most popular roads or trails on the map.

**Resort Ski**: Sets the map to display the most relevant ski data at a glance.

Restore Theme: Allows you to restore map themes that have been deleted from the device.

# **Marine Map Settings**

You can customize how the map appears in marine mode.

Hold MENU, and select Map > Marine.

Spot Soundings: Enables depth measurements on the chart.

**Light Sectors**: Shows and configures the appearance of light sectors on the chart.

**Symbol Set**: Sets the chart symbols in marine mode. The NOAA option displays the National Oceanic and Atmospheric Administration chart symbols. The International option displays the International Association of Lighthouse Authorities chart symbols.

# **Showing and Hiding Map Data**

If you have multiple maps installed on your device, you can choose the map data to show on the map.

- 1 From the watch face, press **START**.
- 2 Select Map.
- 3 Hold MENU.
- 4 Select the map settings.
- 5 Select Map > Configure Maps.
- 6 Select a map to activate the toggle switch, which shows or hides the map data.

# **Navigation Settings**

You can customize the map features and appearance when navigating to a destination.

# **Customizing Map Features**

- 1 Hold MENU.
- 2 Select Navigation > Data Screens.
- 3 Select an option:
  - · Select Map to turn on or off the map.
  - Select Guide to turn on or off the guide screen that displays the compass bearing or course to follow while navigating.
  - Select **Elevation Plot** to turn on or off the elevation plot.
  - · Select a screen to add, remove, or customize.

# Setting Up a Heading Bug

You can set up a heading indicator to display on your data pages while navigating. The indicator points to your target heading.

- 1 Hold MENU.
- 2 Select Navigation > Heading Bug.

#### **Setting Navigation Alerts**

You can set alerts to help you navigate to your destination.

- 1 Hold MENU.
- 2 Select Navigation > Alerts.
- 3 Select an option:
  - To set an alert for a specified distance from your final destination, select Final Distance.
  - · To set an alert for the estimated time remaining until you reach your final destination, select Final ETE.
  - To set an alert when you stray from the course, select Off Course.
  - To enable turn-by-turn navigation prompts, select **Turn Prompts**.
- 4 If necessary, select **Status** to turn on the alert.
- 5 If necessary, enter a distance or time value, and select ✓.

# **Power Manager Settings**

Hold MENU, and select Power Manager.

**Battery Saver**: Allows you to customize system settings to extend battery life in watch mode (*Customizing the Battery Saver Feature*, page 112).

**Power Modes**: Allows you to customize system settings, activity settings, and GPS settings to extend battery life during an activity (*Customizing Power Modes*, page 112).

Battery Percentage: Displays remaining battery life as a percentage.

Battery Estimates: Displays remaining battery life as an estimated number of days or hours.

Customizing Your Device 111

# **Customizing the Battery Saver Feature**

The battery saver feature allows you to quickly adjust system settings to extend battery life in watch mode.

You can turn on the battery saver feature from the controls menu (Viewing the Controls Menu, page 2).

- 1 Hold MENU.
- 2 Select Power Manager > Battery Saver.
- 3 Select **Status** to turn on the battery saver feature.
- 4 Select Edit, and select an option:
  - Select Watch Face to enable a low-power watch face that updates once per minute.
  - · Select Music to disable listening to music from your watch.
  - · Select **Phone** to disconnect your paired phone.
  - · Select Wi-Fi to disconnect from a Wi-Fi network.
  - Select Activity Tracking to turn off all-day activity tracking, including steps, floors climbed, intensity minutes, sleep tracking, and Move IQ events.
  - Select Wrist Heart Rate to turn off the wrist heart rate monitor.
  - · Select **Backlight** to disable the automatic backlight.

The watch displays the hours of battery life gained with each setting change.

5 Select **During Sleep** to enable the battery saver feature during your normal sleep hours.

TIP: You can set your normal sleep hours in the user settings on your Garmin Connect account.

6 Select Low Battery Alert to receive an alert when the battery is low.

### **Customizing Power Modes**

Your device comes preloaded with several power modes, allowing you to quickly adjust system settings, activity settings, and GPS settings to extend battery life during an activity. You can customize existing power modes and create new custom power modes.

- 1 Hold MENU.
- 2 Select Power Manager > Power Modes.
- 3 Select an option:
  - · Select a power mode to customize.
  - Select **Add New** to create a custom power mode.
- 4 If necessary, enter a custom name.
- 5 Select an option to customize specific power mode settings.

For example, you can change the GPS setting or disconnect your paired phone.

The watch displays the hours of battery life gained with each setting change.

6 If necessary, select **Done** to save and use the custom power mode.

# Restoring a Power Mode

You can reset a preloaded power mode to the factory default settings.

- 1 Hold MENU.
- 2 Select Power Manager > Power Modes.
- 3 Select a preloaded power mode.
- 4 Select Restore > Yes.

# **System Settings**

Hold MENU, and select System.

Language: Sets the language displayed on the device.

**Time**: Adjusts the time settings (*Time Settings*, page 113).

Backlight: Adjusts the backlight settings (Changing the Backlight Settings, page 114).

Sounds: Sets the device sounds, such as key tones, alerts, and vibrations.

**Do Not Disturb**: Turns on or off do not disturb mode. Use the During Sleep option to turn on do not disturb mode automatically during your normal sleep hours. You can set your normal sleep hours on your Garmin Connect account.

Hot Keys: Allows you to assign shortcuts to device keys (Customizing the Hot Keys, page 114).

**Auto Lock**: Allows you to lock the keys automatically to prevent accidental key presses. Use the During Activity option to lock the keys during a timed activity. Use the Not During Activity option to lock the keys when you are not recording a timed activity.

Units: Sets the units of measure used on the device (Changing the Units of Measure, page 114).

**Format**: Sets general format preferences, such as the pace and speed shown during activities, the start of the week, and geographical position format and datum options.

**Data Recording**: Sets how the device records activity data. The Smart recording option (default) allows for longer activity recordings. The Every Second recording option provides more detailed activity recordings, but may not record entire activities that last for longer periods of time.

**USB Mode**: Sets the device to use MTP (media transfer protocol) or Garmin mode when connected to a computer.

Reset: Allows you to reset user data and settings (Resetting All Default Settings, page 124).

**Software Update**: Allows you to install software updates downloaded using Garmin Express. Use the Auto Update option to enable your device to download the latest software update when a Wi-Fi connection is available.

**About**: Displays device, software, license, and regulatory information.

### **Time Settings**

Hold MENU, and select System > Time.

**Time Format**: Sets the device to show time in a 12-hour, 24-hour, or military format.

**Set Time**: Sets the time zone for the device. The Auto option sets the time zone automatically based on your GPS position.

**Time**: Allows you to adjust the time if it is set to the Manual option.

**Alerts**: Allows you to set hourly alerts, as well as sunrise and sunset alerts that sound a specific number of minutes or hours before the actual sunrise or sunset occurs (*Setting Time Alerts*, page 113).

**Time Sync**: Allows you to manually sync the time when you change time zones, and to update for daylight saving time (*Syncing the Time*, page 114).

#### **Setting Time Alerts**

- 1 Hold MENU.
- 2 Select System > Time > Alerts.
- 3 Select an option:
  - To set an alert to sound a specific number of minutes or hours before the actual sunset occurs, select Til Sunset > Status > On, select Time, and enter the time.
  - To set an alert to sound a specific number of minutes or hours before the actual sunrise occurs, select Til
     Sunrise > Status > On. select Time, and enter the time.
  - To set an alert to sound every hour, select Hourly > On.

Customizing Your Device 113

#### **Syncing the Time**

Each time you turn on the device and acquire satellites or open the Garmin Connect app on your paired phone, the device automatically detects your time zones and the current time of day. You can also manually sync the time when you change time zones, and to update for daylight saving time.

- 1 Hold MENU.
- 2 Select System > Time > Time Sync.
- **3** Wait while the device connects to your paired phone or locates satellites (Acquiring Satellite Signals, page 125).

TIP: You can press DOWN to switch the source.

# **Changing the Backlight Settings**

- 1 Hold MENU.
- 2 Select System > Backlight.
- 3 Select an option:
  - · Select In-Dive.
  - Select During Activity.
  - · Select Not During Activity.
  - · Select During Sleep.
- 4 Select an option:
  - Select Mode to turn on the backlight at depth or throughout your dive.
  - · Select **Keys** to turn on the backlight for key presses.
  - · Select Alerts to turn on the backlight for alerts.
  - Select Gesture to turn on the backlight by raising and turning your arm to look at your wrist.
  - · Select Timeout to set the length of time before the backlight turns off.
  - · Select Brightness to set the brightness level of the backlight.

# **Customizing the Hot Keys**

You can customize the hold function of individual buttons and combinations of buttons.

- 1 Hold MENU.
- 2 Select System > Hot Keys.
- 3 Select a button or combination of buttons to customize.
- 4 Select a function.

### **Changing the Units of Measure**

You can customize units of measure for distance, pace and speed, elevation, weight, height, and temperature.

- 1 Hold MENU.
- 2 Select System > Units.
- 3 Select a measurement type.
- 4 Select a unit of measure.

# **Viewing Device Information**

You can view device information, such as the unit ID, software version, regulatory information, and license agreement.

- 1 Hold MENU.
- 2 Select System > About.

# Viewing E-label Regulatory and Compliance Information

The label for this device is provided electronically. The e-label may provide regulatory information, such as identification numbers provided by the FCC or regional compliance markings, as well as applicable product and licensing information.

- 1 Hold MENU.
- 2 From the system menu, select **About**.

# Wireless Sensors

Your watch can be paired and used with wireless ANT+ or Bluetooth sensors (*Pairing Your Wireless Sensors*, page 115). After the devices are paired, you can customize the optional data fields (*Customizing the Data Screens*, page 99). If your watch was packaged with a sensor, they are already paired.

For information about specific Garmin sensor compatibility, purchasing, or to view the owner's manual, go to buy.garmin.com for that sensor.

| Sensor Type             | Description                                                                                                    |
|-------------------------|----------------------------------------------------------------------------------------------------|
| DogTrack                | Allows you to receive data from a compatible handheld dog tracking device.                                                                                                    |
| Headphones              | You can use Bluetooth headphones to listen to music loaded onto your Descent watch (Connecting Bluetooth Headphones, page 55).                                                                                                    |
| inReach                 | The inReach remote function allows you to control your inReach device using your Descent watch ( <i>Using the inReach Remote</i> , page 118).                                                                                                    |
| Power                   | You can use a power meter, such as Rally <sup>™</sup> and Vector <sup>™</sup> , to view your power data on your watch. You can adjust your power zones to match your goals and abilities ( <i>Setting Your Power Zones</i> , page 72), or use range alerts to be notified when you reach a specified power zone ( <i>Setting an Alert</i> , page 101). |
| VIRB                    | The VIRB remote function allows you to control your VIRB action camera using your watch (VIRB Remote, page 119).                                                                                                    |
| XERO Laser<br>Locations | You can view and share laser location information from a Xero device (Xero Laser Location Settings, page 109).                                                                                                    |

# **Pairing Your Wireless Sensors**

The first time you connect a wireless sensor to your watch using ANT+ or Bluetooth technology, you must pair the watch and sensor. If the sensor has both ANT+ and Bluetooth technology, Garmin recommends that you pair using ANT+ technology. After they are paired, the watch connects to the sensor automatically when you start an activity and the sensor is active and within range.

- 1 If you are pairing a heart rate monitor, put on the heart rate monitor.
  The heart rate monitor does not send or receive data until you put it on.
- 2 Bring the watch within 3 m (10 ft.) of the sensor.NOTE: Stay 10 m (33 ft.) away from other wireless sensors while pairing.
- 3 Hold MENU.
- 4 Select Sensors & Accessories > Add New.
- 5 Select an option:
  - · Select Search All Sensors.
  - Select your sensor type.

After the sensor is paired with your watch, the sensor status changes from Searching to Connected. Sensor data appears in the data screen loop or a custom data field. You can customize the optional data fields (*Customizing the Data Screens*, page 99).

# **Running Dynamics**

You can use your compatible Descent device paired with the HRM-Pro accessory or other running dynamics accessory to provide real-time feedback about your running form.

The running dynamics accessory has an accelerometer that measures torso movement in order to calculate six running metrics.

Cadence: Cadence is the number of steps per minute. It displays the total steps (right and left combined).

**Vertical oscillation**: Vertical oscillation is your bounce while running. It displays the vertical motion of your torso, measured in centimeters.

**Ground contact time**: Ground contact time is the amount of time in each step that you spend on the ground while running. It is measured in milliseconds.

**NOTE:** Ground contact time and balance are not available while walking.

**Ground contact time balance**: Ground contact time balance displays the left/right balance of your ground contact time while running. It displays a percentage. For example, 53.2 with an arrow pointing left or right.

Stride length: Stride length is the length of your stride from one footfall to the next. It is measured in meters.

**Vertical ratio**: Vertical ratio is the ratio of vertical oscillation to stride length. It displays a percentage. A lower number typically indicates better running form.

# **Training with Running Dynamics**

Before you can view running dynamics, you must put on a running dynamics accessory, such as the HRM-Pro accessory, and pair it with your device (*Pairing Your Wireless Sensors*, page 115).

- 1 Hold MENU.
- 2 Select Activities & Apps.
- 3 Select an activity.
- 4 Select the activity settings.
- 5 Select Data Screens > Add New.
- 6 Select a running dynamics data screen.
  - NOTE: The running dynamics screens are not available for all activities.
- **7** Go for a run (*Starting an Activity*, page 26).
- 8 Select **UP** or **DOWN** to open a running dynamics screen to view your metrics.

# **Color Gauges and Running Dynamics Data**

The running dynamics screens display a color gauge for the primary metric. You can display cadence, vertical oscillation, ground contact time, ground contact time balance, or vertical ratio as the primary metric. The color gauge shows you how your running dynamics data compare to those of other runners. The color zones are based on percentiles.

Garmin has researched many runners of all different levels. The data values in the red or orange zones are typical for less experienced or slower runners. The data values in the green, blue, or purple zones are typical for more experienced or faster runners. More experienced runners tend to exhibit shorter ground contact times, lower vertical oscillation, lower vertical ratio, and higher cadence than less experienced runners. However, taller runners typically have slightly slower cadences, longer strides, and slightly higher vertical oscillation. Vertical ratio is your vertical oscillation divided by stride length. It is not correlated with height.

Go to www.garmin.com/runningdynamics for more information on running dynamics. For additional theories and interpretations of running dynamics data, you can search reputable running publications and websites.

| Color Zone | Percentile in Zone | Cadence Range | Ground Contact Time Range |
|------------|--------------------|---------------|---------------------------|
| Purple     | >95                | >183 spm      | <218 ms                   |
| Blue       | 70-95              | 174-183 spm   | 218-248 ms                |
| Green      | 30-69              | 164-173 spm   | 249-277 ms                |
| Orange     | 5-29               | 153-163 spm   | 278-308 ms                |
| Red        | <5                 | <153 spm      | >308 ms                   |

#### **Ground Contact Time Balance Data**

Ground contact time balance measures your running symmetry and appears as a percentage of your total ground contact time. For example, 51.3% with an arrow pointing left indicates the runner is spending more time on the ground when on the left foot. If your data screen displays both numbers, for example 48–52, 48% is the left foot and 52% is the right foot.

| Color Zone                  | Red      | Orange       | Green           | Orange       | Red      |
|-----------------------------|----------|--------------|-----------------|--------------|----------|
| Symmetry                    | Poor     | Fair         | Good            | Fair         | Poor     |
| Percent of Other Runners    | 5%       | 25%          | 40%             | 25%          | 5%       |
| Ground Contact Time Balance | >52.2% L | 50.8-52.2% L | 50.7% L-50.7% R | 50.8-52.2% R | >52.2% R |

While developing and testing running dynamics, the Garmin team found correlations between injuries and greater imbalances with certain runners. For many runners, ground contact time balance tends to deviate further from 50–50 when running up or down hills. Most running coaches agree that a symmetrical running form is good. Elite runners tend to have quick and balanced strides.

You can watch the color gauge or data field during your run or view the summary on your Garmin Connect account after your run. As with the other running dynamics data, ground contact time balance is a quantitative measurement to help you learn about your running form.

#### **Vertical Oscillation and Vertical Ratio Data**

The data ranges for vertical oscillation and vertical ratio are slightly different depending on the sensor and whether it is positioned at the chest (HRM-Pro, HRM-Run<sup>\*\*</sup>, or HRM-Tri accessories) or at the waist (Running Dynamics Pod accessory).

| Color Zone | Percentile in Zone | Vertical Oscillation<br>Range at Chest | Vertical Oscillation<br>Range at Waist | Vertical Ratio at<br>Chest | Vertical Ratio at<br>Waist |
|------------|--------------------|----------------------------------------|----------------------------------------|----------------------------|----------------------------|
| Purple     | >95                | <6.4 cm                                | <6.8 cm                                | <6.1%                      | <6.5%                      |
| Blue       | 70-95              | 6.4-8.1 cm                             | 6.8-8.9 cm                             | 6.1-7.4%                   | 6.5-8.3%                   |
| Green      | 30-69              | 8.2-9.7 cm                             | 9.0-10.9 cm                            | 7.5-8.6%                   | 8.4-10.0%                  |
| Orange     | 5-29               | 9.8-11.5 cm                            | 11.0-13.0 cm                           | 8.7-10.1%                  | 10.1-11.9%                 |
| Red        | <5                 | >11.5 cm                               | >13.0 cm                               | >10.1%                     | >11.9%                     |

# **Tips for Missing Running Dynamics Data**

If running dynamics data does not appear, you can try these tips.

- Make sure you have a running dynamics accessory, such as the HRM-Pro accessory.
   Accessories with running dynamics have \*\* on the front of the module.
- Pair the running dynamics accessory with your Descent device again, according to the instructions.
- If you are using the HRM-Pro accessory, pair it with your Descent device using ANT+ technology, rather than Bluetooth technology.
- If the running dynamics data display shows only zeros, make sure the accessory is worn right-side up.
   NOTE: Ground contact time and balance appears only while running. It is not calculated while walking.

#### inReach Remote

The inReach remote function allows you to control your inReach device using your Descent device. Go to buy.garmin.com to purchase a compatible inReach device.

# Using the inReach Remote

Before you can use the inReach remote function, you must add the inReach widget to the widget loop (*Customizing the Widget Loop*, page 106).

- 1 Turn on the inReach device.
- 2 On your Descent watch, press UP or DOWN from the watch face to view the inReach widget.
- 3 Press START to search for your inReach device.
- 4 Press START to pair your inReach device.
- 5 Press START, and select an option:
  - To send an SOS message, select Initiate SOS.
    - **NOTE:** You should only use the SOS function in a real emergency situation.
  - To send a text message, select Messages > New Message, select the message contacts, and enter the
    message text or select a quick text option.
  - · To send a preset message, select Send Preset, and select a message from the list.
  - To view the timer and distance traveled during an activity, select **Tracking**.

# **VIRB Remote**

The VIRB remote function allows you to control your VIRB action camera using your device.

# **Controlling a VIRB Action Camera**

Before you can use the VIRB remote function, you must enable the remote setting on your VIRB camera. See the VIRB Series Owner's Manual for more information.

- 1 Turn on your VIRB camera.
- 2 Pair your VIRB camera with your Descent watch (*Pairing Your Wireless Sensors*, page 115). The VIRB widget is automatically added to the widget loop.
- 3 Press UP or DOWN from the watch face to view the VIRB widget.
- 4 If necessary, wait while your watch connects to your camera.
- 5 Select an option:
  - · To record video, select Start Recording.
    - The video counter appears on the Descent screen.
  - To take a photo while recording video, press **DOWN**.
  - · To stop recording video, press STOP.
  - To take a photo, select Take Photo.
  - · To take multiple photos in burst mode, select Take Burst.
  - To send the camera to sleep mode, select Sleep Camera.
  - To wake the camera from sleep mode, select Wake Camera.
  - · To change video and photo settings, select **Settings**.

# **Controlling a VIRB Action Camera During an Activity**

Before you can use the VIRB remote function, you must enable the remote setting on your VIRB camera. See the VIRB Series Owner's Manual for more information.

- 1 Turn on your VIRB camera.
- 2 Pair your VIRB camera with your Descent watch (Pairing Your Wireless Sensors, page 115).
  - When the camera is paired, a VIRB data screen is automatically added to activities.
  - NOTE: The VIRB data screen is not available for dive activities.
- 3 During an activity, press **UP** or **DOWN** to view the VIRB data screen.
- 4 If necessary, wait while your watch connects to your camera.
- 5 Hold MENU.
- 6 Select VIRB.
- 7 Select an option:
  - To control the camera using the activity timer, select Settings > Recording Mode > Timer Start/Stop.
    - NOTE: Video recording automatically starts and stops when you start and stop an activity.
  - To control the camera using the menu options, select Settings > Recording Mode > Manual.
  - · To manually record video, select Start Recording.
    - The video counter appears on the Descent screen.
  - To take a photo while recording video, press DOWN.
  - · To manually stop recording video, press STOP.
  - · To take multiple photos in burst mode, select Take Burst.
  - To send the camera to sleep mode, select Sleep Camera.
  - To wake the camera from sleep mode, select **Wake Camera**.

# **Device Information**

# **Descent Specifications**

| Battery type                            | Rechargeable, built-in lithium-ion battery                                                                                                    |
|-----------------------------------------|----------------------------------------------------------------------------------------------------|
| Descent Mk2s battery life               | Up to 7 days in smartwatch mode                                                                                                    |
| Descent Mk2 battery life                | Up to 16 days in smartwatch mode                                                                                                    |
| Water rating                            | 10 ATM <sup>1</sup> Dive (EN 13319) <sup>2</sup>                                                                                               |
| Decompression model                     | Bühlmann ZHL-16C                                                                                                    |
| Depth sensor                            | Accurate from 0 m to 100 m (0 ft. to 328 ft.) complying with EN 13319 Resolution (m): 0.1 m until 99.9 m, 1 m at 100 m Resolution (ft.): 1 ft. |
| Inspection interval                     | Inspect parts before each use for damage. Replace parts as needed. <sup>3</sup>                                                                |
| Operating and storage temperature range | From -20° to 50°C (from -4° to 122°F)                                                                                                    |
| Underwater operating temperature range  | From 0° to 40°C (from 32° to 104°F)                                                                                                    |
| Charging temperature range              | From 0° to 45°C (from 32° to 113°F)                                                                                                    |
| Wireless frequency                      | Descent Mk2: 2.4 GHz @ 11.7 dBm maximum, Descent Mk2s: 2.4 GHz @ 10.8 dBm maximum                                                              |

# **Battery Information**

The actual battery life depends on the features enabled on your device, such as activity tracking, wrist-based heart rate, smartphone notifications, GPS, internal sensors, and connected sensors.

| Mode                                                                              | Descent Mk2s Battery Life | Descent Mk2 Battery Life |
|-----------------------------------------------------------------------------------|---------------------------|--------------------------|
| Smartwatch mode with activity tracking and 24/7 wrist-based heart rate monitoring | Up to 7 days              | Up to 16 days            |
| GPS+GLONASS mode                                                                  | Up to 18 hr.              | Up to 48 hr.             |
| GPS mode with streaming music                                                     | Up to 6 hr.               | Up to 15 hr.             |
| Max. battery GPS mode                                                             | Up to 32 hr.              | Up to 96 hr.             |
| Expedition GPS mode                                                               | Up to 15 days             | Up to 35 days            |
| Battery saver watch mode                                                          | Up to 21 days             | Up to 50 days            |
| Dive mode                                                                         | Up to 30 hr.              | Up to 80 hr.             |

120 **Device Information** 

<sup>1</sup> The device withstands pressure equivalent to a depth of 100 m. For more information, go to www.garmin.com/waterrating.
2 Designed to comply with CSN EN 13319.
3 Aside from normal wear and tear, performance is not affected by aging.

# **Device Maintenance**

#### **Device Care**

#### NOTICE

Do not use a sharp object to clean the device.

Avoid chemical cleaners, solvents, and insect repellents that can damage plastic components and finishes.

Thoroughly rinse the device with fresh water after exposure to chlorine, salt water, sunscreen, cosmetics, alcohol, or other harsh chemicals. Prolonged exposure to these substances can damage the case.

Do not wash the device under high pressure, because jets of water or air may cause damage to the depth sensor or barometer.

Avoid extreme shock and harsh treatment, because it can degrade the life of the product.

Do not store the device where prolonged exposure to extreme temperatures can occur, because it can cause permanent damage.

Discontinue use if the device is damaged or if it is stored at a temperature outside the specified storage temperature range.

### **Cleaning the Watch**

#### **↑** CAUTION

Some users may experience skin irritation after prolonged use of the watch, especially if the user has sensitive skin or allergies. If you notice any skin irritation, remove the watch and give your skin time to heal. To help prevent skin irritation, ensure the watch is clean and dry, and do not overtighten the watch on your wrist.

#### **NOTICE**

Even small amounts of sweat or moisture can cause corrosion of the electrical contacts when connected to a charger. Corrosion can prevent charging and data transfer.

- 1 Wipe the watch using a cloth dampened with a mild detergent solution.
- 2 Wipe it dry.

After cleaning, allow the watch to dry completely.

TIP: For more information, go to www.garmin.com/fitandcare.

Device Information 121

# Changing the QuickFit Bands

1 Slide the latch on the QuickFit band, and remove the band from the watch.

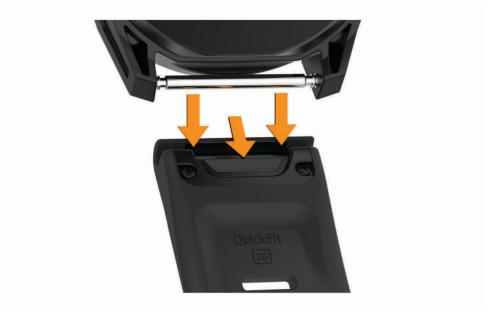

- 2 Align the new band with the watch.
- 3 Press the band into place.

**NOTE:** Make sure the band is secure. The latch should close over the watch pin.

4 Repeat steps 1 through 3 to change the other band.

# **Extra Long Diving Band**

Your device comes with an extra long band you can wear over a thick exposure suit.

# **Data Management**

**NOTE:** The device is not compatible with Windows 95, 98, Me, Windows NT°, and Mac° OS 10.3 and earlier.

# **Deleting Files**

#### NOTICE

If you do not know the purpose of a file, do not delete it. Your device memory contains important system files that should not be deleted.

- 1 Open the **Garmin** drive or volume.
- 2 If necessary, open a folder or volume.
- 3 Select a file.
- 4 Press the **Delete** key on your keyboard.

**NOTE:** Mac operating systems provide limited support for MTP file transfer mode. You must open the Garmin drive on a Windows operating system. You should use the Garmin Express application to remove music files from your device.

# **Troubleshooting**

# My device is in the wrong language

You can change the device language selection if you have accidently selected the wrong language on the device.

- 1 Hold MENU.
- 2 Scroll down to the last item in the list, and press START.
- 3 Press START.
- 4 Select your language.

# Is my smartphone compatible with my device?

The Descent device is compatible with smartphones using Bluetooth technology.

Go to www.garmin.com/ble for compatibility information.

# My phone will not connect to the watch

If your phone will not connect to the watch, you can try these tips.

- · Turn off your phone and your watch, and turn them back on again.
- · Enable Bluetooth technology on your phone.
- Update the Garmin Dive app to the latest version.
- Remove your watch from the Garmin Dive app and the Bluetooth settings on your phone to retry the pairing process.
- If you bought a new phone, remove your watch from the Garmin Dive app on the phone you intend to stop using.
- Bring your phone within 10 m (33 ft.) of the watch.
- On your phone, open the Garmin Dive app, select or •••, and select Garmin Devices > Add Device to enter pairing mode.
- From the watch face, hold MENU, and select Phone > Pair Phone.

# Can I use my Bluetooth sensor with my watch?

The device is compatible with some Bluetooth sensors. The first time you connect a sensor to your Garmin device, you must pair the device and sensor. After they are paired, the device connects to the sensor automatically when you start an activity and the sensor is active and within range.

- 1 Hold MENU.
- 2 Select Sensors & Accessories > Add New.
- 3 Select an option:
  - · Select Search All Sensors.
  - Select your sensor type.

You can customize the optional data fields (Customizing the Data Screens, page 99).

# My headphones will not connect to the watch

If your headphones were previously connected to your phone using Bluetooth technology, they may connect to your phone before connecting to your watch. You can try these tips.

- Turn off Bluetooth technology on your phone.
  - Refer to the owner's manual for your phone for more information.
- Stay 10 m (33 ft.) away from your phone while connecting headphones to your watch.
- Pair your headphones with your watch (Connecting Bluetooth Headphones, page 55).

# My music cuts out or my headphones do not stay connected

When using a Descent watch connected to headphones using Bluetooth technology, the signal is strongest when there is a direct line of sight between the watch and the antenna on the headphones.

- If the signal passes through your body, you may experience signal loss or your headphones may become
  disconnected.
- It is recommended to wear your headphones with the antenna on the same side of your body as your Descent watch
- · Since headphones vary by model, you can try moving the watch to your other wrist.
- If you are using metal or leather watch bands, you can switch to silicone watch bands to improve signal strength.

# **Restarting Your Watch**

- 1 Hold LIGHT until the watch turns off.
- 2 Hold LIGHT to turn on the watch.

# Resetting All Default Settings

You can reset all of the device settings to the factory default values.

- 1 Hold MENU.
- 2 Select System > Reset.
- 3 Select an option:
  - To reset all of the device settings to the factory default values and save all user-entered information and activity history, select **Reset Default Settings**.
  - To delete all activities from the history, select Delete All Activities.
  - · To reset all distance and time totals, select Reset Totals.
  - To reset all of the device settings to the factory default values and delete all user-entered information and activity history, select **Delete Data and Reset Settings**.

**NOTE:** If you have set up a Garmin Pay wallet, this option deletes the wallet from your device. If you have music stored on your device, this option deletes your stored music.

# **Diving**

# **Resetting Your Tissue Load**

You can reset your current tissue load saved on the device. You should reset your tissue load only if you do not plan to use the device again in the future. This can be useful for dive shops that provide devices for rent.

- 1 Hold MENU.
- 2 Select System > Reset > Reset Tissues.

# **Resetting the Surface Pressure**

The device automatically determines the surface pressure using the barometric altimeter. Large pressure changes, such as during a flight, can cause the device to automatically start a dive activity. You can reset the surface pressure if the device automatically starts a dive activity incorrectly.

- 1 Hold **LIGHT** until the device turns off.
- 2 Hold LIGHT to turn on the device.
- 3 When the Descent logo appears, hold **MENU** until you are prompted to reset the surface pressure.
- 4 Select Yes.

# **Acquiring Satellite Signals**

The device may need a clear view of the sky to acquire satellite signals. The time and date are set automatically based on the GPS position.

TIP: For more information about GPS, go to www.garmin.com/aboutGPS.

1 Go outdoors to an open area.

The watch should be oriented with 6 o'clock pointing toward the sky.

2 Wait while the device locates satellites.

It may take 30 to 60 seconds to locate satellite signals.

# **Improving GPS Satellite Reception**

- Frequently sync the watch to your Garmin account:
  - Connect your watch to a computer using the USB cable and the Garmin Express application.
  - Sync your watch to the Garmin Dive app using your Bluetooth enabled phone.
  - Connect your watch to your Garmin account using a Wi-Fi wireless network.

While connected to your Garmin account, the watch downloads several days of satellite data, allowing it to quickly locate satellite signals.

- · Take your watch outside to an open area away from tall buildings and trees.
- · Remain stationary for a few minutes.

# The temperature reading is not accurate

Your body temperature affects the temperature reading for the internal temperature sensor. To get the most accurate temperature reading, you should remove the watch from your wrist and wait 20 to 30 minutes.

You can also use an optional tempe<sup>™</sup> external temperature sensor to view accurate ambient temperature readings while wearing the watch.

# **Maximizing the Battery Life**

You can do several things to extend the life of the battery.

- Change the power mode during an activity (Changing the Power Mode, page 27).
- Turn on the battery saver feature from the controls menu (Viewing the Controls Menu, page 2).
- Reduce the backlight timeout (Changing the Backlight Settings, page 114).
- · Reduce the backlight brightness.
- Use UltraTrac GPS mode for your activity (Changing the GPS Setting, page 104).
- Turn off Bluetooth technology when you are not using connected features (Connected Features, page 44).
- When pausing your activity for a longer period of time, use the resume later option (*Stopping an Activity*, page 28).
- Turn off activity tracking (*Turning Off Activity Tracking*, page 74).
- Use a watch face that is not updated every second.
  - For example, use a watch face without a second hand (Customizing the Watch Face, page 107).
- Limit the smartphone notifications the device displays (Managing Notifications, page 46).
- Stop broadcasting heart rate data to paired Garmin devices (*Broadcasting Heart Rate Data to Garmin Devices*, page 57).
- Turn off wrist-based heart rate monitoring (*Turning Off the Wrist-based Heart Rate Monitor*, page 58).
   NOTE: Wrist-based heart rate monitoring is used to calculate vigorous intensity minutes and calories burned.
- Turn on manual pulse oximeter readings (Turning Off Automatic Pulse Oximeter Readings, page 69).

# **Activity Tracking**

For more information about activity tracking accuracy, go to garmin.com/ataccuracy.

### My daily step count does not appear

The daily step count is reset every night at midnight.

If dashes appear instead of your step count, allow the device to acquire satellite signals and set the time automatically.

# My step count does not seem accurate

If your step count does not seem accurate, you can try these tips.

- · Wear the watch on your non-dominant wrist.
- · Carry the watch in your pocket when pushing a stroller or lawn mower.
- · Carry the watch in your pocket when actively using your hands or arms only.

**NOTE:** The watch may interpret some repetitive motions, such as washing dishes, folding laundry, or clapping your hands, as steps.

# The step counts on my device and my Garmin Connect account don't match

The step count on your Garmin Connect account updates when you sync your device.

- 1 Select an option:
  - Sync your step count with the Garmin Express application (*Using Garmin Connect on Your Computer*, page 48).
  - Sync your step count with the Garmin Connect app (Manually Syncing Data with Garmin Connect, page 48).
- 2 Wait while the device syncs your data.

Syncing can take several minutes.

**NOTE:** Refreshing the Garmin Connect app or the Garmin Express application does not sync your data or update your step count.

#### The floors climbed amount does not seem accurate

Your watch uses an internal barometer to measure elevation changes as you climb floors. A floor climbed is equal to 3 m (10 ft.).

- · Avoid holding handrails or skipping steps while climbing stairs.
- In windy environments, cover the watch with your sleeve or jacket as strong gusts can cause erratic readings.

# **Getting More Information**

You can find more information about this product on the Garmin website.

- · Go to support.garmin.com for additional manuals, articles, and software updates.
- Go to buy.garmin.com, or contact your Garmin dealer for information about optional accessories and replacement parts.
- Go to www.garmin.com/ataccuracy for information about feature accuracy.

This is not a medical device.

# **Appendix**

#### **Data Fields**

**NOTE:** Not all data fields are available for all activity types. Some data fields require ANT+ or Bluetooth accessories to display data.

% Functional Threshold Power: The current power output as a percentage of functional threshold power.

% Heart Rate Reserve: The percentage of heart rate reserve (maximum heart rate minus resting heart rate).

**10s Balance**: The 10-second moving average of the left/right power balance.

10s Power: The 10-second moving average of power output.

**24-Hour Maximum**: The maximum temperature recorded in the last 24 hours from a compatible temperature sensor.

**24-Hour Minimum**: The minimum temperature recorded in the last 24 hours from a compatible temperature sensor.

**30s Balance**: The 30-second moving average of the left/right power balance.

**30s Power**: The 30-second moving average of power output.

**3s Balance**: The three-second moving average of the left/right power balance.

3s Power: The 3-second moving average of power output.

500m Pace: The current rowing pace per 500 meters.

Aerobic Training Effect: The impact of the current activity on your aerobic fitness level.

**Ambient Pressure**: The uncalibrated environmental pressure.

Anaerobic Training Effect: The impact of the current activity on your anaerobic fitness level.

**Average** % **Heart Rate Reserve**: The average percentage of heart rate reserve (maximum heart rate minus resting heart rate) for the current activity.

Average 500m Pace: The average rowing pace per 500 meters for the current activity.

**Average Ascent**: The average vertical distance of ascent since the last reset.

**Average Balance**: The average left/right power balance for the current activity.

Average Cadence: Cycling. The average cadence for the current activity.

Average Cadence: Running. The average cadence for the current activity.

Average Descent: The average vertical distance of descent since the last reset.

Average Distance Per Stroke: Swimming. The average distance traveled per stroke during the current activity.

**Average Distance Per Stroke**: Paddle sports. The average distance traveled per stroke during the current activity.

**Average GCT Balance**: The average ground contact time balance for the current session.

Average Ground Contact Time: The average amount of ground contact time for the current activity.

**Average Heart Rate**: The average heart rate for the current activity.

Average Heart Rate %Max.: The average percentage of maximum heart rate for the current activity.

**Average Lap Time**: The average lap time for the current activity.

Average Left Power Phase: The average power phase angle for the left leg for the current activity.

Average Moving Speed: The average speed when moving for the current activity.

Average Nautical Speed: The average speed in knots for the current activity.

Average Overall Speed: The average speed for the current activity, including both moving and stopped speeds.

**Average Pace**: The average pace for the current activity.

**Average Power**: The average power output for the current activity.

Average Right Power Phase: The average power phase angle for the right leg for the current activity.

**Average Speed**: The average speed for the current activity.

Average Stride Length: The average stride length for the current session.

**Average Stroke Rate**: Paddle sports. The average number of strokes per minute (spm) during the current activity.

Average Strokes Per Length: The average number of strokes per pool length during the current activity.

**Average Swolf**: The average swolf score for the current activity. Your swolf score is the sum of the time for one length plus the number of strokes for that length (*Swim Terminology*, page 34). In open water swimming, 25 meters is used to calculate your swolf score.

Average Vertical Oscillation: The average amount of vertical oscillation for the current activity.

Average Vertical Ratio: The average ratio of vertical oscillation to stride length for the current session.

Avg. Left Peak Power Phase: The average power phase peak angle for the left leg for the current activity.

**Avg. Nautical SOG**: The average speed of travel in knots for the current activity, regardless of the course steered and temporary variations in heading.

Avg. Platform Center Offset: The average platform center offset for the current activity.

Avg. Right Peak Power Phase: The average power phase peak angle for the right leg for the current activity.

**Avg. SOG**: The average speed of travel for the current activity, regardless of the course steered and temporary variations in heading.

**Balance**: The current left/right power balance.

**Barometric Pressure**: The current calibrated environmental pressure.

Battery Hours: The number of hours remaining before the battery power is depleted.

Battery Percentage: The percentage of the battery power remaining.

**Bearing**: The direction from your current location to a destination. You must be navigating for this data to appear.

**Cadence**: Cycling. The number of revolutions of the crank arm. Your device must be connected to a cadence accessory for this data to appear.

Cadence: Running. The steps per minute (right and left).

Cadence Gauge: Running. A color gauge showing your current cadence range.

Calories: The amount of total calories burned.

**CNS**: Your current central nervous system oxygen toxicity percentage.

**COG**: The actual direction of travel, regardless of the course steered and temporary variations in heading.

**Compass Gauge**: The direction you are moving based on the compass.

**Compass Heading**: The direction you are moving based on the compass.

**Course**: The direction from your starting location to a destination. Course can be viewed as a planned or set route. You must be navigating for this data to appear.

**Current Gas PO2**: The partial pressure of oxygen (PO2) of the diluent gas during a closed-circuit rebreather (CCR) dive.

**Destination Location**: The position of your final destination.

**Destination Waypoint**: The last point on the route to the destination. You must be navigating for this data to appear.

**Di2 Battery**: The remaining battery power of a Di2 sensor.

**Distance**: The distance traveled for the current track or activity.

**Distance Per Stroke**: Paddle sports. The distance traveled per stroke.

**Distance Remaining**: The remaining distance to the final destination. You must be navigating for this data to appear.

**Distance To Next**: The remaining distance to the next waypoint on the route. You must be navigating for this data to appear.

**Elapsed Time**: The total time recorded. For example, if you start the timer and run for 10 minutes, then stop the timer for 5 minutes, then start the timer and run for 20 minutes, your elapsed time is 35 minutes.

**Elevation**: The altitude of your current location above or below sea level.

**Estimated Total Distance**: The estimated distance from the start to the final destination. You must be navigating for this data to appear.

**ETA**: The estimated time of day when you will reach the final destination (adjusted to the local time of the destination). You must be navigating for this data to appear.

**ETA at Next**: The estimated time of day when you will reach the next waypoint on the route (adjusted to the local time of the waypoint). You must be navigating for this data to appear.

**ETE**: The estimated time remaining until you reach the final destination. You must be navigating for this data to appear.

Floors Climbed: The total number of floors climbed up for the day.

Floors Descended: The total number of floors climbed down for the day.

Floors per Minute: The number of floors climbed up per minute.

**Flow**: The measurement of how consistently you maintain speed and smoothness through turns in the current activity.

**Front**: The front bike gear from a gear position sensor.

**GCT Balance**: The left/right balance of ground contact time while running.

GCT Balance Gauge: A color gauge showing the left/right balance of ground contact time while running.

**Gear Battery**: The battery status of a gear position sensor.

**Gear Combo**: The current gear combination from a gear position sensor.

Gear Ratio: The number of teeth on the front and rear bike gears, as detected by a gear position sensor.

**Gears**: The front and rear bike gears from a gear position sensor.

Glide Ratio: The ratio of horizontal distance traveled to the change in vertical distance.

**Glide Ratio to Destination**: The glide ratio required to descend from your current position to the destination elevation. You must be navigating for this data to appear.

GPS: The strength of the GPS satellite signal.

GPS Elevation: The altitude of your current location using GPS.

GPS Heading: The direction you are moving based on GPS.

**Grade**: The calculation of rise (elevation) over run (distance). For example, if for every 3 m (10 ft.) you climb you travel 60 m (200 ft.), the grade is 5%.

**Grit**: The measurement of difficulty for the current activity based on elevation, gradient, and rapid changes in direction.

**Ground Contact Time**: The amount of time in each step that you spend on the ground while running, measured in milliseconds. Ground contact time is not calculated while walking.

**Ground Contact Time Gauge**: A color gauge showing the amount of time in each step that you spend on the ground while running, measured in milliseconds.

**Heading**: The direction you are moving.

**Heart Rate**: Your heart rate in beats per minute (bpm). Your device must have wrist-based heart rate or be connected to a compatible heart rate monitor.

**Heart Rate %Max.**: The percentage of maximum heart rate.

Heart Rate Gauge: A color gauge showing your current heart rate zone.

**Heart Rate Zone**: The current range of your heart rate (1 to 5). The default zones are based on your user profile and maximum heart rate (220 minus your age).

**Intensity Factor**: The Intensity Factor<sup>™</sup> for the current activity.

**Interval Average** %HRR: The average percentage of heart rate reserve (maximum heart rate minus resting heart rate) for the current swim interval.

Interval Average %Max.: The average percentage of maximum heart rate for the current swim interval.

**Interval Average Heart Rate**: The average heart rate for the current swim interval.

**Interval Distance**: The distance traveled for the current interval.

Interval Lengths: The number of pool lengths completed during the current interval.

**Interval Maximum** %HRR: The maximum percentage of heart rate reserve (maximum heart rate minus resting heart rate) for the current swim interval.

Interval Maximum %Max.: The maximum percentage of maximum heart rate for the current swim interval.

Interval Maximum Heart Rate: The maximum heart rate for the current swim interval.

**Interval Pace**: The average pace for the current interval.

Interval Stroke Rate: The average number of strokes per minute (spm) during the current interval.

Interval Strokes Per Length: The average number of strokes per pool length during the current interval.

**Interval Stroke Type**: The current stroke type for the interval.

**Interval Swolf**: The average swolf score for the current interval.

Interval Time: The stopwatch time for the current interval.

Lap % Heart Rate Reserve: The average percentage of heart rate reserve (maximum heart rate minus resting heart rate) for the current lap.

**Lap 500m Pace**: The average rowing pace per 500 meters for the current lap.

Lap Ascent: The vertical distance of ascent for the current lap.

**Lap Balance**: The average left/right power balance for the current lap.

**Lap Cadence**: Cycling. The average cadence for the current lap.

Lap Cadence: Running. The average cadence for the current lap.

**Lap Descent**: The vertical distance of descent for the current lap.

**Lap Distance**: The distance traveled for the current lap.

Lap Distance Per Stroke: Swimming. The average distance traveled per stroke during the current lap.

Lap Distance Per Stroke: Paddle sports. The average distance traveled per stroke during the current lap.

**Lap Flow**: The overall flow score for the current lap.

**Lap GCT Balance**: The average ground contact time balance for the current lap.

**Lap Grit**: The overall grit score for the current lap.

Lap Ground Contact Time: The average amount of ground contact time for the current lap.

Lap Heart Rate: The average heart rate for the current lap.

Lap Heart Rate %Max.: The average percentage of maximum heart rate for the current lap.

Lap Left Peak Power Phase: The average power phase peak angle for the left leg for the current lap.

Lap Left Power Phase: The average power phase angle for the left leg for the current lap.

**Lap Normalized Power**: The average Normalized Power for the current lap.

**Lap Pace**: The average pace for the current lap.

Lap Platform Center Offset: The average platform center offset for the current lap.

**Lap Power**: The average power output for the current lap.

Lap Right Peak Power Phase: The average power phase peak angle for the right leg for the current lap.

Lap Right Power Phase: The average power phase angle for the right leg for the current lap.

**Laps**: The number of laps completed for the current activity.

**Lap SOG**: The average speed of travel for the current lap, regardless of the course steered and temporary variations in heading.

**Lap Speed**: The average speed for the current lap.

**Lap Stride Length**: The average stride length for the current lap.

Lap Stroke Rate: Swimming. The average number of strokes per minute (spm) during the current lap.

Lap Stroke Rate: Paddle sports. The average number of strokes per minute (spm) during the current lap.

Lap Strokes: Swimming. The total number of strokes for the current lap.

Lap Strokes: Paddle sports. The total number of strokes for the current lap.

**Lap Swolf**: The swolf score for the current lap.

**Lap Time**: The stopwatch time for the current lap.

Lap Vertical Oscillation: The average amount of vertical oscillation for the current lap.

Lap Vertical Ratio: The average ratio of vertical oscillation to stride length for the current lap.

**Last Lap %HRR**: The average percentage of heart rate reserve (maximum heart rate minus resting heart rate) for the last completed lap.

**Last Lap 500m Pace**: The average rowing pace per 500 meters for the last lap.

Last Lap Ascent: The vertical distance of ascent for the last completed lap.

Last Lap Cadence: Cycling. The average cadence for the last completed lap.

Last Lap Cadence: Running. The average cadence for the last completed lap.

Last Lap Descent: The vertical distance of descent for the last completed lap.

**Last Lap Distance**: The distance traveled for the last completed lap.

**Last Lap Distance Per Stroke**: Swimming. The average distance traveled per stroke during the last completed lap.

**Last Lap Distance Per Stroke**: Paddle sports. The average distance traveled per stroke during the last completed lap.

Last Lap Heart Rate: The average heart rate for the last completed lap.

Last Lap Heart Rate %Max.: The average percentage of maximum heart rate for the last completed lap.

**Last Lap Max. Power**: The top power output for the last completed lap.

Last Lap Normalized Power: The average Normalized Power for the last completed lap.

Last Lap Pace: The average pace for the last completed lap.

Last Lap Power: The average power output for the last completed lap.

**Last Lap SOG**: The average speed of travel for the last completed lap, regardless of the course steered and temporary variations in heading.

Last Lap Speed: The average speed for the last completed lap.

**Last Lap Stroke Rate**: Swimming. The average number of strokes per minute (spm) during the last completed lap.

**Last Lap Stroke Rate**: Paddle sports. The average number of strokes per minute (spm) during the last completed lap.

Last Lap Strokes: Swimming. The total number of strokes for the last completed lap.

Last Lap Strokes: Paddle sports. The total number of strokes for the last completed lap.

**Last Lap Swolf**: The swolf score for the last completed lap.

**Last Lap Time**: The stopwatch time for the last completed lap.

Last Length Pace: The average pace for your last completed pool length.

Last Length Stroke Rate: The average number strokes per minute (spm) during the last completed pool length.

Last Length Strokes: The total number of strokes for the last completed pool length.

**Last Length Stroke Type**: The stroke type used during the last completed pool length.

Last Length Swolf: The swolf score for the last completed pool length.

**Lat/Lon**: The current position in latitude and longitude regardless of the selected position format setting.

**Left Peak Power Phase**: The current power phase peak angle for the left leg. Power phase peak is the angle range over which the rider produces the peak portion of the driving force.

**Left Power Phase**: The current power phase angle for the left leg. Power phase is the pedal stroke region where positive power is produced.

**Lengths**: The number of pool lengths completed during the current activity.

**Load**: The training load for the current activity. Training load is the amount of excess post-exercise oxygen consumption (EPOC), which indicates the strenuousness of your workout.

**Location**: The current position using the selected position format setting.

**Max. Nautical SOG**: The maximum speed of travel in knots for the current activity, regardless of the course steered and temporary variations in heading.

Maximum Ascent: The maximum rate of ascent in feet per minute or meters per minute since the last reset.

Maximum Depth: The maximum depth descended during a dive.

Maximum Descent: The maximum rate of descent in meters per minute or feet per minute since the last reset.

Maximum Elevation: The highest elevation reached since the last reset.

**Maximum Lap Power**: The top power output for the current lap.

Maximum Nautical Speed: The maximum speed in knots for the current activity.

**Maximum Power**: The top power output for the current activity.

**Maximum SOG**: The maximum speed of travel for the current activity, regardless of the course steered and temporary variations in heading.

Maximum Speed: The top speed for the current activity.

Minimum Elevation: The lowest elevation reached since the last reset.

Moving Time: The total time moving for the current activity.

Multisport Time: The total time for all sports in a multisport activity, including transitions.

Muscle O2 Saturation %: The estimated muscle oxygen saturation percentage for the current activity.

N2/He Load: Your current nitrogen and helium tissue load level.

Nautical Distance: The distance traveled in nautical meters or nautical feet.

**Nautical SOG**: The actual speed of travel in knots, regardless of the course steered and temporary variations in heading.

Nautical Speed: The current speed in knots.

Next Split Distance: Running. The total distance of the next split.

Next Split Target Pace: Running. The target pace for the next split.

**Next Waypoint**: The next point on the route. You must be navigating for this data to appear.

**Normalized Power**: The Normalized Power<sup>™</sup> for the current activity.

**Off Course**: The distance to the left or right by which you have strayed from the original path of travel. You must be navigating for this data to appear.

**OTU**: Your current oxygen toxicity units.

Overall Ahead/Behind: Running. The overall time ahead or behind of the target pace.

Pace: The current pace.

PacePro Gauge: Running. Your current split pace and your target split pace.

**Pedal Smoothness**: The measurement of how evenly a rider is applying force to the pedals throughout each pedal stroke.

Performance Condition: The performance condition score is a real-time assessment of your ability to perform.

**Platform Center Offset**: The platform center offset. Platform center offset is the location on the pedal platform where force is applied.

**Power**: Cycling. The current power output in watts.

**Power**: Skiing. The current power output in watts. Your device must be connected to a compatible heart rate monitor.

Power Gauge: A color gauge showing your current power zone.

**Power to Weight**: The current power measured in watts per kilogram.

Power Zone: The current range of power output (1 to 7) based on your FTP or custom settings.

**Rear**: The rear bike gear from a gear position sensor.

Repeat On: The timer for the last interval plus the current rest (pool swimming).

**Reps**: During a strength training activity, the number of repetitions in a workout set.

**Respiration Rate**: Your respiration rate in breaths per minute (brpm).

**Rest Timer**: The timer for the current rest (pool swimming).

**Right Peak Power Phase**: The current power phase peak angle for the right leg. Power phase peak is the angle range over which the rider produces the peak portion of the driving force.

**Right Power Phase**: The current power phase angle for the right leg. Power phase is the pedal stroke region where positive power is produced.

**Set Timer**: During a strength training activity, the amount of time spent in the current workout set.

Speed: The current rate of travel.

**Speed Over Ground**: The actual speed of travel, regardless of the course steered and temporary variations in heading.

**Split Distance**: Running. The total distance of the current split.

Split Distance Remaining: Running. The remaining distance of the current split.

Split Pace: Running. The pace for the current split.

**Split Target Pace**: Running. The target pace for the current split. **Steps**: The number of steps taken during the current activity.

**Stopped Time**: The total time stopped for the current activity.

Stress: Your current stress level.

Stride Length: The length of your stride from one footfall to the next, measured in meters.

**Stroke Rate**: Swimming. The number of strokes per minute (spm).

Stroke Rate: Paddle sports. The number of strokes per minute (spm).

Strokes: Swimming. The total number of strokes for the current activity.

Strokes: Paddle sports. The total number of strokes for the current activity.

Sunrise: The time of sunrise based on your GPS position.

**Sunset**: The time of sunset based on your GPS position.

Surface Gradient Factor: The expected gradient factor if the diver were to instantaneously surface.

Swim Time: The swimming time for the current activity, not including rest time.

**Temperature**: The temperature of the air. Your body temperature affects the temperature sensor. You can pair a tempe sensor with your device to provide a consistent source of accurate temperature data.

**Time in Zone**: The time elapsed in each heart rate or power zone.

**Time of Day**: The time of day based on your current location and time settings (format, time zone, daylight saving time).

Time of Day (Seconds): The time of day including seconds.

**Timer**: The current time of the countdown timer.

**Time Seated**: The time spent seated while pedaling for the current activity.

**Time Seated Lap**: The time spent seated while pedaling for the current lap.

**Time Standing**: The time spent standing while pedaling for the current activity.

**Time Standing Lap**: The time spent standing while pedaling for the current lap.

**Time to Next**: The estimated time remaining before you reach the next waypoint in the route. You must be navigating for this data to appear.

**Time to Surface**: The amount of time required to safely ascend to the surface.

**Torque Efficiency**: The measurement of how efficiently a rider is pedaling.

**Total Ascent**: The total elevation distance ascended since the last reset.

**Total Ascent/Descent Gauge**: The total elevation distances ascended and descended during the activity or since the last reset.

Total Descent: The total elevation distance descended since the last reset.

**Total Hemoglobin**: The estimated total hemoglobin concentration in the muscle.

**Training Effect Gauge**: The impact of the current activity on your aerobic and anaerobic fitness levels.

**Training Stress Score**: The Training Stress Score for the current activity.

**Velocity Made Good**: The speed at which you are closing on a destination along a route. You must be navigating for this data to appear.

**Vertical Dist. to Dest.**: The elevation distance between your current position and the final destination. You must be navigating for this data to appear.

**Vertical Oscillation**: The amount of bounce while you are running. The vertical motion of your torso, measured in centimeters for each step.

Vertical Oscillation Gauge: A color gauge showing the amount of bounce while you are running.

Vertical Ratio: The ratio of vertical oscillation to stride length.

Vertical Ratio Gauge: A color gauge showing the ratio of vertical oscillation to stride length.

Vertical Speed: The rate of ascent or descent over time.

**Vertical Speed to Target**: The rate of ascent or descent to a predetermined altitude. You must be navigating for this data to appear.

Work: The accumulated work performed (power output) in kilojoules.

# **VO2 Max. Standard Ratings**

These tables include standardized classifications for VO2 max. estimates by age and gender.

| Males     | Percentile | 20-29 | 30-39 | 40-49 | 50-59 | 60-69 | 70-79 |
|-----------|------------|-------|-------|-------|-------|-------|-------|
| Superior  | 95         | 55.4  | 54    | 52.5  | 48.9  | 45.7  | 42.1  |
| Excellent | 80         | 51.1  | 48.3  | 46.4  | 43.4  | 39.5  | 36.7  |
| Good      | 60         | 45.4  | 44    | 42.4  | 39.2  | 35.5  | 32.3  |
| Fair      | 40         | 41.7  | 40.5  | 38.5  | 35.6  | 32.3  | 29.4  |
| Poor      | 0-40       | <41.7 | <40.5 | <38.5 | <35.6 | <32.3 | <29.4 |

| Females   | Percentile | 20-29 | 30-39 | 40-49 | 50-59 | 60-69 | 70-79 |
|-----------|------------|-------|-------|-------|-------|-------|-------|
| Superior  | 95         | 49.6  | 47.4  | 45.3  | 41.1  | 37.8  | 36.7  |
| Excellent | 80         | 43.9  | 42.4  | 39.7  | 36.7  | 33    | 30.9  |
| Good      | 60         | 39.5  | 37.8  | 36.3  | 33    | 30    | 28.1  |
| Fair      | 40         | 36.1  | 34.4  | 33    | 30.1  | 27.5  | 25.9  |
| Poor      | 0-40       | <36.1 | <34.4 | <33   | <30.1 | <27.5 | <25.9 |

Data reprinted with permission from The Cooper Institute. For more information, go to www.CooperInstitute.org.

# **FTP Ratings**

These tables include classifications for functional threshold power (FTP) estimates by gender.

| Males     | Watts per Kilogram (W/kg) |
|-----------|---------------------------|
| Superior  | 5.05 and greater          |
| Excellent | From 3.93 to 5.04         |
| Good      | From 2.79 to 3.92         |
| Fair      | From 2.23 to 2.78         |
| Untrained | Less than 2.23            |

| Females   | Watts per Kilogram (W/kg) |
|-----------|---------------------------|
| Superior  | 4.30 and greater          |
| Excellent | From 3.33 to 4.29         |
| Good      | From 2.36 to 3.32         |
| Fair      | From 1.90 to 2.35         |
| Untrained | Less than 1.90            |

FTP ratings are based on research by Hunter Allen and Andrew Coggan, PhD, *Training and Racing with a Power Meter* (Boulder, CO: VeloPress, 2010).

# **Wheel Size and Circumference**

Your speed sensor automatically detects your wheel size. If necessary, you can manually enter your wheel circumference in the speed sensor settings.

The tire size is marked on both sides of the tire. This is not a comprehensive list. You can also measure the circumference of your wheel or use one of the calculators available on the internet.

| Tire Size        | Wheel Circumference (mm) |
|------------------|--------------------------|
| 20 × 1.75        | 1515                     |
| 20 × 1-3/8       | 1615                     |
| 22 × 1-3/8       | 1770                     |
| 22 × 1-1/2       | 1785                     |
| 24 × 1           | 1753                     |
| 24 × 3/4 Tubular | 1785                     |
| 24 × 1-1/8       | 1795                     |
| 24 × 1.75        | 1890                     |
| 24 × 1-1/4       | 1905                     |
| 24 × 2.00        | 1925                     |
| 24 × 2.125       | 1965                     |
| 26 × 7/8         | 1920                     |
| 26 × 1-1.0       | 1913                     |
| 26 × 1           | 1952                     |
| 26 × 1.25        | 1953                     |
| 26 × 1-1/8       | 1970                     |
| 26 × 1.40        | 2005                     |
| 26 × 1.50        | 2010                     |
| 26 × 1.75        | 2023                     |
| 26 × 1.95        | 2050                     |
| 26 × 2.00        | 2055                     |
| 26 × 1-3/8       | 2068                     |
| 26 × 2.10        | 2068                     |
| 26 × 2.125       | 2070                     |
| 26 × 2.35        | 2083                     |
| 26 × 1-1/2       | 2100                     |
| 26 × 3.00        | 2170                     |
| 27 × 1           | 2145                     |
| 27 × 1-1/8       | 2155                     |

| Tire Size    | Wheel Circumference (mm) |
|--------------|--------------------------|
| 27 × 1-1/4   | 2161                     |
| 27 × 1-3/8   | 2169                     |
| 29 x 2.1     | 2288                     |
| 29 x 2.2     | 2298                     |
| 29 x 2.3     | 2326                     |
| 650 x 20C    | 1938                     |
| 650 x 23C    | 1944                     |
| 650 × 35A    | 2090                     |
| 650 × 38B    | 2105                     |
| 650 × 38A    | 2125                     |
| 700 × 18C    | 2070                     |
| 700 × 19C    | 2080                     |
| 700 × 20C    | 2086                     |
| 700 × 23C    | 2096                     |
| 700 × 25C    | 2105                     |
| 700C Tubular | 2130                     |
| 700 × 28C    | 2136                     |
| 700 × 30C    | 2146                     |
| 700 × 32C    | 2155                     |
| 700 × 35C    | 2168                     |
| 700 × 38C    | 2180                     |
| 700 × 40C    | 2200                     |
| 700 × 44C    | 2235                     |
| 700 × 45C    | 2242                     |
| 700 × 47C    | 2268                     |

# **Symbol Definitions**

These symbols may appear on the device or accessory labels.

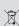

WEEE disposal and recycling symbol. The WEEE symbol is attached to the product in compliance with the EU directive 2012/19/EU on Waste Electrical and Electronic Equipment (WEEE). It is intended to deter the improper disposal of this product and to promote reuse and recycling.

# support.garmin.com

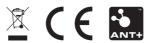